# CipherLab User Guide

### Android Deployment Configurator

For Android Mobile Computer

9700A

**RS30** 

RS31

RS35

**RS36** 

**RS50** 

**RS51** 

RK25

RK26

**RK95** 

HERA51

Version 1.14

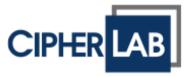

Android Deployment Configurator User Guide

Copyright © 2024 CIPHERLAB CO., LTD.

All rights reserved

The software contains proprietary information of its owner; it is provided under a license agreement containing restrictions on use and disclosure and is also protected by copyright law. Reverse engineering of the software is prohibited.

Due to continued product development, this information may change without notice. The information and intellectual property contained herein is confidential between the owner and the client and remains the exclusive property of the owner. If having any problems in the documentation, please report them to us in writing. The owner does not warrant that this document is error-free.

No part of this publication may be reproduced, stored in a retrieval system, or transmitted in any form or by any means, electronic, mechanical, photocopying, recording or otherwise without the prior written permission of the owner.

For product consultancy and technical support, please contact the local sales representative. Also, visit our website for more information.

All brand, logo, product and service, and trademark names are the property of their registered owners.

Google, Google Play, Android and other marks are trademarks of Google Inc.

The editorial use of these names is for identification as well as to the benefit of the owners, with no intention of infringement.

CIPHERLAB logo is a registered trademark of CIPHERLAB CO., LTD. All other brands, products and services, and trademark names are the property of their registered owners. The editorial use of these names is for identification as well as to the benefit of the owners, with no intention of infringement.

CIPHERLAB CO., LTD.

Website: <a href="http://www.CipherLab.com">http://www.CipherLab.com</a>

## **RELEASE NOTES**

| Version | Date          | Notes                                                                                                    |
|---------|---------------|----------------------------------------------------------------------------------------------------|
| 1.14    | Jan. 26, 2024 | Update all figures.                                                                                                    |
|         |               | • Add the new description about "Actions" of the toolbar.                                                                        |
|         |               | <ul> <li>Remove all of the description related to Google Drive upload, OneDrive and<br/>Dropbox.</li> </ul>                      |
|         |               | • Add section 3.15.3 "WMDS Agent".                                                                                               |
|         |               | • Add section 3.16 "Broadcast Intent".                                                                                           |
|         |               | • Add the new description about "Transfer a Folder" in section 3.2.                                                              |
|         |               | <ul> <li>Add section 4.3.2 "Advanced System Settings for Deploying from URL".</li> </ul>                                         |
| 1.13    | Oct. 17, 2023 | • Add the new supported device models.                                                                                           |
| 1.12    | Sep. 13, 2021 | • Revise based on version 1.11.                                                                                                  |
|         |               | • Add the "Add" & "Edit" features in section 3.2.                                                                                |
|         |               | <ul> <li>Updated the add file features in section 3.2.</li> </ul>                                                                |
|         |               | • Add the description about "File FTP" in sections 3.3.1 and 3.3.4.                                                              |
|         |               | <ul> <li>Updated section 3.16 "Customize".</li> </ul>                                                                            |
| 1.11    | May 28, 2021  | • Revise based on version 1.09.                                                                                                  |
|         |               | RS35 mobile computer & RK95 mobile computer Cold Chain model are supported.                                                      |
|         |               | <ul> <li>Update all figures.</li> </ul>                                                                                          |
|         |               | Rearrange all chapters and contents.                                                                                             |
|         |               | Remove the description about WMDS.                                                                                               |
|         |               | <ul> <li>Add the description about "Keypad Layout" &amp; "Cold Chain" to Section 1.3.1 "New<br/>Project"</li> </ul>              |
|         |               | Add new sections "Compressed project files" & "Customize Android Setup                                                           |
|         |               | Wizard"to Chapter 2 "Project Management & Main Screen".                                                                          |
|         |               | <ul> <li>Add the description about the toolbar button "Description" to Section 2.1.2 "ADC<br/>System Setting buttons"</li> </ul> |
|         |               | <ul> <li>Add new section "Overview" &amp; "Customize" to Chapter 3 "Customize Project<br/>Configuration".</li> </ul>             |
|         |               | <ul> <li>Add new sections "Auto Permission" &amp; "Other Configuration" to Section 3.3<br/>"Apps".</li> </ul>                    |
|         |               | <ul> <li>Add the description about "Delete WLAN connected list" to Section 3.7 "Wi-Fi<br/>Settings".</li> </ul>                  |
|         |               | <ul> <li>Update Section 3.14 "Enterprise Settings".</li> </ul>                                                                   |
|         |               | <ul> <li>Add the description about "ZIP File from FTP" to Section 3.17 "Advanced System<br/>Settings".</li> </ul>                |
|         |               | Add new chapter: Apply Configuration to Device.                                                                                  |

| Version | Date           | Notes                                                                                                    |
|---------|----------------|----------------------------------------------------------------------------------------------------|
| 1.10    | Sep. 02, 2020  | <ul> <li>Modified: Getting Started – sections and contents rearranged</li> </ul>                                                                                           |
|         |                | <ul> <li>Modified: 1.4.2 Advanced System Settings – ADC files backup onto hidden<br/>partition added</li> </ul>                                                            |
|         |                | <ul> <li>Modified: 2.6.5 Barcode Reader – description revised</li> </ul>                                                                                                   |
|         |                | <ul> <li>Modified: 2.6.9 Wi-Fi Settings – Wi-Fi Connection Timeout added</li> </ul>                                                                                        |
|         |                | <ul> <li>Modified: 2.6.11 Terminal Emulation – description for all functions added</li> </ul>                                                                              |
|         |                | <ul> <li>Modified: 2.6.13 System Settings – Notifications &amp; Sound added</li> </ul>                                                                                     |
|         |                | <ul> <li>Modified: 2.6.15 EZConfig (for RK25 UHF RFID Reader) – power mode &amp;<br/>descriptions for all tabs appended</li> </ul>                                         |
|         |                | New: 2.6.16 Enterprise Settings                                                                                                    |
|         |                | • New: 2.6.17 SIP Controller                                                                                                    |
|         |                | <ul> <li>Modified: Chapter 3 Barcode To Setting – only the Barcode Reader tab reserved<br/>for example demonstration</li> </ul>                                            |
| 1.09    | Feb. 4, 2020   | <ul> <li>RK95 mobile computer is supported.</li> </ul>                                                                                                    |
|         |                | <ul> <li>Update all figures in Section 1.3 "Start with a New Project".</li> </ul>                                                                                          |
|         |                | • Update the figures in "Enable a Profile" of Section 2.6.5 "Barcode Reader".                                                                                              |
|         |                | <ul> <li>Add "Advanced Data Formatting" to Section 2.6.5 "Barcode Reader" &amp; Section 3.3<br/>"Barcode Reader".</li> </ul>                                               |
|         |                | <ul> <li>Add description about "Performance Mode" &amp; "Balance Mode" to "Battery" part<br/>in Section 2.6.13 "System Settings" and update the related figure.</li> </ul> |
|         |                | <ul> <li>Add description &amp; figure about RK95 to "System" part in Section 2.6.13 "System<br/>Settings".</li> </ul>                                                      |
| 1.08    | Nov. 15, 2019  | • Add "OS Image Update Method" to Section 1.5 "Main Screen".                                                                                                    |
|         |                | • Update Section 1.5.3 "Preference".                                                                                                    |
|         |                | Update the releated figures.                                                                                                    |
| 1.07    | August 6, 2019 | RS51 mobile computer & HERA51 mobile POS are supported.                                                                                                    |
|         |                | <ul> <li>Update all figures.</li> </ul>                                                                                                    |
|         |                | <ul> <li>Update Section 1.2 "Install ADC Program on PC".</li> </ul>                                                                                                    |
|         |                | <ul> <li>Update Section 1.3 "Start with a New Project".</li> </ul>                                                                                                    |
|         |                | • Add new Section 1.5.1 "Palette".                                                                                                    |
|         |                | <ul> <li>Update Section 2.6 "Customize Project Setting".</li> </ul>                                                                                                    |
|         |                | Add new Section 2.6.14 "Software Trigger".                                                                                                    |

| Version | Date           | Notes                                                                                                    |
|---------|----------------|----------------------------------------------------------------------------------------------------|
| 1.07    | August 6, 2019 | Add new Section 2.6.15 "EZConfig".                                                                                                    |
|         |                | <ul> <li>Update Chapter 3: "Barcode To Setting".</li> </ul>                                                                                          |
|         |                | • Add new Section 3.11 "Software Trigger".                                                                                                    |
|         |                | • Add new Section 3.12 "EZConfig".                                                                                                    |
|         |                |                                                                                                    |
| 1.06    | Jan. 8, 2019   | • Add "Keypad Lock" to 2.6.7 "Button Assignment for RK25 & 9700A".                                                                                   |
| 1.05    | July 5, 2018   | • Add new Section 2.6.7 "Button Assignment for RK25 & 9700A".                                                                                        |
|         |                | <ul> <li>Modify the "Add Shortcuts" part of Section 2.6.12 "AppLock".</li> </ul>                                                                     |
|         |                | • Add "For RK25 & 9700A Mobile Computer" to Section 3.4 "Button Assignmenmt".                                                                        |
|         |                | <ul> <li>Modify the "Add Shortcuts" part of Section 3.9 "AppLock".</li> </ul>                                                                        |
|         |                | • Update all related figures.                                                                                                    |
|         |                |                                                                                                    |
| 1.04    | June 8, 2018   | • RK25 Mobile Computer is supported.                                                                                                    |
|         |                | • Add "Captive Portal Detection Enabled" to Section 2.6.8 & Section 3.6: Wi-Fi                                                                       |
|         |                | Setting.                                                                                                    |
|         |                | • Update Section 2.6.11 & Section 3.9: "AppLock".                                                                                                    |
|         |                | • Add "Show filtered notifications" to Section 2.6.11: "AppLock".                                                                                    |
|         |                | Update all related figures.                                                                                                    |
|         |                |                                                                                                    |
| 1.03    | March 26, 2018 | <ul> <li>Revise the discription about "Update OS Image through SD Card" &amp; "Activate<br/>System Update" in Section 1.5: "Main Screen".</li> </ul> |
|         |                | • Add "Advanced" to Section 2.6.8 "Wi-Fi Settings" & Section 3.6 "Wi-Fi Settings".                                                                   |
|         |                | • Revise the chapter heading of Chapter 3 from "Stage Tool" to "BarcodeToSetting".                                                                   |
|         |                | Update all releated figures.                                                                                                    |
|         |                |                                                                                                    |
| 1.02    | Dec. 21, 2017  | • Add "Option" part to Section 2.6.11 "AppLock".                                                                                                    |
|         |                | <ul> <li>Add the description about new funtion "Home" to Section 2.6.12 "System<br/>Settings".</li> </ul>                                            |
|         |                | • Add new sections (3.2 Auto Run, 3.3 Barcode Reader, 3.4 Button Assignment, 3.7                                                                     |
|         |                | Cellular Data, 3.8 Terminal Emulation, and 3.9 AppLock) to Chapter 3                                                                                 |
|         |                | "BarcodeToSetting".                                                                                                    |
|         |                | Update all related figures.                                                                                                    |

| Version | Date                        | lotes                                             |  |
|---------|-----------------------------|---------------------------------------------------|--|
| 1.01    | Dec. 1 <sup>st</sup> , 2017 | Revise "Button Assigment" to Section 2.6.         |  |
|         |                             | Add "System Settings" to Section 2.6.             |  |
|         |                             | Add Section 2.7 "Deploy All Settings to Devices". |  |
|         |                             | Add Chapter 3 "BarcodeToSetting".                 |  |
|         |                             | Update all figures.                               |  |
|         |                             |                                                   |  |
| 1.00    | Apr 27, 2017                | Initial release                                   |  |

## CONTENT

| RELEASE NOTES.   |                                                              | 3 - |
|------------------|--------------------------------------------------------------|-----|
| CONTENT          |                                                              |     |
| INTRODUCTION     |                                                              | 9   |
|                  |                                                              |     |
| CHAPTER 1. GETT  | ING STARTED                                                  | 11  |
| 1.1              | Prerequisites                                                |     |
| 1.2              | Install ADC Program on PC                                    |     |
| 1.3              | Project                                                      |     |
| 1.3.1.           | New Project                                                  |     |
| 1.3.2.           | Existing Project                                             | 22  |
| CHAPTER 2. PROJ  | ECT MANAGEMENT & MAIN SCREEN                                 | 24  |
| 2.1              | Toolbar on Main Screen                                       | 25  |
| 2.1.1.           | Project Setting buttons on Toolbar                           |     |
| 2.1.2.           | ADC System Setting buttons                                   |     |
| 2.2              | Configurable Deployment Tasks & SnackBar                     |     |
| 2.2.1.           | General Options                                              |     |
| 2.2.2.           | Application Options                                          |     |
| 2.2.3.<br>2.2.4. | Reboot after Deployment                                      |     |
| 2.2.4.<br>2.3    | SnackBar & Messages                                          |     |
| _                | Manage Projects                                              |     |
| 2.3.1.<br>2.3.2. | Create a Project                                             |     |
| 2.3.2.<br>2.3.3. | Open a Project  Delete a Project                             |     |
| 2.3.4.           | Duplicate a Project                                          |     |
| 2.3.5.           | View Project Info                                            |     |
|                  | OMIZE PROJECT CONFIGURATION                                  |     |
| 3.1.             | Overview                                                     |     |
| 3.1.1.           | Configurable Settings                                        |     |
| 3.1.2.           | Buttons on Configure Device Settings Toolbar                 |     |
| 3.1.3.           | How to Synchronize the device Settings                       |     |
| 3.1.4.           | Save the Changes of Configure Device Settings to the Project |     |
| 3.2.             | File Transfer                                                |     |
| 3.3.             | Apps                                                         | 75  |
| 3.3.1.           | Auto Installation                                            | 78  |
| 3.3.2.           | Auto Run                                                     | 80  |
| 3.3.3.           | Auto Permission                                              | 82  |
| 3.3.4.           | Other Configurations                                         | 84  |
| 3.4.             | Barcode Reader                                               | 88  |
| 3.4.1.           | Profile Management                                           | 90  |
| 3.4.2.           | Edit Profile                                                 |     |
| 3.4.3.           | Security                                                     | 107 |

| 3.5.               | Button Assignment                                             | 108          |
|--------------------|---------------------------------------------------------------|--------------|
| 3.5.1.             | Button Assignment (for RS30, RS31, RS50, RS51, & HERA51)      | 108          |
| 3.5.2.             | Buttom Assignment (for RS35, RS36, RK25, RK26, RK95, RS51 (Ar | idroid 11) & |
| 9700A)<br>3.6.     | 111<br>Wireless Manager                                       | 100          |
| 3.7.               | Wireless Manager Wi-Fi Settings                               |              |
| _                  |                                                               |              |
| 3.8.               | Cellular Data                                                 |              |
| 3.9.               | Terminal Emulation                                            |              |
| 3.9.1.             | Session Settings                                              |              |
| 3.10.              | AppLock                                                       |              |
| 3.10.1.<br>3.10.2. | Add Apps                                                      |              |
| 3.10.2.<br>3.10.3. | Create a new App item  Add Shortcut                           |              |
| 3.10.3.            | Add Package Naming Rule                                       |              |
| 3.10.5.            | Edit                                                          |              |
| 3.10.6.            | Options                                                       |              |
| 3.11.              | System Settings                                               |              |
| 3.11.1.            | Device                                                        | 138          |
| 3.11.2.            | Personal                                                      |              |
| 3.11.3.            | System                                                        | 141          |
| 3.11.4.            | Advanced System Settings                                      | 142          |
| 3.12.              | EZConfig                                                      | 144          |
| 3.12.1             | Security                                                      | 145          |
| 3.13.              | Enterprise Settings                                           | 146          |
| 3.13.1             | Heater Settings on RK95 Cold Chain Model                      | 146          |
| 3.14.              | Customize                                                     | 147          |
| 3.15.              | Compilation                                                   | 149          |
| 3.15.1             | Software Trigger                                              | 149          |
| 3.15.2             | SIP Controller                                                |              |
| 3.15.3             | WMDS Agent                                                    | 151          |
| 3.16.              | Broadcast Intent                                              | 152          |
| CHAPTER 4. APPL    | Y CONFIGURATION TO DEVICE                                     | 155          |
| 4.1.               | Deploy All Settings to Devices                                | 156          |
| 4.2.               | Apply Your Selected Configurations                            | 159          |
| 4.2.1              | Generate the Setting Barcode                                  |              |
| 4.2.2              | Apply the Settings by BarcodeToSetting                        |              |
| 4.3.               | Deploy From URL                                               | 164          |
| 4.3.1              | Create an ADC Zip File                                        |              |
| 4.3.2              | Advanced System Settings for Deploying from URL               |              |
| 4.3.3              | Generate 2D Barcode for Deploying with Barcode                | 169          |
| CHAPTER 5. MUL     | FI-LANGUAGE SUPPORT                                           | 171          |
| 5.1.               | Create Your Own Language File                                 | 172          |
| 5.2.               | Edit Your Own Language File                                   | 176          |

### **INTRODUCTION**

**Android Deployment Configurator** (hereafter referred to as **ADC**) is a windows-based project configuration tool, helping you to devise configuration projects for your mobile computers to meet various needs.

### **FEATURES**

- Supports CipherLab Android mobile computers:
  - Android 4.4 KitKat (RS30)
  - Android 6.0 Marshmallow (9700A, RS31 & RS50)
  - Android 7.0 Nougat (RS31 & RK25)
  - Android 8.0 Oreo (RS51 & HERA51)
  - Android 9.0 Pie (RK25 & RK95)
  - Android 10 (RS35)
  - Android 11 (RK25, RS35, RS51 & HERA51)
  - Android 12 (RK26, RK95 & RS36)
- Easy management interface for you to create/edit/save multiple projects
- Comprehensive scope of configurable settings to fulfill various requirements:
  - Transferring files (configuration files, applications or any file) from Server to the devices
  - Auto installation of APK files
  - Auto run of your designated applications
  - Configuration of Barcode reader settings, including symbology settings, scanning preferences, notification, data output, etc.
  - Turning On/Off wireless connection such as Wi-Fi, Bluetooth or Cellular data
  - Configuration of Wi-Fi settings by giving SSID, security mechanism used, password, etc.
  - Configuration of cellular data settings
  - Configuration of Terminal Emulation sessions properties
  - Configuration of AppLock by defining the applications allowed as well as showing/hiding notification bar, changing background display, setting up a password to restrict the access, etc.
- Password protection for critical project management actions
- Allowing for adding additional languages to user interface and customization of wording
- Device settings synchronization over USB connection
- One-at-a-time device deployment over USB connection

# Chapter 1

### **GETTING STARTED**

This chapter helps you get ready for using this program. If you're running ADC on PC for the first time, everything starts with setting up a project.

### IN THIS CHAPTER

| 1.1 Prerequisites             | 12 |
|-------------------------------|----|
| 1.2 Install ADC Program on PC | 14 |
| 1.3 Project                   | 17 |

### 1.1 PREREQUISITES

In order for ADC to work on your computer:

- ▶ Before installing ADC program on your computer, make sure the operating system is Windows 7 or 8 or 10.
- Your device is already set to USB debugging Mode.
- The device is connected to the computer with the supplied USB cable. This is essential for the data synchronization (of application list, Barcode Reader, Button Assignment, Wireless Manager, and AppLock) and the device deployment.

After devising the configuration tasks using ADC program, deploy them to your devices with WMDS program, please:

- Install WMDS Agent on your devices.
- Install WMDS (Wireless Mobile Deployment System) server program on a computer (better on the same computer as ADC program); after you finish devising a project, execute WMDS program and start deploying the configurations to devices. For more details on using WMDS, please refer to the help file embedded in WMDS program.

#### HOW DO I ENABLE DEBUGGING MODE ON MY DEVICE?

Please follow the steps below to turn on the debugging mode on your device:

1) Go to All Apps | Settings | About phone | Build number.

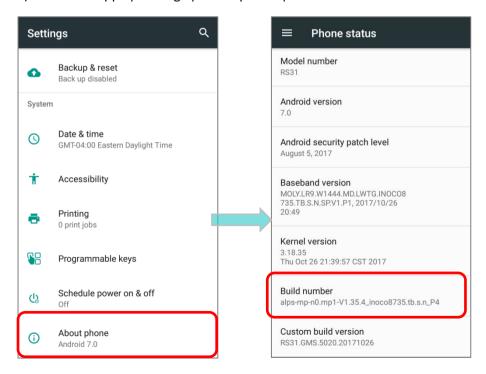

2) Tap on Build number seven times to enter the developer mode. During the process, you'll see a prompt with a countdown reading "You are now X steps away from being a developer." When you see "You are now a developer!" showing up, you have succeeded in entering the developer mode.

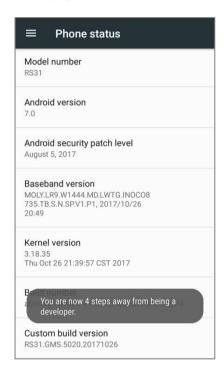

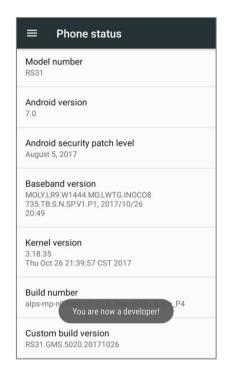

3) Return to Settings and tap on "{} Developer options", switch both Developer options and USB debugging into "On", and tap on "**OK**" on the confirmation window.

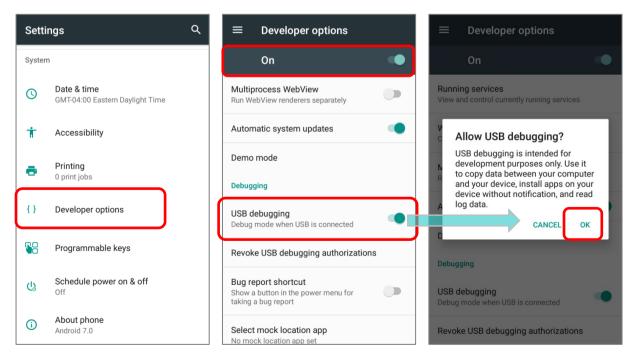

### 1.2 INSTALL ADC PROGRAM ON PC

1) Download ADC program installer from <a href="http://wmds.cipherlab.com/">http://wmds.cipherlab.com/</a> to your PC and run it by following its on-screen instructions.

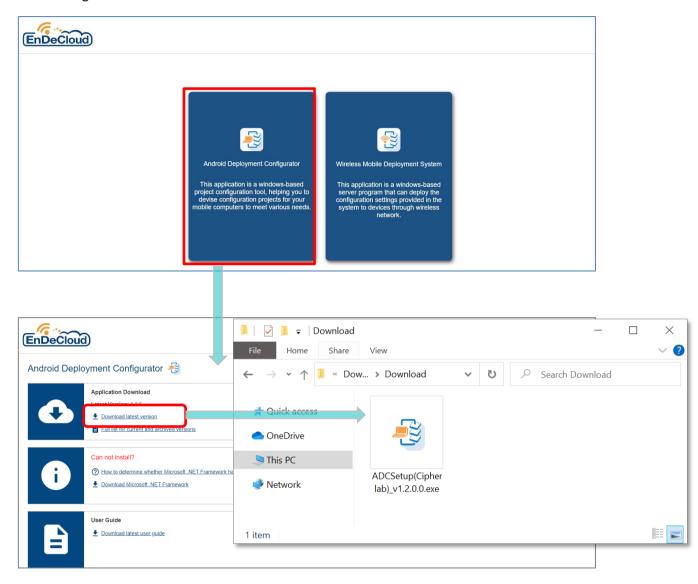

2) Select the display language, and start to install Android Deploy Configurator.

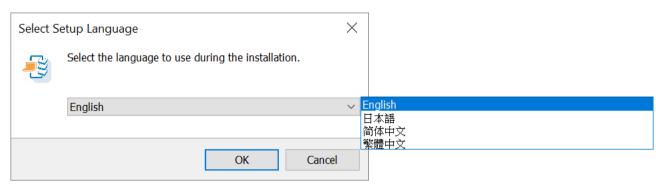

3) Choose the additional task(s) to be performed (whether to create a shortcut on desktop), and confirm your selection. Click "Install" to start to install Android Deploy Configurator.

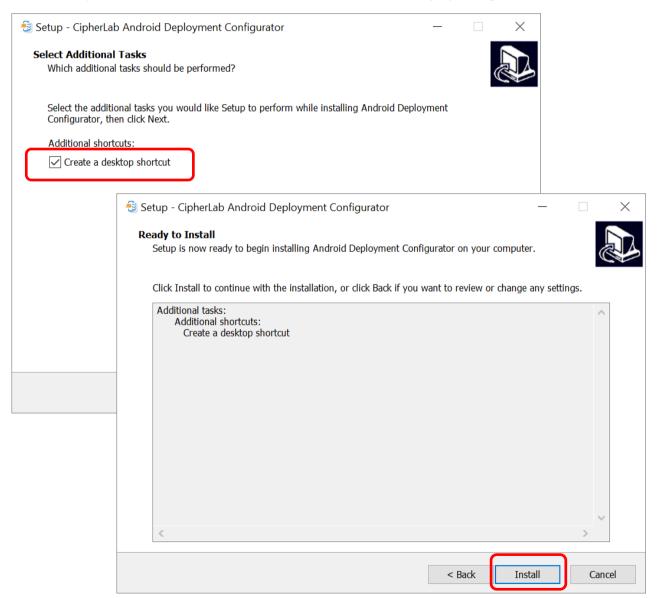

4) The installation will be done within few minutes. By checking "Launch Android Deploy Configurator" on completing setup wizard window, you can start ADC right after "Finish".

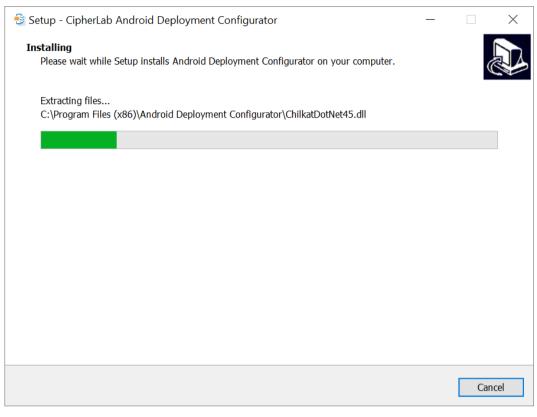

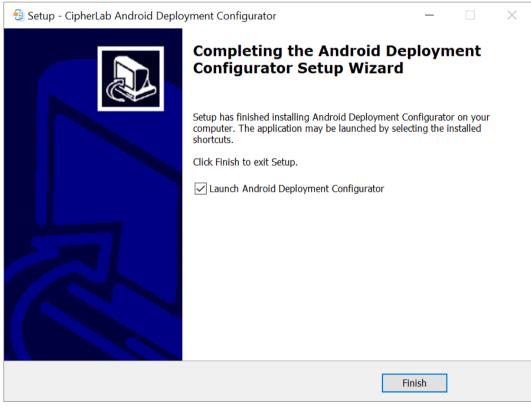

### 1.3 PROJECT

Everytime **Android Deployment Configurator** is executed, it starts with a startup dialog for the user to select an existing project or create a new one:

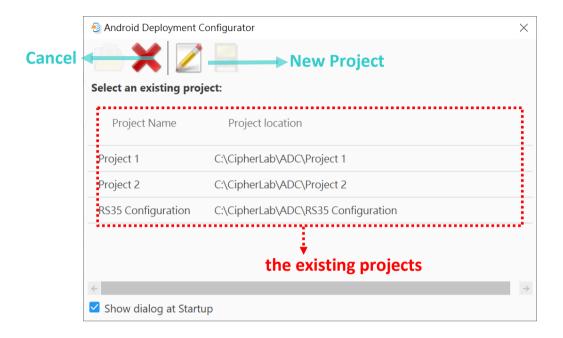

### 1.3.1. NEW PROJECT

To start with a new project:

1) From the startup dialog shown below, click on "**New Project**" to start devising a project.

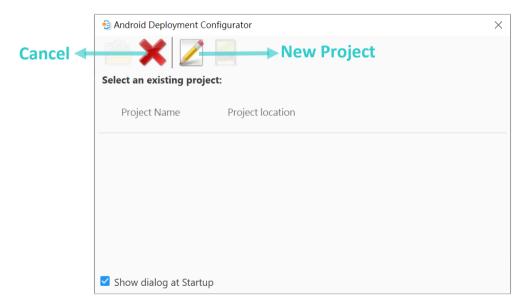

2) On New Project window, define the scope of your project and then click on "Apply " to proceed. Pease make sure you have given the following items as specific definition as possible in order for the projects to be correctly deployed to the devices.

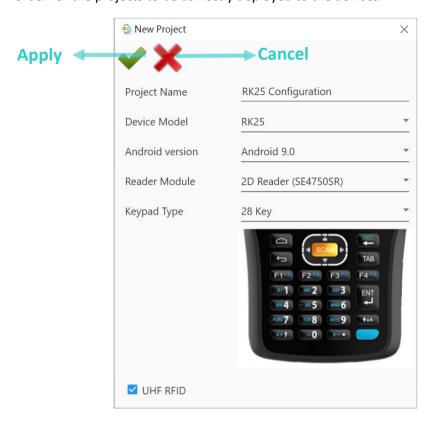

Project Name

To achieve efficiency and convenience for management, it is suggested that you input a project name clear enough for you to easily identify the purpose of this project.

Device Model

Select the correct model name of the device(s) from the drop-down menu. By selecting "General Device", this project will be applicable for all of the device models.

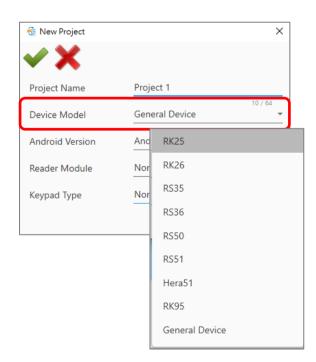

#### Android version

You may need to further select Android version depending on the device model you select.

#### Reader Module

If you will include the setting of Barcode Reader properties in this project, please select the reader type here. For "Device Model" which is set as "General Device", "Reader Module" lists all of the reader types for choosing.

### **Keypad Type**

If you will include the setting of Buttons in this project, please select the corresponding keypad type here.

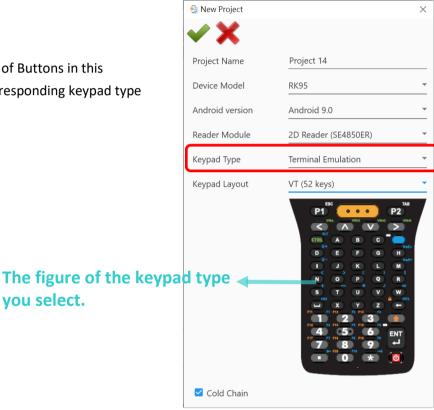

# you select.

#### Note:

For "Device Model" which is set as "General Device", "Keypad Type" lists all of the keypad types for choosing. By setting "None", the configurable keys listed on "Button Assignment" will be based on RS51 mobile computer.

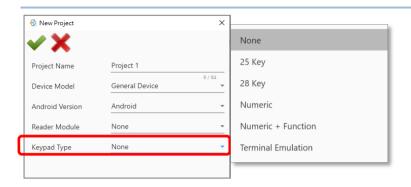

### Keypad Layout

For the device model "RK95", if "Keypad Type" is set as "Terminal Emulation", you have to further select "Keypad Layout".

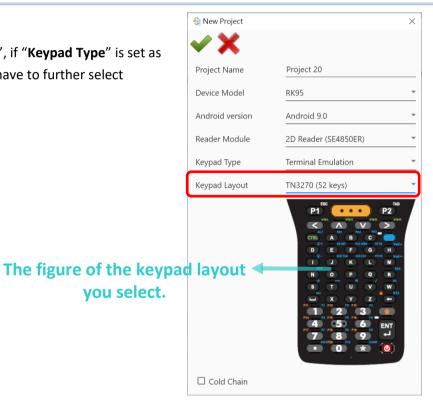

**UHF RFID** 

By ticking the checkbox of "UHF RFID", you can further configure the settings of the application EZConfig which is for CipherLab RK25, RK26, RS35 and RS36 mobile computers to respectively work with RK25/RK26/RS35/RS36 UHF RFID Gun to read UHF RFID tags.

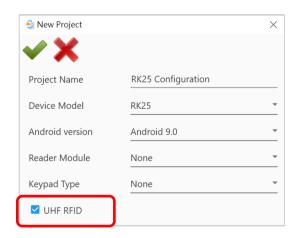

### Cold Chain

If this project is for **RK95 Mobile Computer Cold Chain Model**, please check "**Cold Chain**" to acquire the specific configurations of **Enterprise Settings** for this device model.

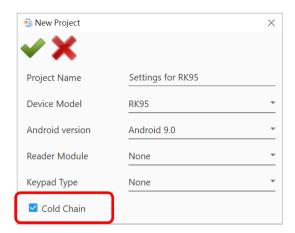

3) Once completing the settings on "New Project" dialog, click on "Apply v" to enter the main screen. Make sure to click on "Save Project v" to save this project after modifying detailed settings, and this project will be listed on the existing project list.

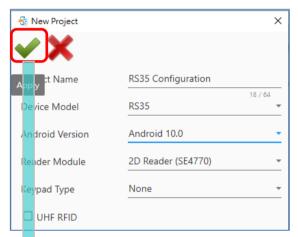

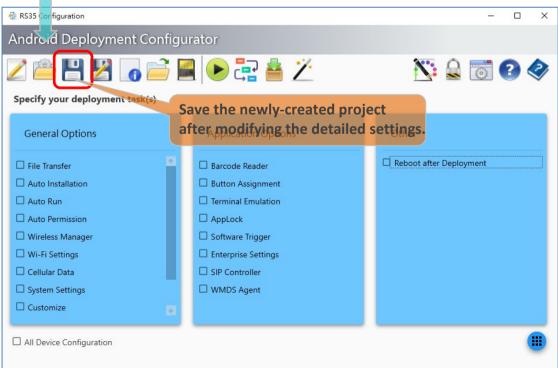

### 1.3.2. EXISTING PROJECT

After starting this program, you can load a saved project to make modifications to it. The projects are saved in the designated folder whose default path is *c*:\*CipherLab\ADC*.

1) From the startup dialog shown below, double-click on a project or select the project and then click on "Open Project "if you already have some projects.

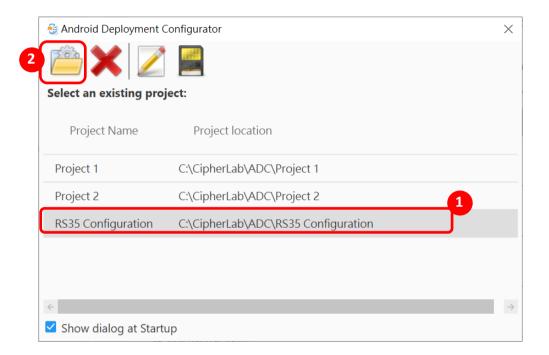

The buttons on startup dialog are:

| Item | Description                                                      |
|------|------------------------------------------------------------------|
| 700  | Open Project                                                     |
|      | Select a project and click on "Open Project" to open it.         |
| ~    | Cancel                                                           |
|      | Directly close the window without opening any existing project.  |
|      | New Project                                                      |
|      | To open the "New Project" window to create a new project.        |
|      | Copy to SD card                                                  |
|      | Save the selected project to the USB stick connected to your PC. |

2) On Main Screen of the project you just enter, check the configuration types you are about to modify from "General Options" and "Application Options" in "Specify your deployment task(s)" area and then click on "Configure..." to open Configure Device Settings window for modifying the device configuration. (See Customize Project Configuration for details.)

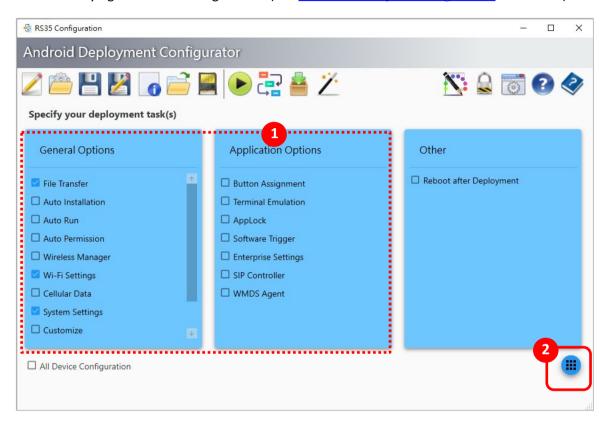

3) Once your modification on **Configure Device Settings** window is done and successfully saved, you'll return to Main Screen. Be sure to click on "Save Project" to save your changes, or click on "Save Project as "to save your configurations to be a new project.

# Chapter 2

### **PROJECT MANAGEMENT & MAIN SCREEN**

ADC **Main Screen** is where you can configure ADC system settings, manage and specify your project(s). In this chapter, we will go through every part of the main screen and introduce how to manage the projects.

### IN THIS CHAPTER

| 2.1 Toolbar on Main Screen                   | . 25 |
|----------------------------------------------|------|
| 2.2 Configurable Deployment Tasks & SnackBar | . 45 |
| 2.3 Manage Projects                          | . 51 |

### 2.1 TOOLBAR ON MAIN SCREEN

After the Startup dialog, you will enter Main Screen.

As the figure below, "Main Screen" is divided into 3 parts: Toolbar, Configurable Deployment Tasks, and System Message.

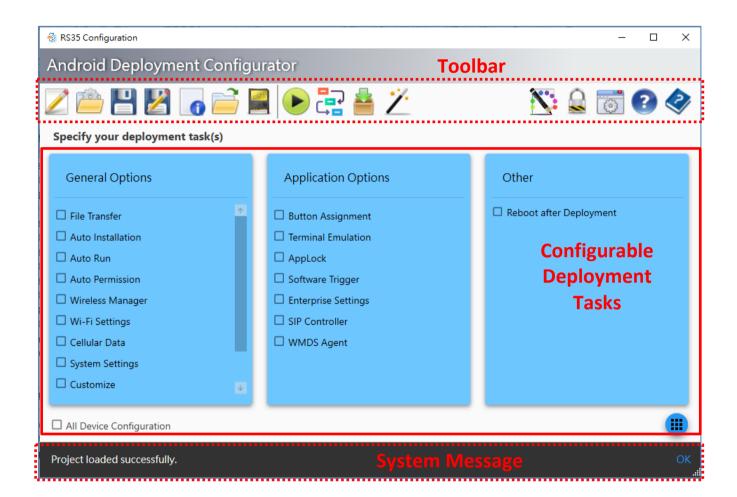

The buttons on "Toolbar" can be divided into "Project Setting buttons" for the project management, and "ADC System Setting buttons" for ADC program configuration.

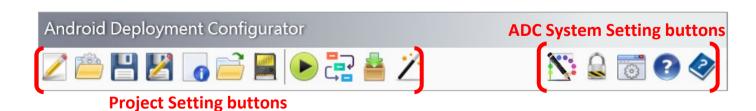

### 2.1.1. PROJECT SETTING BUTTONS ON TOOLBAR

There are 11 project setting buttons on the left side of the toolbar.

### **NEW PROJECT**

"New Project" is to create a new project. Please refer to <u>Section 1.3.1 New Project</u> for more detailed description.

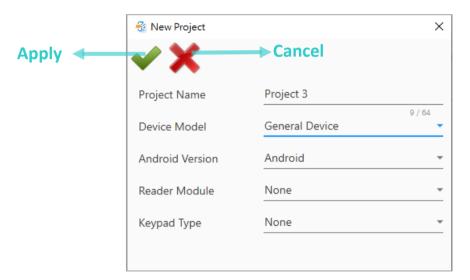

### **OPEN PROJECT**

"Open Project" is to open an existing project. Please double-click on a project on the list or select the project and then click on "Open ".

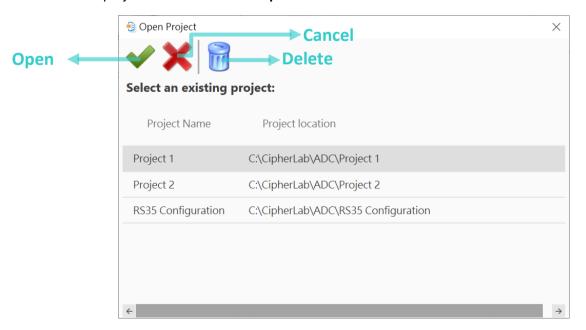

You may delete the selected project (which is not the active one) by clicking on "Delete "on" on "Open Project" window.

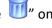

### **SAVE PROJECT**

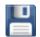

"Save Project" is to save your current project.

### **SAVE PROJECT AS**

"Save Project As" is to save your current project to a different project name. Please refer to **Duplicate a Project** for more details.

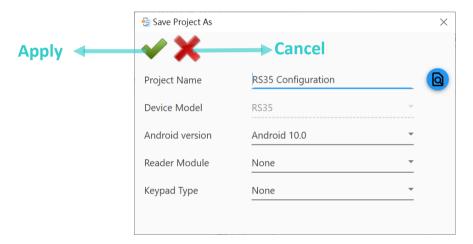

### **PROJECT INFORMATION**

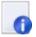

"Project Information" lists the information about the current project.

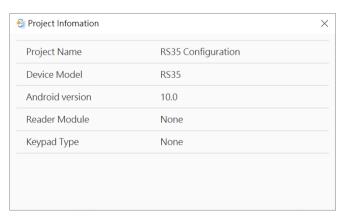

### **OPEN ADC FOLDER**

"Open ADC Folder" is to open the project folder on your PC. You may view, delete or duplicate project files. By default, all projects are saved in *C:\CipherLab\ADC*. The file directory of the project folder can be modified in Preferences.

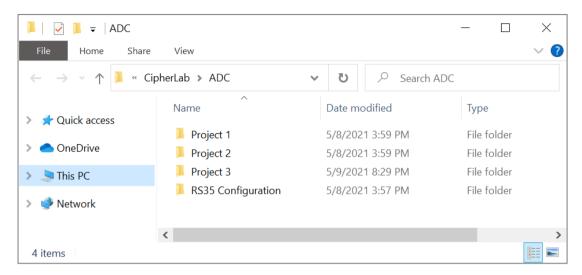

### SAVE CURRENT PROJECT TO SD CARD

"Save Current Project to SD Card" is to copy a project to an SD card, and you can deploy the project to a device with this card. Please insert an SD card into a card reader and connect it to your PC in advance.

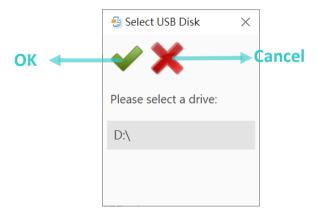

### **DEPLOY**

"**Deploy**" is to save and deploy the current project settings to the connected device via USB connection.

### **ACTIONS**

"Actions" is to customize the sequence of each action type, including connect/delete Wi-Fi, certificate, auto installation/run/permission, broadcast intent, uninstall/remove app, delete file, file transfer, device reboot and wait to be automatically executed in batches for the deployment of ADC project settings.

To change the sequence of actions to be executed when deploying, click on "**New**" to add a new type of action by pulling down the **Type** list and follow the steps listed below to further configure the action you'd like to dictate.

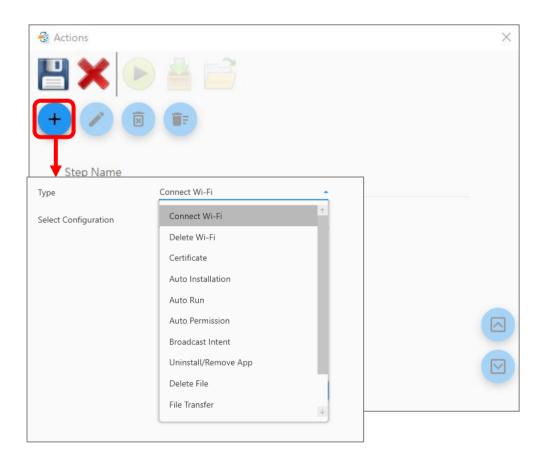

### The buttons on Actions dialog are:

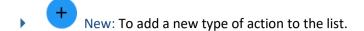

- Edit: To edit the selected action.
- Delete: To remove the selected action from the list.
- Delete All: To remove all of the removable items from the list.
- Move up: To move the selected action upward and change its sorting order.
- Move down: To move the selected action downward and change its sorting order.

### Note:

Besides using **Move up** or **Move down** button, you can drag-and-drop the selected action to change the sorting order.

- 1) Click on"Next "to select a single setting for this configured action.
- 2) Then, click on "Apply " for the confirmation. Select the option you preferred and click on "Apply ".
- 3) Click on "New "if you would like to add other new types of actions.
- 4) Repeat above Step1~Step2.
- 5) Click on "Save "to save the new settings and exit from the "Action" window, or click on "Deploy" to deploy these new settings to the device.

### **COMPRESSED PROJECT FILES**

You can save the current project to SD card through "Save Current Project to SD Card", or you can save the project to the project folder on your PC or upload it to your own cloud storage by

"Compressed project files". Through this "Compressed project files "button, the current project will be saved as a .zip file.

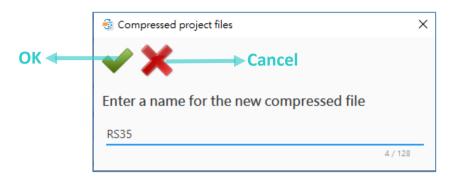

Please enter the file name, and click "OK ".

### **CUSTOMIZE ANDROID SETUP WIZARD**

As the mobile computer boots up for the first time after the reset, the setup wizard (Welcome wizard) will run you through setting up the environment as well as restoring apps and data.

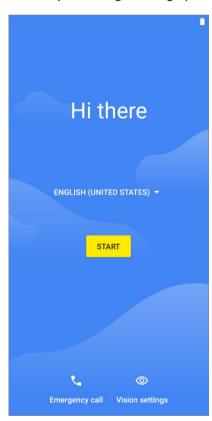

"Customize Android Setup Wizard" is for you to make changes to the setup wizard according to your need. Simply generate your preference settings as a 2D barcode for your mobile computer(s) to scan in the step of "Deploy with barcode".

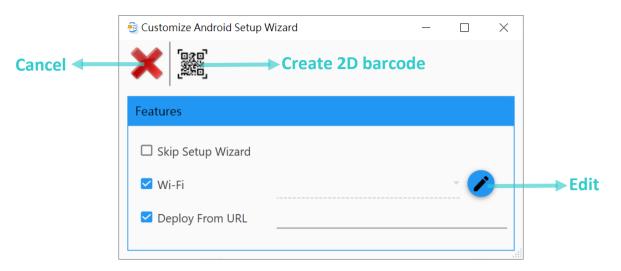

In the step of "Deploy with barcode", aim the device scan window at the 2D barcode you generated from "Customize Android Setup Wizard" window and press the trigger to read.

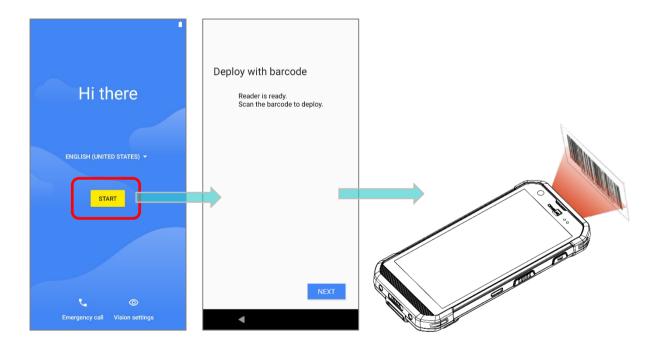

### SKIP SETUP WIZARD

By checking it, you will skip the setup wizard process and directly enter Home app screen.

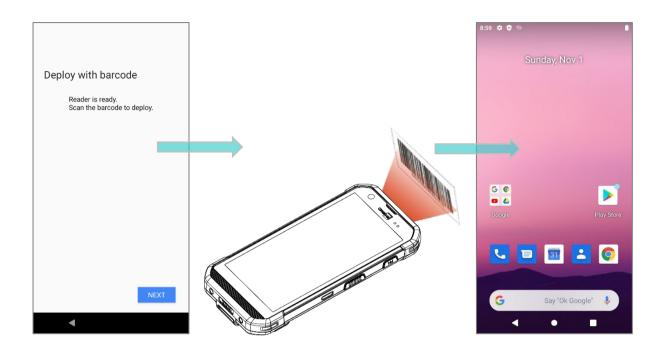

### WI-FI

To set up the Wi-Fi connection for the mobile computers to apply by scanning the generated 2D barcode.

1) Click on "Edit "to open the Wi-Fi settings window after clicking on the checkbox in front of Wi-Fi.

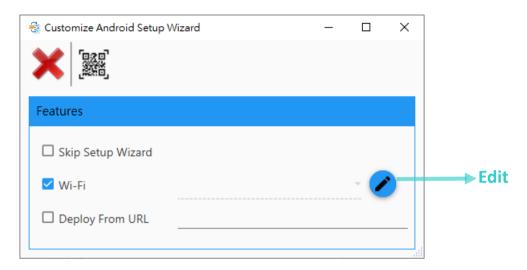

2) On the Wi-Fi settings window, click "**New** to set the information about the Wi-Fi network, and click "**Apply**".

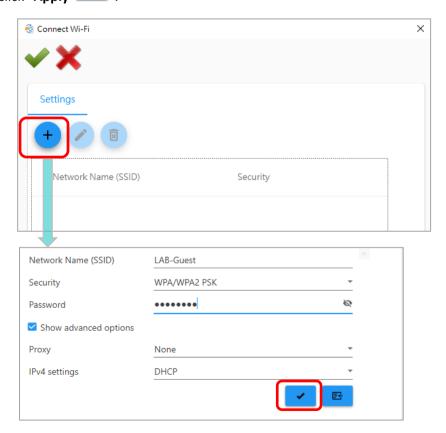

3) Click "Apply " to confirm your settings and return to "Customize Android Setup Wizard" window to generate the 2D setting barcode by clicking on "Create 2D barcode"."

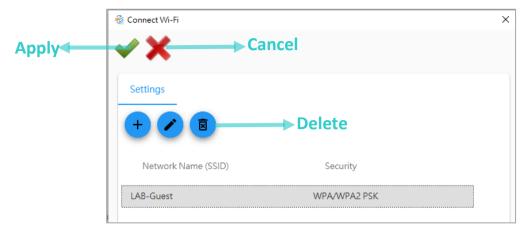

4) Scan the barcode with your mobile computer(s) in the step of "Deploy with barcode".

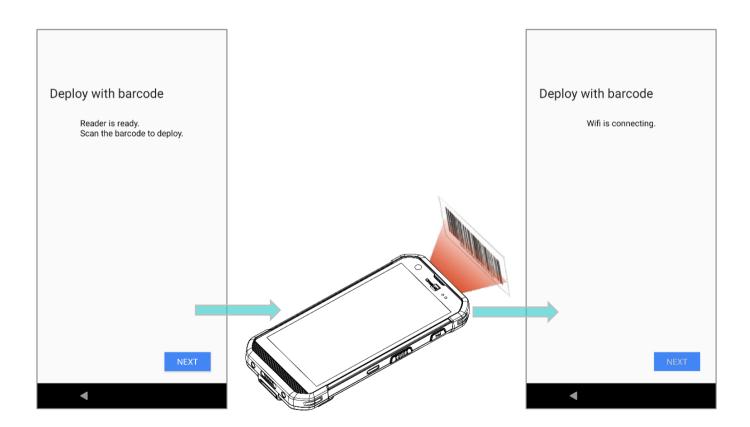

#### **DEPLOY FROM URL**

"Deploy From URL" is to deploy the ADC project settings to the devices by downloading the .zip file of the project from your cloud storage. (You have to save your ADC project as a .zip file in advance.)

To deploy the ADC project settings by "Deploy From URL":

- 1) Save the ADC project as a .zip file.
- 2) Upload this ADC project zip file to your cloud storage.
- 3) Get the downloading link created from your cloud storage.
- 4) Enter this link into the field of "Deploy From URL".
- 5) Click on "Create 2D barcode " to generate the 2D setting barcode for the device to scan in the step of "Deploy with barcode".

#### Note:

The detailed steps about deploying the ADC project settings by "Deploy From URL", please refer to **Deploy From URL**.

#### 2.1.2. ADC SYSTEM SETTING BUTTONS

The 5 buttons on the right side of the toolbar are "ADC System Setting buttons", which are for ADC program configuration.

#### **PALETTE**

"Palette" is for users to customize the color of ADC user interface, including the background, icons, and borders.

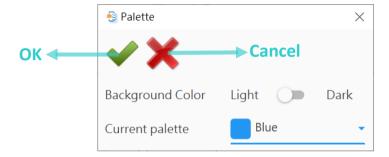

- ► OK − To apply the user interface settings.
- Cancel To close the pop-up window without changing any settings.
- ▶ Background Color Switch between "Light" and "Dark" to change the background color. The default setting is "Light".

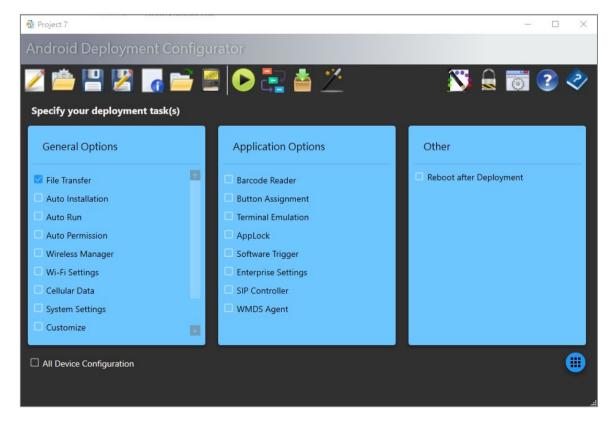

Current palette – Select the color for the icons and borders from the drop-down menu. The default color is blue.

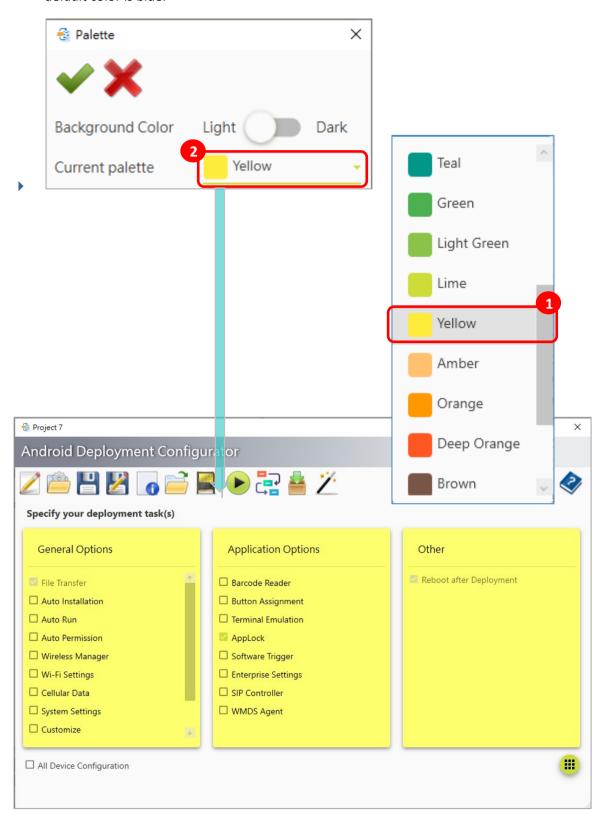

#### **SECURITY**

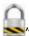

User can enable the password protection for certain features in ADC program through "**Security** if necessary.

To change your security settings, enter and confirm your password if you would like to enable the password protection, and then click "Save to save the setting. This setting will be immediately applied.

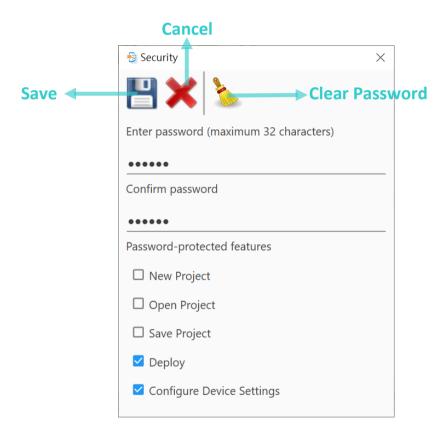

- Save Save the settings and close the pop-up window at the same time.
- Cancel Directly close the pop-up window without changing any settings.
- Clear Password Clear the fields of "Enter password (maximum 32 characters)" and "Confirm password".

#### **PREFERENCES**

"Preferences" is to change your preferences settings for the display language, ADC project folder location, and snackbar if necessary.

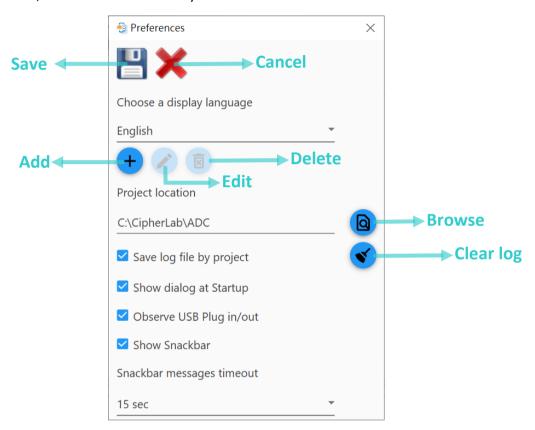

### Choose a display language

Choose a display language other than the default English if necessary. You may click "Add to create your own language or "Edit" to customize the wordings. See Multi-language Support.

#### Project location

Change your ADC project folder location if necessary. Click "**Browse**" to look through the folders on your PC to locate the folder you'd like to save your ADC projects.

### Save log file by project

Decide whether to have logs saved (in ADC program folder) while working on your project. You may click "Clear log" to clear all log files if necessary.

#### Show dialog at Startup

Decide whether to show the startup dialog when ADC starts. You may deselect the checkbox inside the dialog in **Preferences**.

#### Observe USB Plug in/out

Uncheck "Observe USB Plug in/out", the main screen toolbar buttons "Deploy" as well a

Actions , and the "Configure Device Settings" window toolbar buttons "Synchronize all

settings with device "as well as "Synchronize current option" will become available al the time even with no device is connected with your PC.

ADC will not detect whether there's any connected device till any one of the foregoing buttons are pressed.

#### Show Snackbar

Decide whether to show the status message on Snackbar.

If "Show Snackbar" is deselected, the warning message and hint message will be shown by windows message box as the below figure shows.

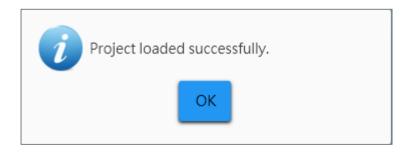

#### Snackbar messages timeout

Enable "Show Snackbar", and you will be allowed to adjust snackbar messages timeout from the pull-down list if necessary. Valid range: 5, 10, 15, 20, 25, 30 seconds. See Snackbar & Messages.

#### **ABOUT ADC**

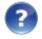

"About ADC" shows the version information of ADC and Cipherlab Apps supported.

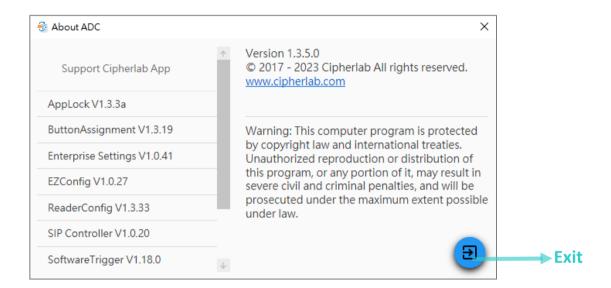

# **DESCRIPTION**

"Description" provides the links to the web pages to download the latest version of ADC User Guide, and the current as well as archived versions of ADC program.

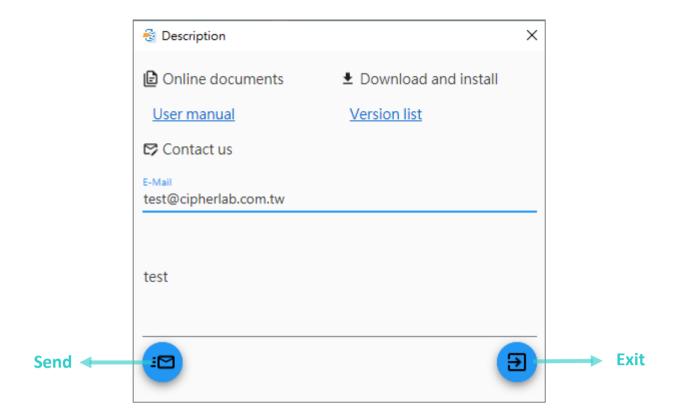

To report or give your feedback on ADC, please leave your e-mail and message in the fields beneath "Contact us", and then send by clicking on "Send".

# 2.2 CONFIGURABLE DEPLOYMENT TASKS & SNACKBAR

It is essential to be careful with the selection made in "Specify your deployment task(s)", for once you check an item, its relevant settings will all be written into the devices; therefore, by checking "All Device Configuration", you will have all of the default settings ("Reboot after Deployment" is included in) applied to selected devices.

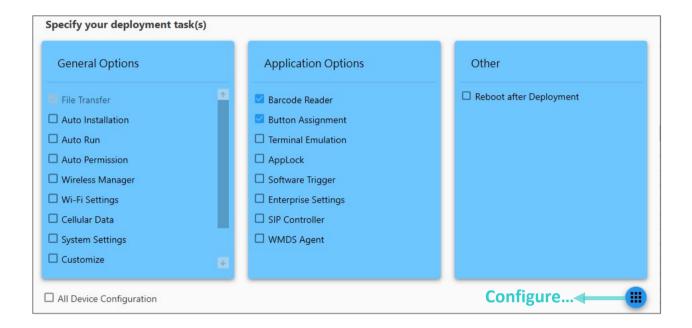

The "Device configuration" part contains two categories: one is "General Options", and the other is "Application Options". For the details about how to configure those options, please refer to Customize Project Configuration.

Please note that the configurable options (both "General Options" & "Application Options") listed on "Device configuration" may be slightly different based on the <u>project device model</u> you set.

#### 2.2.1. GENERAL OPTIONS

The "General Options" are:

#### **FILE TRANSFER**

To set the files to be copied to the device while deploying.

#### Note:

"File Transfer" is automatically selected if checking "Barcode Reader", "Terminal Emulation", "AppLock" or "EZConig" in "Application Options" part.

#### **AUTO INSTALLATION**

To set the files to be copied to the device while deploying, and the programs will be automatically installed upon the completion of the deployment.

#### **AUTO RUN**

To set the programs to be executed automatically when the device restarts.

#### **AUTO PERMISSION**

To control over the permission of the specific app requests.

# **WIRELESS MANAGER**

To enable or disable Wi-Fi, Bluetooth, cellular data, and NFC.

#### **WI-FI SETTINGS**

To set the wireless profile for the device to apply.

# **CELLULAR DATA**

To configure the cellular data network for the device.

# **SYSTEM SETTING**

To configure the further system settings for the device.

# **CUSTOMIZE**

To determine whether to enable "Battery Swap" for the applied device(s) or not.

This option is only available when the <u>project device model</u> is set as RK25.

#### 2.2.2. APPLICATION OPTIONS

Depending on the <u>project device model</u>, the listed options may be slightly different.

#### BARCODE READER

"Barcode Reader" is to configure the scan engine inside the mobile computer through the built-in application "ReaderConfig". It allows users to set their scanner preferences and the way to output the decoded data. Symbology and scanner settings can be saved and exported as a profile for importing again or implementing identical Reader Config settings on multiple devices.

For more detailed instructions about the function of "ReaderConfig", please refer to ReaderConfig User Guide for Android.

Note:

By checking "Barcode Reader", "File Transfer" of General Options will be automatically selected.

#### **BUTTON ASSIGNMENT**

"Button Assignment" is to redefine the functions of physical keys to trigger different actions. Settings made to one or more keys can be saved as a profile, allowing users to switch conveniently between different sets of settings.

For the detailed instructions, please refer to **Button Assignment User Guide for Android**.

#### **TERMINAL EMULATION**

"Terminal Emulation" is developed for industries which use terminal emulators extensively. It enables your mobile computer to act as a terminal emulator while communicating with a host of the same environment.

For further information, please refer to **Terminal Emulation User Guide (Android)**.

Note:

By checking "Terminal Emulation", "File Transfer" of General Options will be automatically selected.

#### **APPLOCK**

"AppLock" limits the device system resources made available to users. It gives way to ordinary working applications while locking out those that are not so productive.

For the operation instructions of AppLock, please refer to **AppLock User Guide for Android**.

#### Note:

"<u>File Transfer</u>" of General Options and "<u>Reboot after Deployment</u>" will be automatically selected if "AppLock" is checked.

#### **SOFTWARE TRIGGER**

"Software Trigger" serves as a real trigger key on mobile device. Once enabled, it will always float on top of all other programs for convenient trigger control of the barcode scanner. By tapping and holding this virtual button, the device will keep casting a red beam to scan the code.

#### **ENTERPRISE SETTINGS**

"Enterprise settings" offers different setting functions coincided with the <u>project device model</u> you set. For the specific functions about "Enterprise settings", please visit our <u>website</u> to find the reference manual according to the device model.

#### SIP CONTROLLER

"SIP Controller" offers quick open or close of the virtual keyboard by tapping on the floating button. You can set up to 2 virtual keyboards for cycling through.

#### **EZCONFIG**

"EZConfig" is for RK25, RK26, RS35 and RS36 mobile computers to respectively work with RK25/RK26/RS35/RS36 UHF RFID Gun to read UHF RFID tags.

Please refer to **EZConfig User Guide for Android** for the detailed instructions about EZConfig.

Note: "File Transfer" of General Options will be automatically selected if "EZConfig" is checked.

#### 2.2.3. REBOOT AFTER DEPLOYMENT

With "Reboot after Deployment" enabled, the selected devices will automatically start rebooting process upon the completion of the deployment.

#### 2.2.4. SNACKBAR & MESSAGES

The snackbar located at the bottom of Main Screen gives the information or feedback after you take an action. Certain critical messages will also show on a pop-up window to catch your attention. To dismiss the message at once, please click "**OK**" on snackbar.

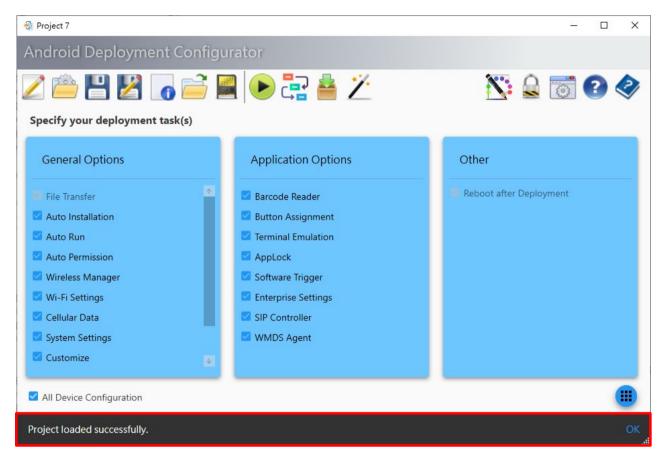

See <u>Preferences</u> for how to adjust snackbar messages timeout and turn off the pop-up messages.

# 2.3 MANAGE PROJECTS

Click on "**Open Project** —" on Toolbar to open the project folder. You may view, delete or duplicate project files. By default, all projects are saved in the path *C:\CipherLab\ADC*, which can be modified in **Preferences**.

#### 2.3.1. CREATE A PROJECT

To create a new project:

#### FROM STARTUP DIALOG

From the startup dialog, click on "New Project " to create a project.

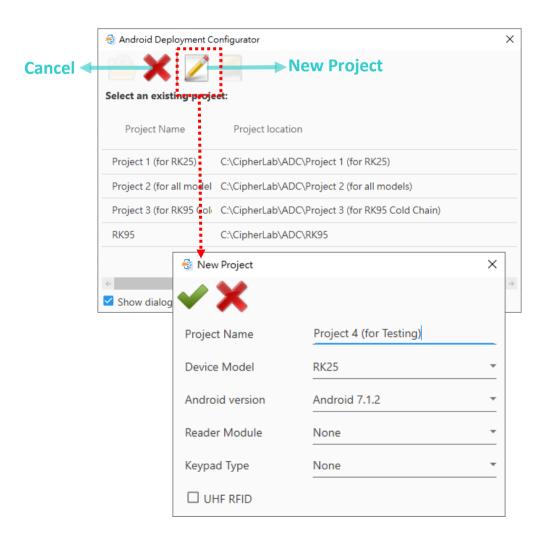

#### FROM MAIN SCREEN TOOLBAR

If the startup dialog has been dismissed, click on "New Project" on Toolbar. Define the scope of your project and click on "Apply".

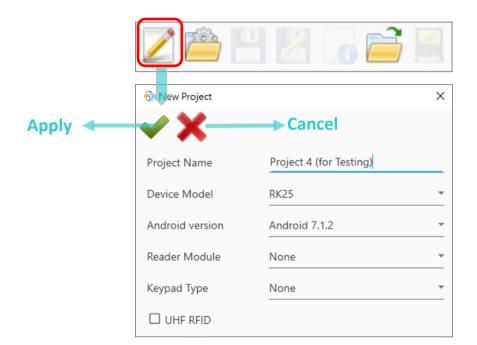

#### **NEW PROJECT WINDOW**

The items need to be defined on "New Project" window are:

#### Project Name

Enter a name to identify your project.

#### Device Model

Specify which model will be used in the project.

#### Android Version

Specify which operating system the model is running.

#### Reader Module

Specify which barcode reader module is equipped on your device.

# Keypad Type

Specify which type of keypad is equipped on your device.

#### UHF RFID

Select whether to configure the settings of EZConfig which is for RK25, RK26, RS35 and RS36 mobile computers to respectively work with RK25/RK26/RS35/RS36 UHF RFID Gun to read UHF RFID tags.

#### Cold Chain

By checking "Cold Chain" for RK95 mobile computer, you can configure the physical keypad and the heaters through <a href="Enterprise Settings">Enterprise Settings</a>.

#### Note:

The detailed description about "New Project" window, please refer to New Project.

# 2.3.2. OPEN A PROJECT

To open an existing project:

From the startup dialog, double-click on a project or select a project and then click on "Open
 Project "if you already have some projects.

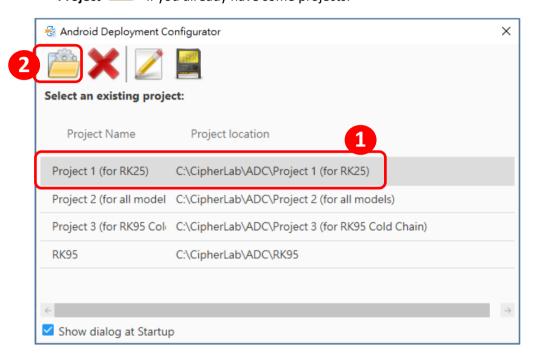

The setting buttons on the startup dialog are:

| Item | Description                                                                       |
|------|-----------------------------------------------------------------------------------|
|      | Open Project Select a project and click "Open Project" to open it.                |
| X    | Cancel  Directly close the window without opening any existing project.           |
|      | New Project  Open the "New Project" window to create a new project.               |
|      | Copy to SD card  Save the selected project to the USB stick connected to your PC. |

2) If the startup dialog has been dismissed, click on "Open Project "on Toolbar"

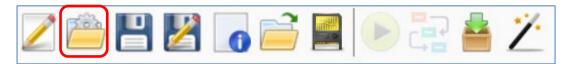

3) On the project list, double-click on the desired project or select the project and click "Open to open it.

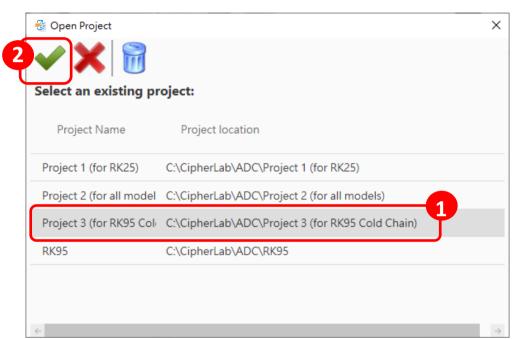

The setting buttons on "Open Project" window are:

| Item | Description                                                     |
|------|-----------------------------------------------------------------|
|      | Open                                                            |
|      | Open the selected project.                                      |
| ~    | Cancel                                                          |
|      | Directly close the window without opening any existing project. |
|      | Delete                                                          |
|      | Delete the selected project.                                    |

# 2.3.3. DELETE A PROJECT

Open Project

If you would like to delete an existing project, please:

1) Click "Open Project " on Toolbar.

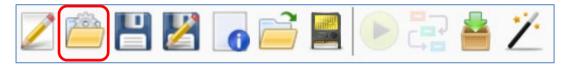

2) Then, select the project from the project list and click "Delete

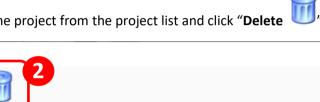

×

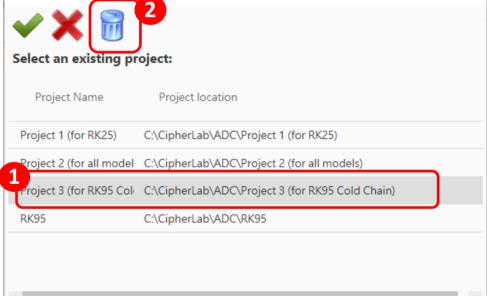

# 2.3.4. DUPLICATE A PROJECT

To copy an existing project and make changes of it:

- 1) Click on "Open Project "on Toolbar to load the project you'd like to duplicate.
- 2) Click on "Save Project As "on Toolbar.

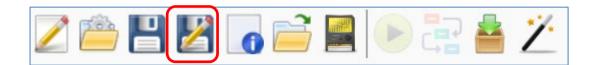

3) Change the project scope if necessary, and then save it to a different project name.

Click on "Apply " after making changes of the project scope.

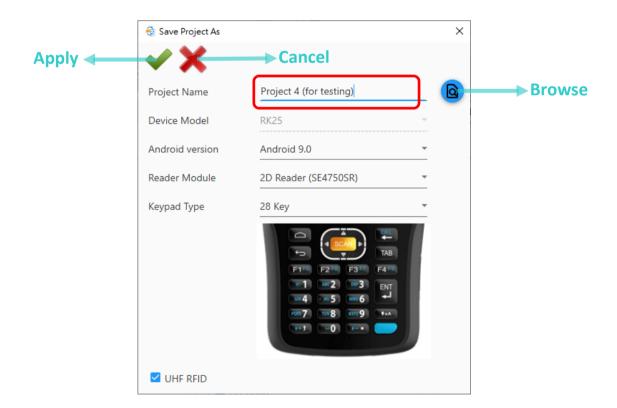

Note: Device Model cannot be changed.

4) On Main Screen, modify the settings you require and click "Save Project" on Toolbar to save this new project.

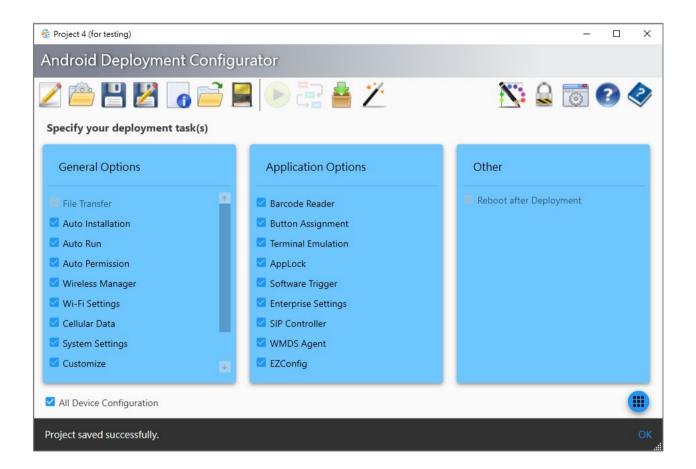

# 2.3.5. VIEW PROJECT INFO

If you would like to view the summary of the current project, please:

1) Click on "Project Information on Toolbar.

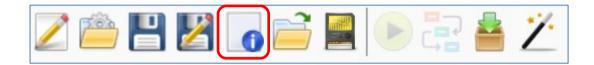

2) A Project Information window will pop up. You can click on "X" to close it.

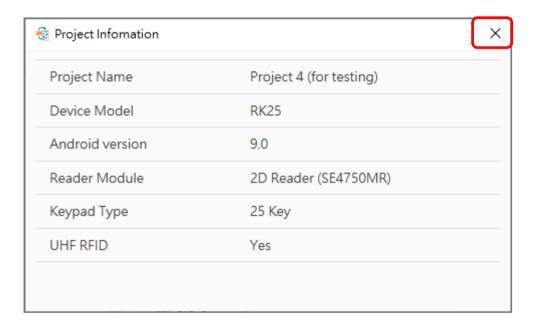

# Chapter 3

# **CUSTOMIZE PROJECT CONFIGURATION**

This chapter specifies the configurations to be set on "Configure Device Settings" window which can be opened by clicking the button "Configure..." in Specify your deployment task(s) area on Main Screen.

# IN THIS CHAPTER

| 3.1.Overview             | 61  |
|--------------------------|-----|
| 3.2.File Transfer        | 72  |
| 3.3.Apps                 | 75  |
| 3.4.Barcode Reader       | 88  |
| 3.5.Button Assignment    | 80  |
| 3.6. Wireless Manager    | 22  |
| 3.7.Wi-Fi Settings       | 23  |
| 3.8.Cellular Data12      | 28  |
| 3.9.Terminal Emulation   | 30  |
| 3.10.AppLock             | 132 |
| 3.11.System Settings     | 138 |
| 3.12.EZConfig            | 144 |
| 3.13.Enterprise Settings | 46  |
| 3.14.Customize           | 47  |
| 3.15.Compilation1        | L49 |
| 3 16 Broadcast Intent    | 52  |

# 3.1. OVERVIEW

After selecting the "General Options" and "Application Options" to be configured, click on "Configure..." to open "Configure Device Settings" window for the further settings to be written into the devices.

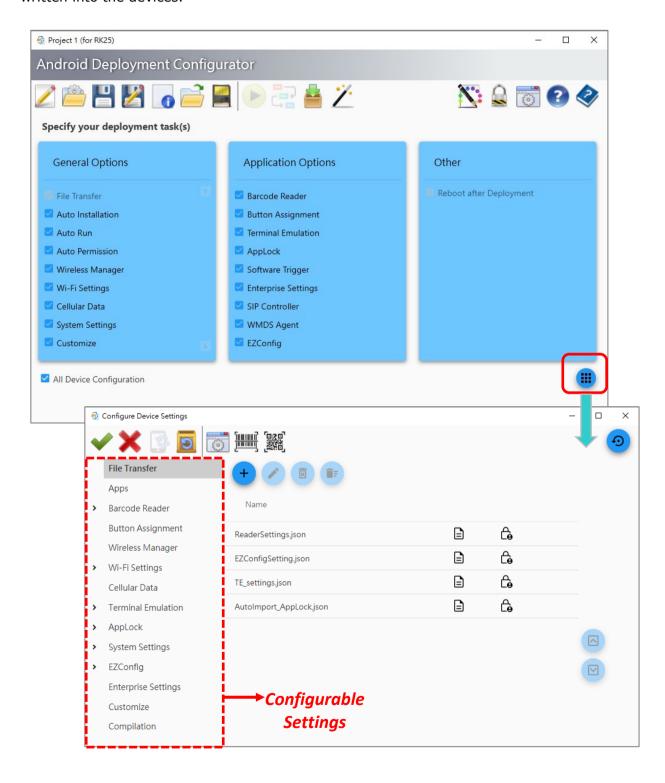

# 3.1.1. CONFIGURABLE SETTINGS

The configurable setting items on "Configure Device Settings" window are as below:

| Item               | Description                                                                                                    |
|--------------------|----------------------------------------------------------------------------------------------------|
| File Transfer      | To set the files to be copied to the device while deploying.                                                                                                    |
| Apps               | To set the app(s):  Auto Installation:  To be copied to the device while deploying, and automatically installed upon the completion of the deployment.  Auto Run:  To be executed automatically when the device restarts.  Auto Permission: |
| Barcode Reader     | To be ranged what is allowed to do and access.  To configure the scan engine inside the mobile computer, and set the scanner preferences according to the user's need and dictate the way to output the decoded data.                       |
| Button Assignment  | To redefine the functions of physical keys or to assign specific functions to the programmable keys.                                                                                                    |
| Wireless Manager   | To control whether to enable Wi-Fi, Bluetooth, cellular data, and NFC.                                                                                                    |
| Wi-Fi Settings     | To set the wireless profile for the device to apply.                                                                                                    |
| Cellular Data      | To configure the cellular data network for the device.                                                                                                    |
| Terminal Emulation | To configure the settings of the app "Terminal Emulation" which enables the device to act as a terminal emulator while communicating with a host of the same environment.                                                                   |

| Item                     | Description                                                                                                    |
|--------------------------|----------------------------------------------------------------------------------------------------|
| AppLock                  | To configure the settings of the app "AppLock" which dominates over the OS and limits the system resources made available to users.                                                                                                    |
| System Settings          | To configure the further system settings for the device.                                                                                                    |
| EZConfig                 | To configure the settings of the app "EZConfig" for RK25, RK26, RS35 and RS36 mobile computers to respectively work with RK25/RK26/RS35/RS36 UHF RFID Gun.                                                                                                    |
| Enterprise Settings      | To configure the settings of the app "Enterprise Settings" which provides various functional settings according to the project model.                                                                                                    |
| SIP Controller           | To configure the settings of the app "SIP Controller" which presents a virtual button to quickly open the selected virtual keyboard.                                                                                                    |
| Customize                | To edit Uninstall/Remove App List and Delete List.                                                                                                    |
| Advanced System Settings | To configure how to update the OS Image of your device(s).                                                                                                    |
| Compilation              | Software Trigger: To configure the settings of the app "Software Trigger" which presents a virtual button to work as a real trigger key to control the bardcode scanner to scan the code.  SIP Controller: To configure the settings of the app "SIP Controller" which presents a virtual button to quickly open the selected virtual keyboard.  WMDS Agent: To configure the IP address and port number settings of WMDS server for the wireless deployment of ADC configuration projects to Android devices. |
| Broadcast Intent         | To configure Android App(s) that can receive the broadcasting message from the system.                                                                                                    |

# 3.1.2. BUTTONS ON CONFIGURE DEVICE SETTINGS TOOLBAR

On **Configure Device Settings** window, the buttons on the toolbar deliver the following functions:

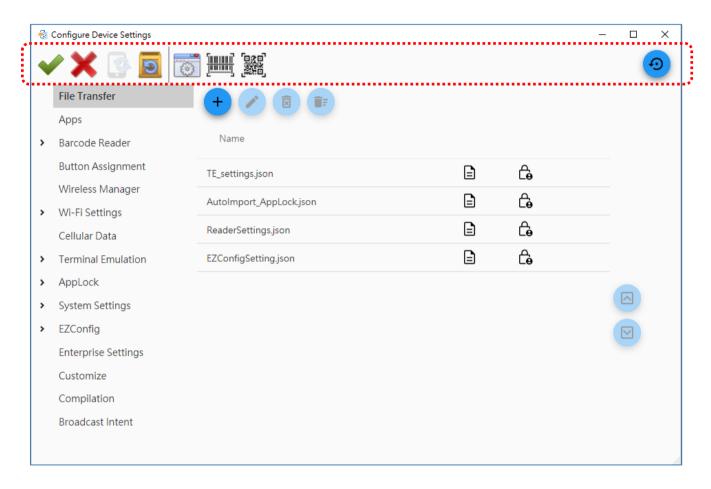

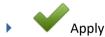

To save the settings and close **Configure Device Settings** window.

Always remember to click on **Apply** before you close **Configure Device Settings** window.

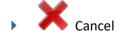

Directly close **Configure Device Settings** window without saving any settings.

Synchronize all settings with Device

Instead of working on the device configurations at the beginning, you may fetch the current configurations from device by connecting your device to PC via USB connection and clicking on "Synchronize all settings with Device".

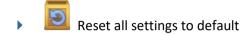

You may also click on "Reset all settings to default "" to reset ALL settings if necessary. Please note that, for this synchronization to be carried out successfully, make sure the USB debugging mode on your device is already enabled (refer to How Do I Enable Debugging Mode on My Device?).

# PDF Preferences

To customize the size of 2D barcode and its font size, type, color and language for your mobile computers to apply the selected configurations by scanning this barcode with the application "BarcodeToSetting".

# Create 1D barcode

To export and generate the settings as 1D barcodes for your mobile computers to apply the selected configurations by scanning the barcodes with the application "BarcodeToSetting".

# Create 2D barcode

To export and generate the settings as 2D barcode for your mobile computers to apply the selected configurations by scanning the barcode with the application "BarcodeToSetting".

# Synchronize current option

To acquire the device settings only for the current tab page. This button is only available when the device is connected with the PC where ADC program is installed.

# Reset current option

To restore the settings on the current tab page to default.

#### 3.1.3. HOW TO SYNCHRONIZE THE DEVICE SETTINGS

You may need to acquire the device settings through "Synchronize all settings with Device "in order to get the setting information to be edited for certain built-in application or system settings or even get the user-installed app information from your device.

To perform "Synchronize all settings with Device ", you have to enable the debugging mode on your device in advance.

#### **ENABLE DEBUGGING MODE**

For the device to be synchronized, it's debugging mode must be turned on:

1) To access "Build number" from App Drawer | Settings | System | About

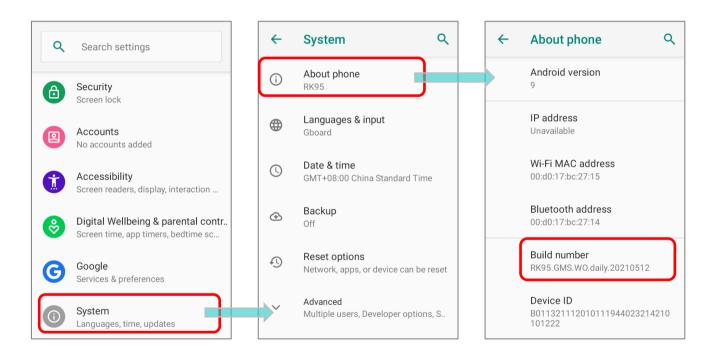

#### Note:

For RS35 mobile computer, "Build number" can be accessed from **App Drawer | Settings | About Phone**.

2) Tap on "Build number" for 7 times to enable Developer options.

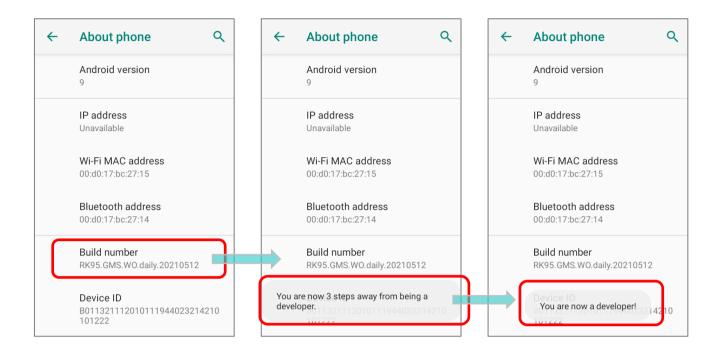

3) Once Developer options is on, you can find it in System. Enter "Developer options" and swipe down to find "USB debugging" and switch it on.

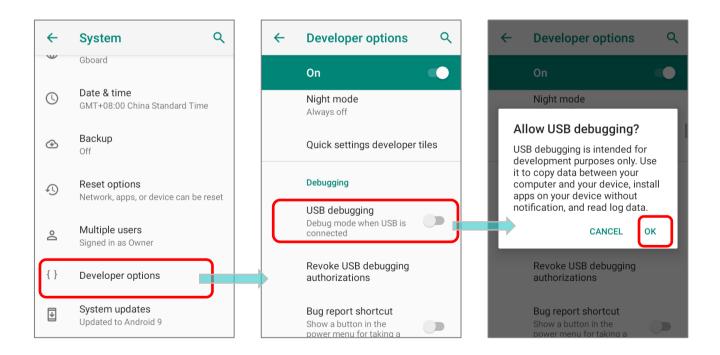

4) Connect the device with your PC where ADC is installed, and confirm "Allow USB debugging" on your device.

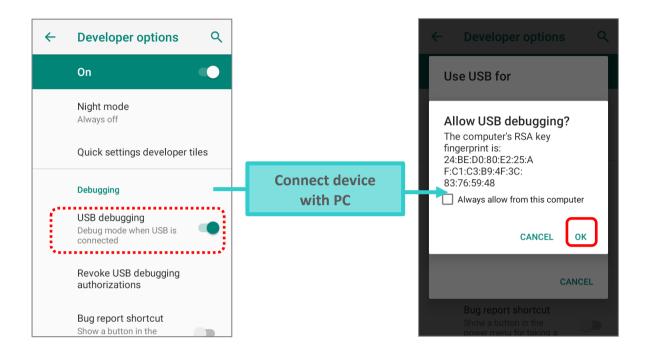

# **RUN THE APP(S) ON DEVICE**

To successfully acquire the settings information from your device, please launch those apps (listed on "Application Options") for at least one time.

After synchronizing, a report about failing to synchronize the app settings appears if the app(s) is never launched on the connected device.

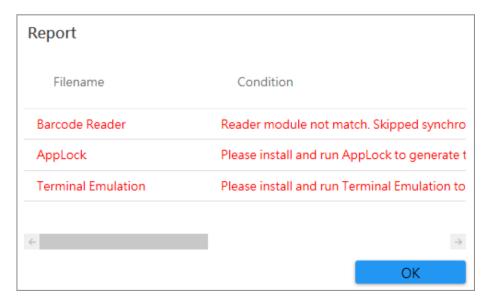

#### SYNCHRONIZE ALL SETTINGS WITH DEVICE

Make sure that you've properly got the settings for <u>enabling debugging mode</u> done before performing "Synchronize all settings with Device".

On "Configure Device Settings" window, click on "Synchronize all settings with Device

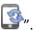

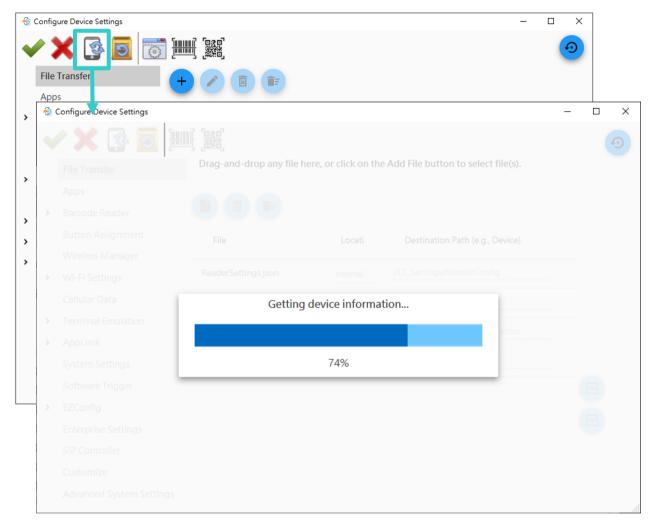

Please note that the connected device to be synchronized must be the same model as the <u>project</u> <u>device model</u> you set, otherwise the synchronization would stop and the following warning message would be prompted as well.

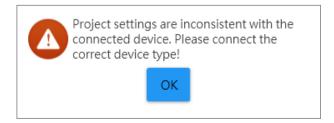

You may get a failure report about the app(s) whose the setting info cannot be successfully acquired by ADC after synchronization. Click "OK" to close this failure report window.

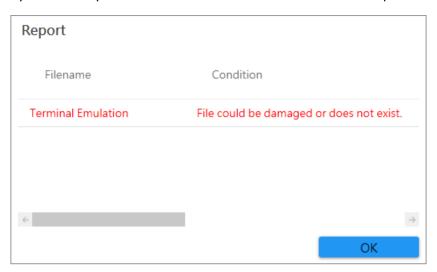

# 3.1.4. SAVE THE CHANGES OF CONFIGURE DEVICE SETTINGS TO THE PROJECT

After completing configuring the details of settings on **Configure Device Settings** window and returning to Main Screen, remember to click on "**Save Project**" before exiting this program.

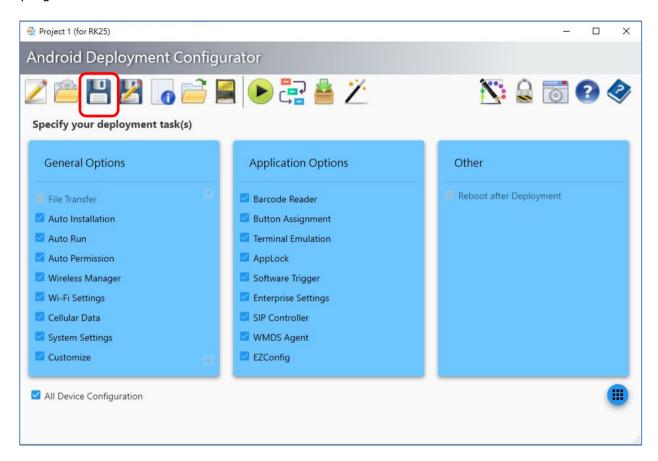

# 3.2. FILE TRANSFER

"File Transfer" is to set the files/folders to be copied to the device while deploying. To add a new file/folder, please click on "New" to open the window and select either File or Folder you'd like to transfer.

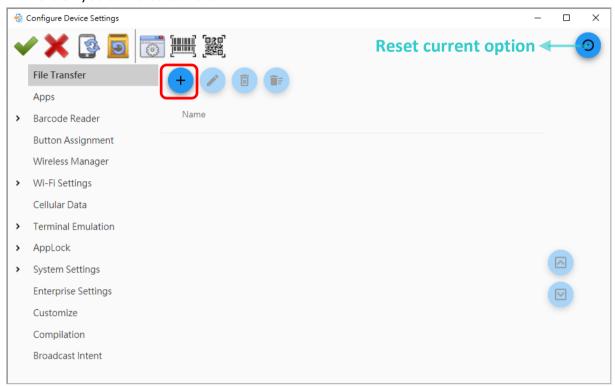

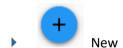

Add a file/folder to the list.

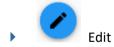

Edit the selected item.

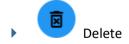

Remove the selected item from the list.

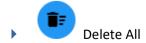

Remove all of the removable items from the list.

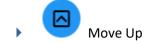

Move the selected item upward to change its sorting order.

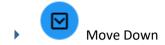

Move the selected item downward to change its sorting order.

## TRANSFER A FILE

- 1) Click the radio button ot to select "File" to transfer the file.
- 2) You can add a file from your PC by selecting and click on "Browse" to locate the file.

  Or you can select and key in URL or select and key in FTP to add the file.

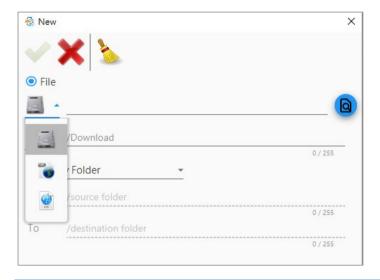

## Note:

Besides clicking on **New** button to add a new file, you can drag-and-drop any file(s) to the file list.

- 3) Then, choose to store the file either in the device or in the SD card folder.
- 4) Repeat above Step 2~Step3 to add other file(s) to the file list.

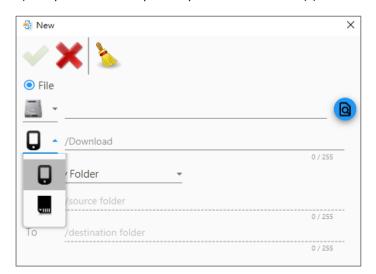

5) Click on **Apply** before you close the **Configure Device Settings** window.

## TRANSFER A FOLDER

In a device, if you would like to transfer the file(s) of one folder into the other folder, please follow the steps below to perform the folder transfer:

1) Click the radio button to select the way of the folder transfer between **Copy Folder** and **Move Folder** from the pull-down list.

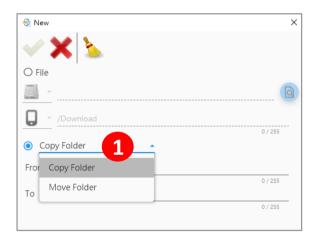

- 2) Fill the file directory of the source and the destination folders contained in the device's internal storage into the **From** field and the **To** field respectively.
- 3) Click on **Apply** before you close the **Configure Device Settings** window.

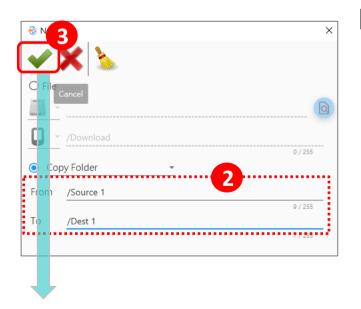

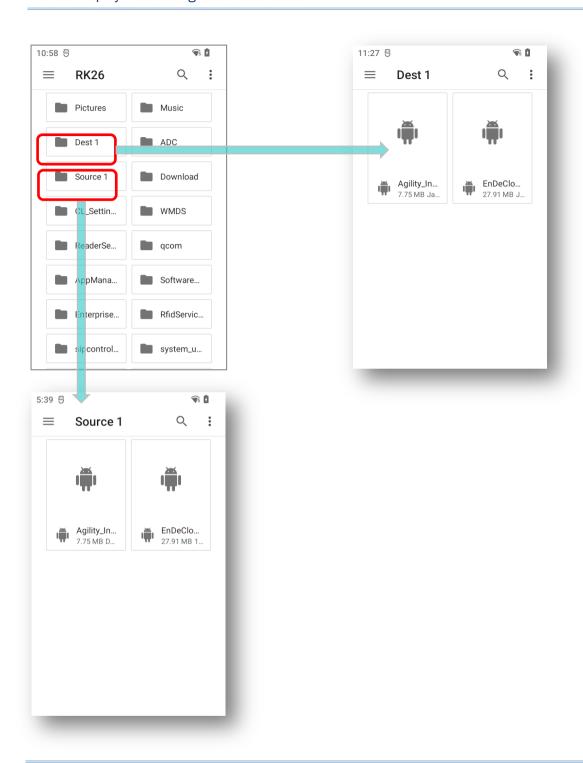

## Note:

After the folder is transferred, the source folder will still retain if the option of "Copy Folder" is selected. However, the source folder will be removed immediately if the option of "Move Folder" is selected.

# 3.3. APPS

To arrange the applications for your device through "Apps", please click on "New "to open the window and select the action you'd like to dictate.

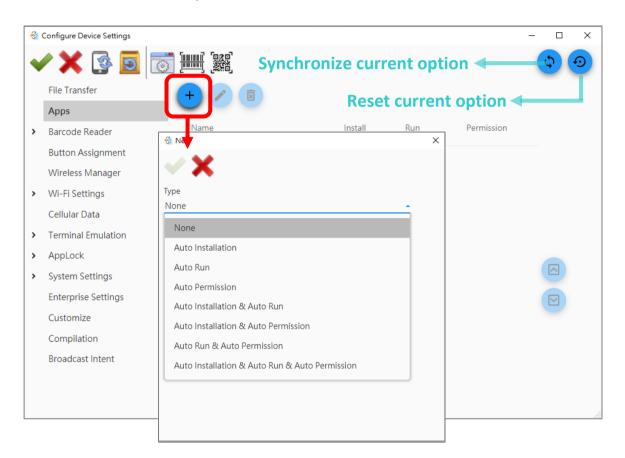

The buttons and the setting on "Apps" tab page are:

- New: To add a new apk file to the list.
- Edit: To edit the selected apk file.
- Delete: To remove the selected apk file from the list.
- Move up: To move the selected apk file upward and change its sorting order.
- Move down: To move the selected apk file downward and change its sorting order.

# 3.3.1. AUTO INSTALLATION

The specified apk files will be copied to the device while deploying, and the programs will be automatically installed upon the completion of the deployment.

To set the file, please select and click on "Browse" to browse through PC folders. Or you can select and key in URL or select and key in FTP to add files.

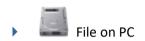

Select the apk file from PC.

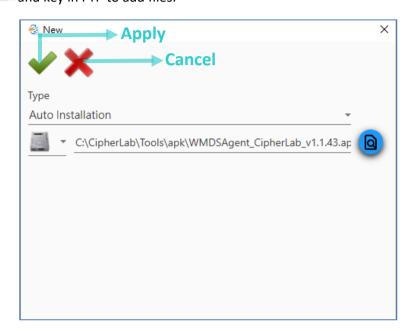

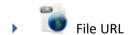

Input the URL for the device to download the apk file, and enter the file name for it.

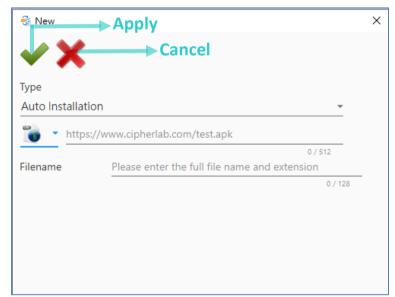

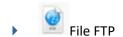

Input the FTP for the device to download the apk file, and enter the file name for it.

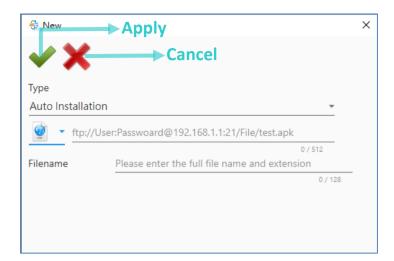

Click on "Apply " to return to Configure Device Settings window, and the file you set is now on the list.

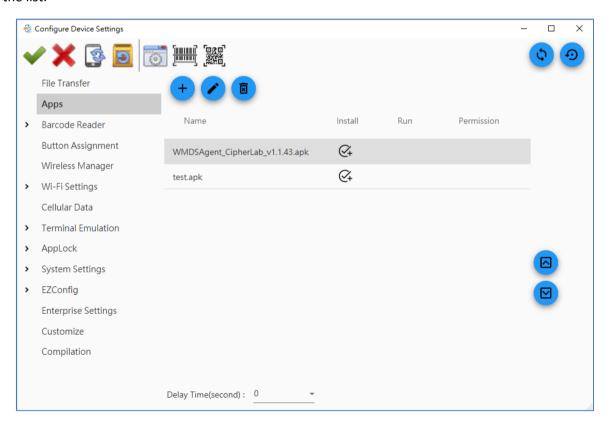

Note: Before an auto installation takes place on the device, please make sure to exit all the running programs. Otherwise, your programs may not function correctly.

## 3.3.2. AUTO RUN

The specified programs will be executed automatically when the device restarts. During the deployment, the new Auto Run app will overwrite the previous one. Therefore, if you check "Auto Run" item from "General Options" list on Main Screen, please remember to configure the Auto Run app list here; otherwise, the previous Auto Run app list on your device will be overwritten by a blank list.

Please perform "Synchronize all settings with Device on "Associated app" list.

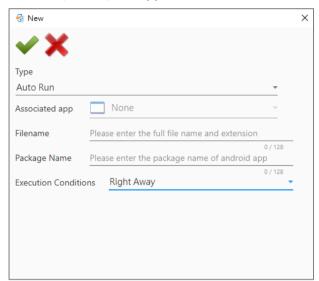

Under the circumstances without synchronization, you can directly fill in the filename and the package name (please acquire the package name from the application developer).

## Note:

Ascertain that the filename & package name are correct and this Auto Run app is installed on the device.

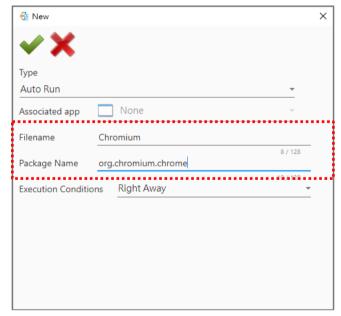

You may further configure either "Right Away" or "Device Reboot" to decide when the specified program(s) will be executed automatically by pulling down **Execution Conditions** list. These two options of **Execution Conditions** are described as follows:

- Right Away: The specified program(s) will be automatically executed at once when the deployment completes.
- Device Reboot: The specified program(s) will be executed automatically when the device restarts. As the option of Execute Once is checked as well, the specified program(s) will be executed automatically one time only if the device restarts.

Select the app from "Associated app" list, and then click on "Apply " to add it.

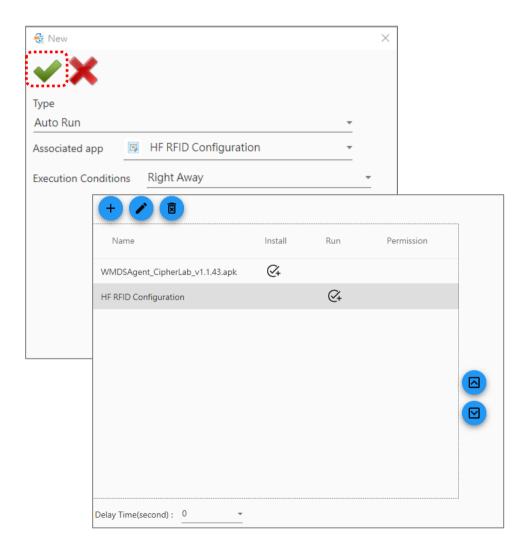

## 3.3.3. AUTO PERMISSION

To control over the permission of specified app requests, please perform "Synchronize all settings

with Device "to sync with your device in advance to get the "Associated app" list, or eles, you need to fill in the filename and the package name to demonstrate the app installed on the device.

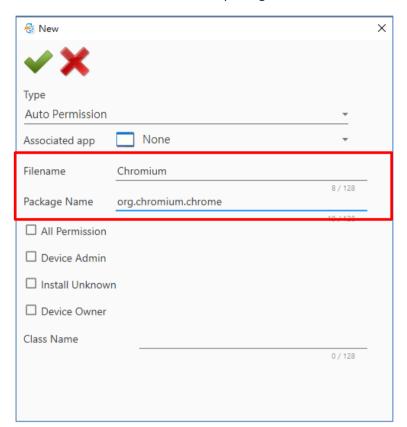

After selecting the app from "Associated app" list or specifying the app by the filename and the package name, and choose the permission you'd like to grant for this app.

## All Permission

Allow all of the permission this application asks for.

#### Device Admin

The app permission request will prompt on the device for the device admin to grant.

#### Install Unknown

Allow to install apps from the unknown source.

Device Owner: A device allows one active device owner only. Device owner has the top level privilege (Device Admin < Device Owner) of the device.

 $\textbf{Class Name:} \ \textbf{Fill in the desired name of Class (e.g. net.vendor.control App. admin. Device Admin Agent)}.$ 

Click on "Apply " to add this app to the list and return to Configure Device Settings window.

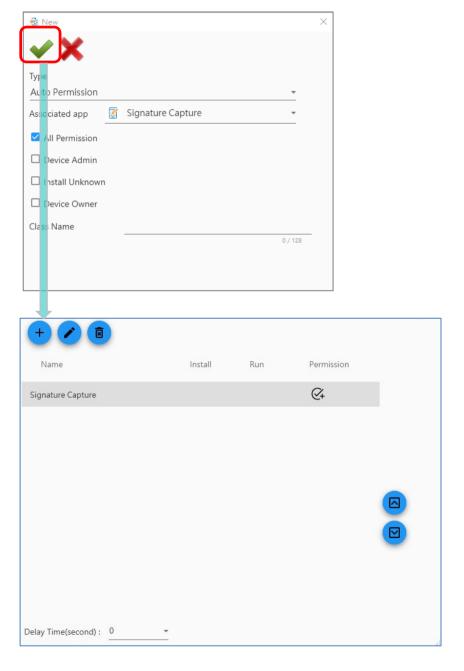

Before closing the **Configure Device Settings** window, be sure to click on **Apply** on **Configure Device Settings** toolbar.

# 3.3.4. OTHER CONFIGURATIONS

The following configurations are the combination of "Auto Installation", "Auto Run", and "Auto Permission".

#### **AUTO INSTALLATION & AUTO RUN**

To set the app to be installed after the deployment and the app will execute automatically after the device boots up.

Define the apk installation source of the app to be installed:

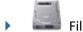

File on PC

Select the apk file on your PC and click on "Browse...

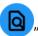

" to browse through the folders.

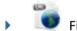

File URL

Input the URL for the device to download the apk file, and enter the file name for it.

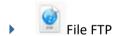

Input the FTP for the device to download the apk file, and enter the file name for it.

You may further configure either "Right Away" or "Device Reboot" to decide when the specified program(s) will be executed automatically by pulling down **Execution Conditions** list. These two options of **Execution Conditions** are described as follows:

- Right Away: The specified program(s) will be automatically executed at once when the deployment completes.
- Device Reboot: The specified program(s) will be executed automatically when the device restarts. As the option of Execute Once is checked as well, the specified program(s) will be executed automatically one time only if the device restarts.

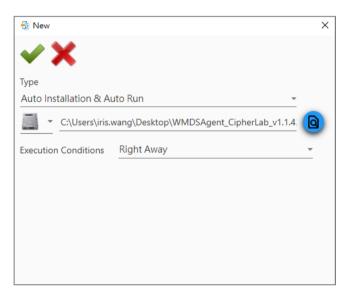

#### **AUTO INSTALLATION & AUTO PERMISSION**

Select the apk installation source from file on your

PC , URL for FTP for download, also check the permission you'd like to allow for this app.

- All Permission: Allow all the permission this application asks for.
- Device Admin: The app permission request will prompt on the device for the device admin to grant.
- Install Unknown: Allow to install apps from unknown source.
- Device Owner: A device allows one active device owner only. Device owner has the top level privilege (Device Admin < Device Owner) of the device.

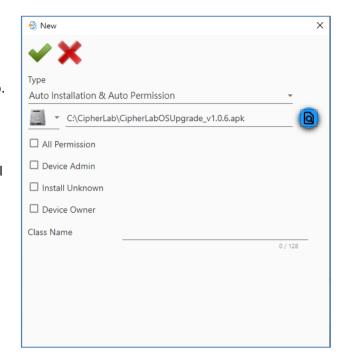

Class Name: Fill in the desired name of Class (e.g. net.vendor.controlApp.admin.DeviceAdminAgent).

# **AUTO RUN & AUTO PERMISSION**

By executing <u>Synchronize all settings with Device</u> in advance, you can select the app from "Associated app" list and set the permission for it.

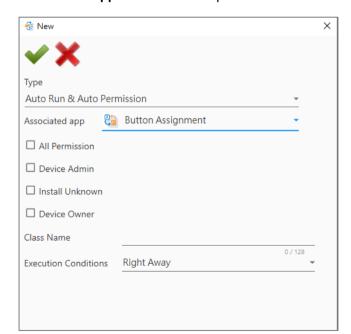

Without the synchronization, please fill in the filename and the package name of the app. The specified app must be installed on the device, and the filename and package name you enter should be precise. Also select the permission you'd like to grant for this app.

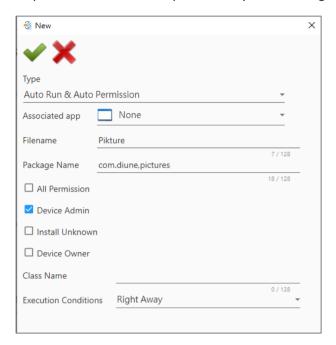

- ▶ All Permission: Allow all of the permission this application asks for.
- Device Admin: The app permission request will prompt on the device for the device admin to grant.
- Install Unknown: Allow to install apps from the unknown source.
- Device Owner: A device allows one active device owner only. Device owner has the top level privilege (Device Admin < Device Owner) of the device.</p>

Class Name: Fill in the desired name of Class (e.g. net.vendor.controlApp.admin. DeviceAdminAgent).

You may further configure either "Right Away" or "Device Reboot" to decide when the specified program(s) will be executed automatically by pulling down **Execution Conditions** list. These two options of **Execution Conditions** are described as follows:

- Right Away: The specified program(s) will be automatically executed at once when the deployment completes.
- Device Reboot: The specified program(s) will be executed automatically when the device restarts. As the option of Execute Once is checked as well, the specified program(s) will be executed automatically one time only if the device restarts.

## **AUTO INSTALLATION & AUTO RUN & AUTO PERMISSION**

Choose the app to be installed after the deployment by uploading the apk file to ADC program or providing the URL or FTP for the device to download the apk file, set this app to be executed after the device boots up , and select the permission you grant for it. For more details on these settings, please refer to the insturctions we mentioned above.

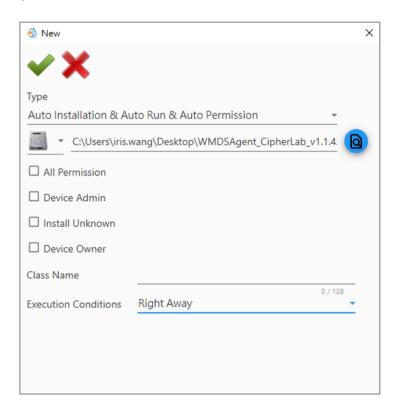

# 3.4. BARCODE READER

"Barcode Reader" is to configure the scan engine inside the mobile computer and set the scanner preferences according to the user's need and dictate the way to output the decoded data through the application "ReaderConfig". If you would like to synchronize the device settings by ADC, make sure that "ReaderConfig" has been launched on the device for at least one time.

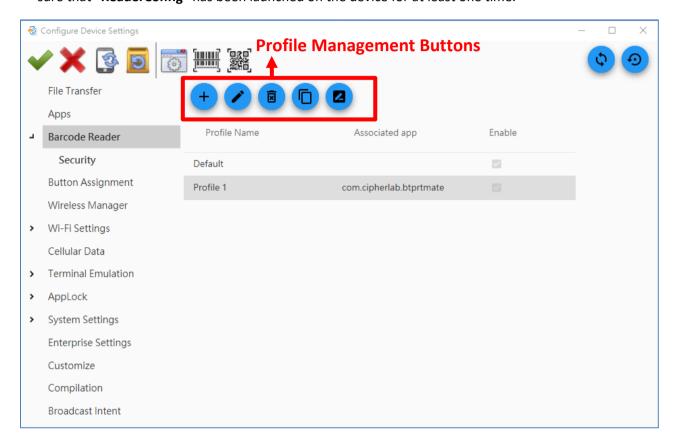

The buttons on "Barcode Reader" tab page are for the profile management:

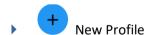

To create a new profile to manage the barcode reader.

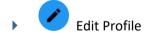

To edit the selected profile and change settings that best suits your needs.

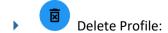

To remove the selected profile from the list.

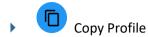

To copy an existing profile and make changes from the duplicate.

Rename Profile

To give the selected profile a new name.

Execute "Synchronize all settings with Device" or "Synchronize current option" to get the settings from the currently-connected device.

## Note:

- (1) "Default" profile cannot be deleted.
- (2) For detailed instructions about "ReaderConfig", please refer to ReaderConfig User Guide for Android.

# 3.4.1. PROFILE MANAGEMENT

Through the profile management buttons, you can:

## **NEW PROFILE**

Click on "New Profile" to create a new profile. Enter a name for this new profile and confirm by "OK".

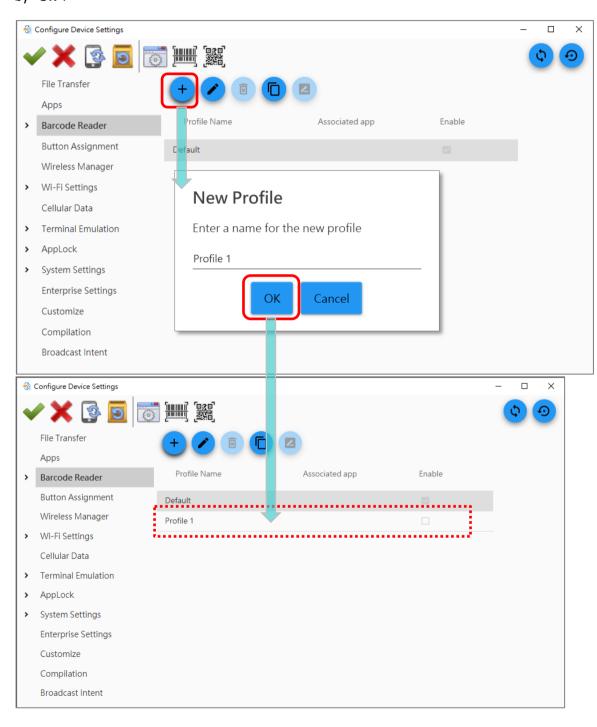

## **DELETE PROFILE**

To delete an existing profile, please select the profile to be deleted, click on the profile management button "Delete Profile", and confirm deleting by "OK".

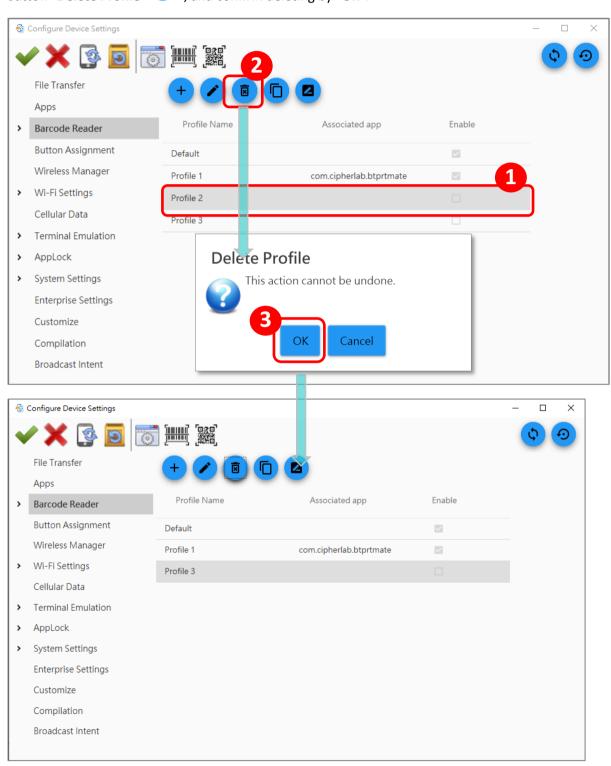

## **COPY PROFILE**

To copy an existing profile and make changes from the duplicate, please select a profile to be copied and click on "Copy Profile". Enter a new name for this profile and confirm by "OK".

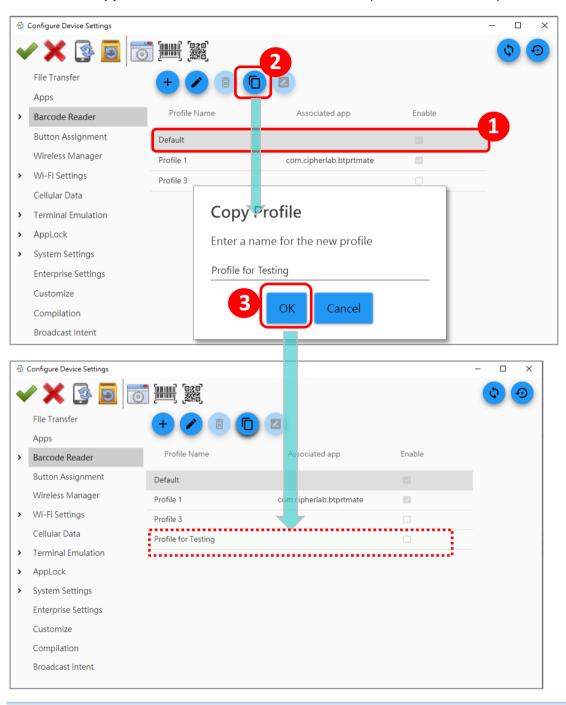

## Note:

An app can be set as <u>the associated app</u> to only one profile. Thus, the associated app part of <u>the</u> <u>"Profile"</u> will not be duplicated when copying a profile.

## **RENAME PROFILE**

Simply select the profile you'd like to rename and click on "Rename Profile". Enter a new name for the profile, and then click on "OK" button to change its name.

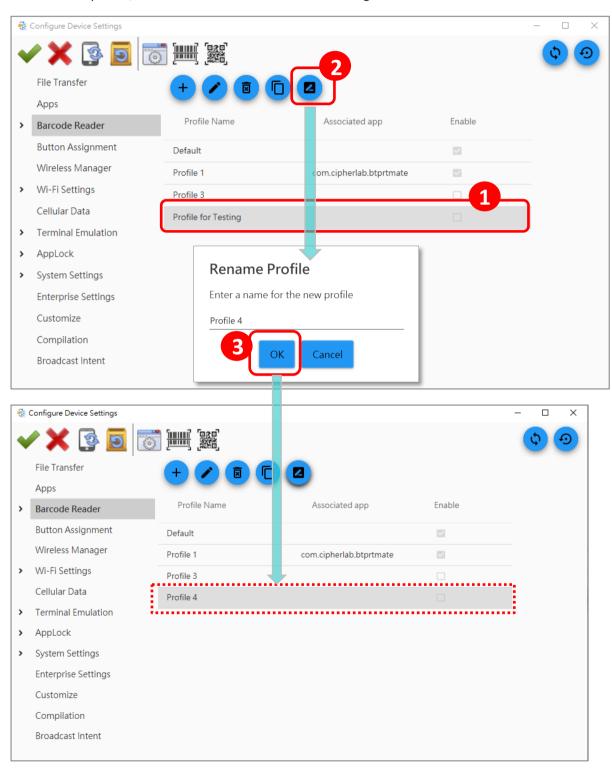

# 3.4.2. EDIT PROFILE

To edit a profile, please double-click the profile, or select the profile to be edited and click on "Edit

**Profile** open the profile detail window for editing.

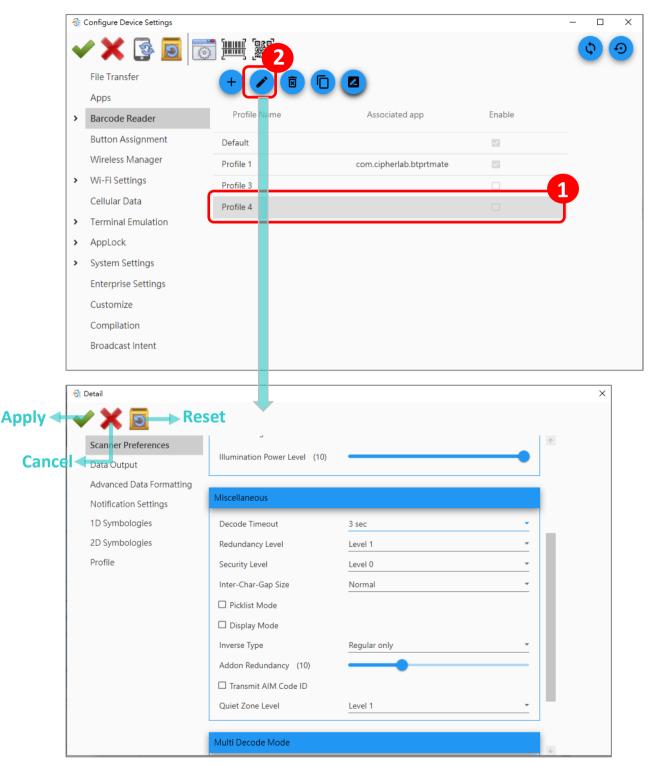

Make sure to click on "**Apply** " to save your profile settings before closing this profile detail window.

The followings are the brief introduction about the items on the profile detail window. For complete description about all the setting items, please refer to <a href="ReaderConfig User Guide for Android">ReaderConfig User Guide for Android</a>.

## **SCANNER PREFERENCES**

Options on the **Scanner Preferences** page differ according to the <u>reader module</u>.

| Item                                     | Description                                                                               |
|------------------------------------------|-------------------------------------------------------------------------------------------|
| Decode Timeout                           | Sets the maximum time for the decoding process during a scan.                             |
| Redundancy Level                         | Sets how many successful readings should be done before linear barcodes                   |
|                                          | such as Codabar, MSI, and Interleaved 2 of 5 can be decoded.                              |
|                                          | Sets the security level to ensure decoding accuracy considering the printed               |
| Security Level                           | quality of barcodes such as Code 128, Code 93, and UPC/EAN. The higher                    |
|                                          | the level is, the more security is ensured.                                               |
|                                          | Sets the intercharacter gap size for Code 39 and Codabar. This option is to               |
| Inter-Char Gap Size                      | allow the digital scanner to adjust its decoding standard so as to tolerate               |
| inter enar dap size                      | out-of-specification bar codes that are improperly printed out (which may                 |
|                                          | cause the intercharacter size to become larger).                                          |
| Scan Mode                                | Sets the reader's scanning behavior.                                                      |
| Aimer Mode Timeout                       | A time period that the aiming pattern is projected for Aim Mode.                          |
| Amer wode filledat                       | This function is only available when setting Scan Mode as Aim Mode or Level and Aim Mode. |
| Decoding Illumination                    | Enables an LED light beam to aid barcode reading.                                         |
| Decode Aiming Pattern                    | Projects a crosshair at the center of the laser light beam to facilitate barcode          |
| 2 333 33 7 11111111111111111111111111111 | reading.                                                                                  |
| Picklist Mode                            | When selected, only barcodes aligned at the crosshair of the laser light                  |
| FICKIIST IVIOUE                          | beam will be decoded.                                                                     |
| Display Mode                             | Enables improved performance for reading barcodes on electronic displays                  |
| Display Mode                             | and mobile phones.                                                                        |
| Inverse Type                             | Decides whether to disable or enable decoding inverse barcodes, or set as                 |
|                                          | auto.                                                                                     |

|                          | Functions when "auto-discriminate" is applied for UPC/EAN addons. Decides |
|--------------------------|---------------------------------------------------------------------------|
| Addon Redundancy         | the number of times of supplemental decoding of the same barcode in order |
|                          | to count as a valid read.                                                 |
| Illumination Power Level | Users can adjust the illumination brightness of the LED light source.     |
| Transmit AIM Code ID     | Sets whether to include AIM code ID character in the decoded data.        |

# **DATA OUTPUT**

Data Output allows users to set the way to output the decoded data. Depends on the <u>reader module</u>, the available functions may be slightly different.

| Item                         | Description                                                                                                    |
|------------------------------|----------------------------------------------------------------------------------------------------|
| Keyboard Emulation           | Keyboard Emulation setting controls which way the data is sent.                                                                                                    |
| Timeout between Input Method | To specify the pause time between data to be transmitted.  The function is only available when "Keyboard Emulation" is set to be "Input Method".                                                                                                    |
| Auto Enter                   | To add an ENTER character before or after each string of decoded data. The ENTER character can be defined in the "Auto Enter character" field below. This function saves the trouble of pressing a confirmation key to accept each string of decoded data. |
| Auto Enter character         | To add a key code before or after the decoded data. If [Auto Enter] is enabled, select the ENTER character to send.                                                                                                    |
| Display Code Type            | To prefix the output data with code type information.                                                                                                    |
| Display Code Length          | To suffix the output data with code length information.                                                                                                    |
| Prefix                       | To affix 0 to 20 characters to the left of the output data. Click on the button "Open ASCII Table" to open a character table for entering the prefix.                                                                                                    |
| Suffix                       | To affix 0 to 20 characters to the right of the output data. Click on the button "Open ASCII Table" to open a character table for entering the suffix.                                                                                                    |
| Field Delimiter              | Sets the delimiter to separate the output barcode data as the following pieces: code type, decoded barcode data, and code length (if applicable).                                                                                                    |
| Barcode charset              | Specifies the current decoding for barcode data.                                                                                                    |
| Clear Previous Data          | By enabling this option, only the last scanned data entry will be output.                                                                                                    |

#### ADVANCED DATA FORMATTING

User can customize the output data through the defined rules which combine "criteria" with "actions" to be performed. If the decoded data meets the "criteria", it will be output according to the "actions".

## **CREATE A RULE**

Advanced Data Formatting is to customize the decoded data and then output it by rules, and therefore Advanced Data Formatting rule(s) needs to be created beforehand.

Please click on "New Rule", enter the rule name, and then click on "OK" to create a new rule.

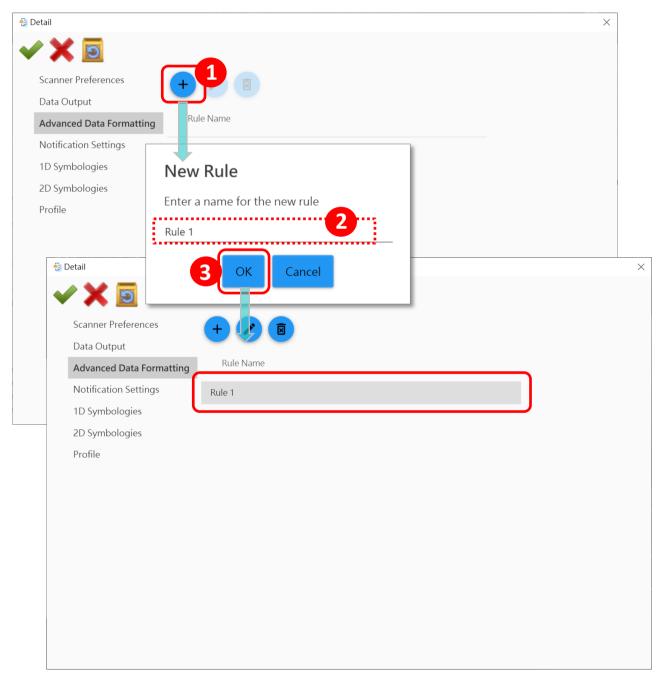

# **DELETE A RULE**

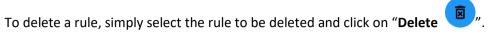

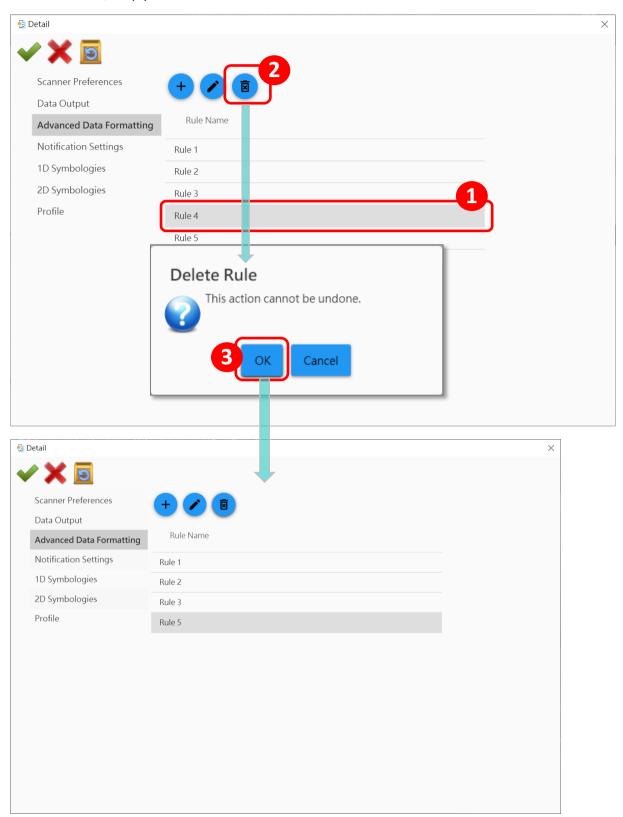

## **EDIT A RULE**

Double-click on the rule, or select the rule and then click "Edit" to enter the rule detail page to edit "criteria" and "actions".

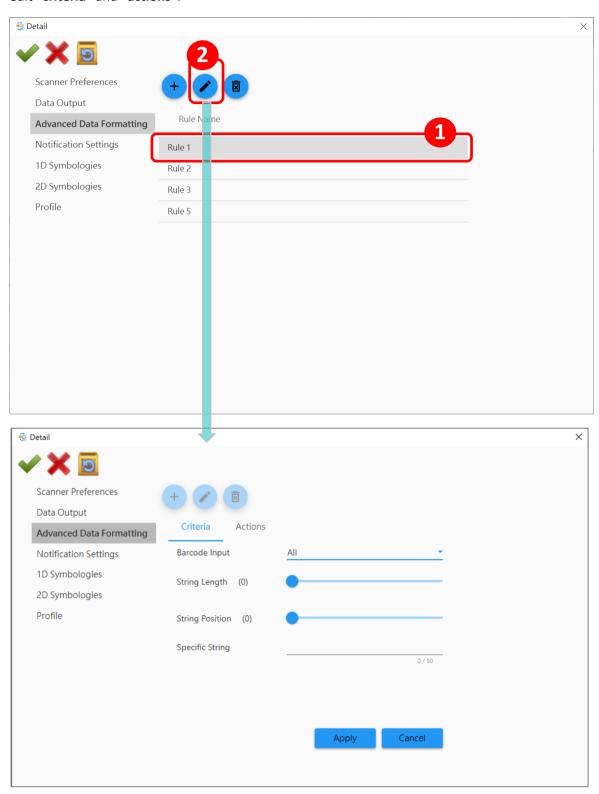

## **CRITERIA**

"Criteria" is to set the limits and requirements to filter the decoded data. When the barcode is read and the input data fulfils the "criteria", it will be dealt with by the associated "actions" which defines the output data format.

The available criteria to be set are:

| Item            | Description                                                                                                    |
|-----------------|----------------------------------------------------------------------------------------------------|
| Barcode Input   | To designate the barcode symbology.  By selecting "All", all of the barcode symbologies will be reformatted by "actions".                                                        |
| String Length   | To set the barcode length to limit the decoded data to be reformatted.                                                                                                    |
| String Position | This function works with "Specific String" to designate the particular position this specific string should be in. By selecting "O", the specific string can be in any position. |
| Specific String | To designate the string that the decoded data must include.                                                                                                    |

The decoded data should meet all of the criteria you set and then the data will be reformatted by "actions" before outputting.

After completeing editing "criteria", please click on "Apply" to save your criteria settings, or click on the "Actions" tab to edit the actions.

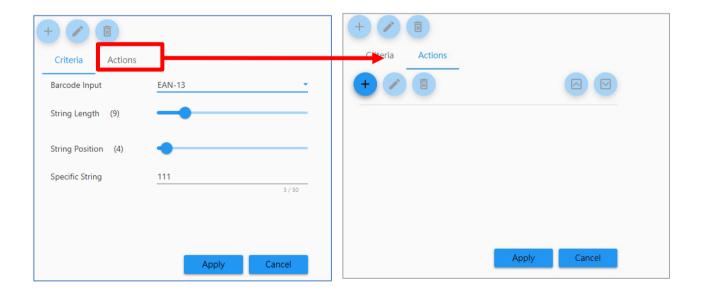

#### **ACTIONS**

A rule contains multiple "actions" which process the decoded barcode data conforms to the "criteria" and reformat the data to be transmitted.

To create an action, please click on "**New Action**" to open "New Action" window, set the command and enter the necessary item(s) depending on the command you choose.

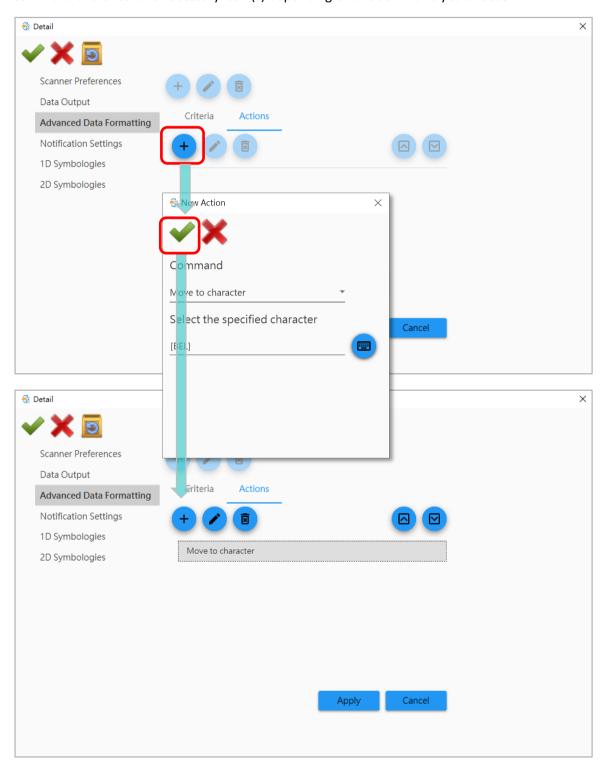

permutation, select the action and click on "Up

To edit an action, please double-click the action, or select the action and then "Edit". To delete an action, please select the action to be deleted and then "Delete".

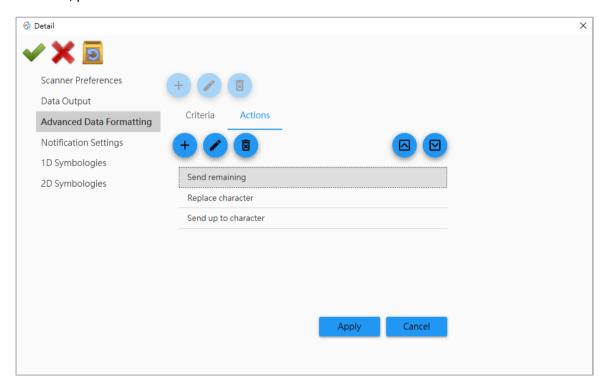

The decoded data is processed by actions sequentially. The permutation of actions affects the output data, that is, different permutations of actions may result in different output data. To change the

| Button        | Description                       |
|---------------|-----------------------------------|
| New Action    | To create a new action.           |
| Edit Action   | To edit the selected action.      |
| Delete Action | To delete the selected action.    |
| Up            | To move the selected action up.   |
| Down          | To move the selected action down. |

Be sure to click on "Apply" button to save your criteria and action settings.

Note: Please refer to **ReaderConfig User Guide for Android** for the detailed instructions.

# **NOTIFICATION SETTINGS**

Notification Settings enables the device audible, visible and tactile feedback for scanning good read.

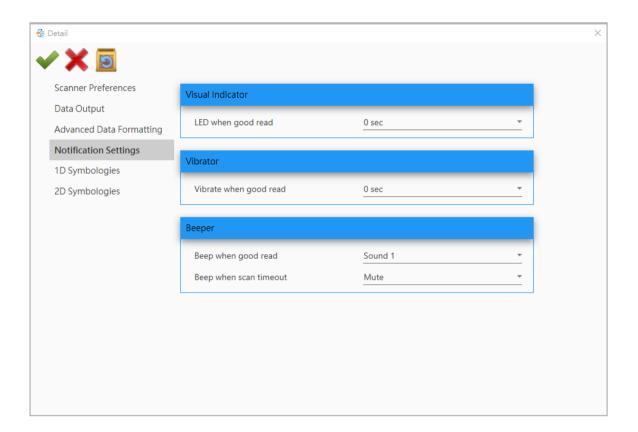

| Item             | Description                                                                                                    |
|------------------|----------------------------------------------------------------------------------------------------|
| Visual Indicator | To enable/disable the LED flash for scanning good read and configure the time duration of scanner's LED flash that will last. Default: 0 (Disable).                    |
| Vibrator         | To enable/disable the tactile feedback (vibration) for scanning good read and configure the time duration of scanner's vibration that will last. Default: 0 (Disable). |
| Beeper           | To configure the beeper sound for scanning good read and timeout. Either you can mute the beeper sound or configure the beeper sounds. Default: Mute.                  |

## 1D SYMBOLOGIES & 2D SYMBOLOGIES

On "1D Symbologies" and "2D Symbologies" tab pages, you can set the symbologies to read and the details about the featured settings.

To enable the specific symbology, please tick its checkbox; to open the settings page of the specific symbology, you can click on its "More " button.

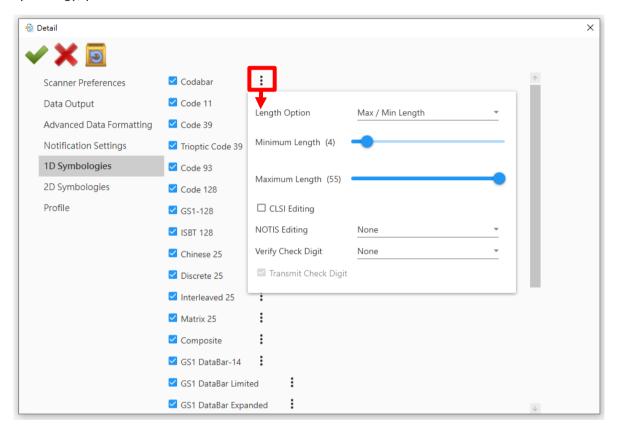

For more details about the featured settings, please refer to **ReaderConfig User Guide for Android**.

#### **PROFILE**

With an "Associated app", the profile can be enabled, and the "Associated app" on the device will receive the decoded data output by ReaderConfig once the profile is enabled.

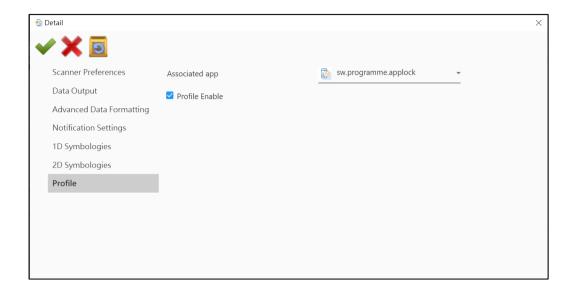

#### **ASSOCIATED APP**

"Associated app" is to assign an application to receive the decoded data which is output according to the settings of the profile bound with this "Associated app".

Please perform "Synchronize all settings with Device" or "Synchronize current option on "Configure Device Settings" window in advance to make the associated app list available.

Simply select the application from the drop-down menu to assign it to be the "Associated app" for this profile.

#### Note:

- (1) The "Default" profile does not support "Associated app", please assign "Associated app" to the profile(s) you create.
- (2) An app can be set as the associated app to only one profile.

## **PROFILE ENABLE**

Once you assign an application to a profile to be the profile's "Associated app", this profile can be enabled by ticking the checkbox "Profile Enable".

Make sure to click on "Apply "" on profile detail window to save your profile settings, and when returning back to "Barcode Reader" tab page on "Configure Device Settings" window, you will find that the enable checkbox of this profile is now checked.

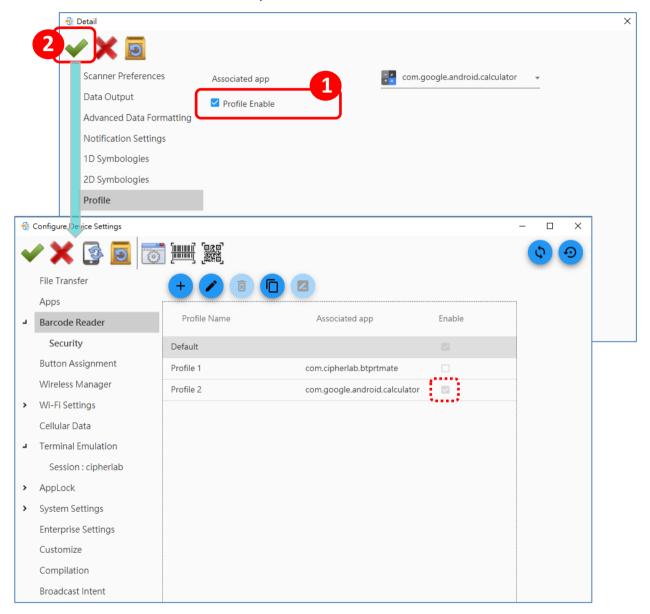

Note: Mutiple profiles can be enabled at the same time.

# 3.4.3. SECURITY

You can set a password to restrict other users of the device from changing certain configurations or accessing certain functions in the **ReaderConfig** app.

Simply enter "Security" tab page under "Barcode Reader". Enter and confirm a password and check the items that will be protected by this password.

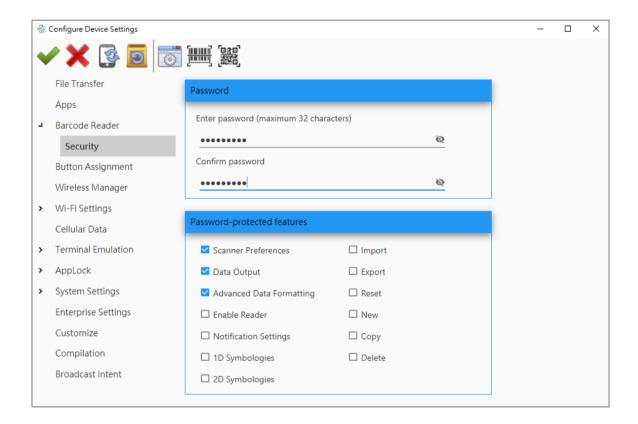

# 3.5. BUTTON ASSIGNMENT

The function "Button Assignment" on "Configure Device Settings" window, which depending on project device model you set, is to assign specific functions to the programmable keys through the device system settings, or to be releated to the built-in app "Button Assignment" for redefining the functions of physical keys so that they trigger different actions.

## 3.5.1. BUTTON ASSIGNMENT (FOR RS30, RS31, RS50, RS51, & HERA51)

"Button Assignment" for the device models listed below is to assign specific functions to the programmable keys:

- RS30 Mobile Computer
- RS31 Mobile Computer
- RS50 Mobile Computer
- RS51 Mobile Computer
- HERA51 Mobile POS

With this configuration, you can define the function of the physical keys of your device. The settings will vary by device model. Please note that the virtual keys (soft keys) could not set to be "Enable wakeup".

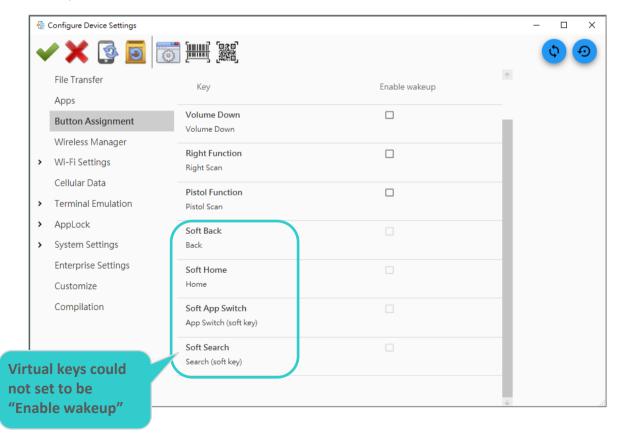

To define the function for the physical keys, please double-click on the key to be configured to enter the key's detailed settings page.

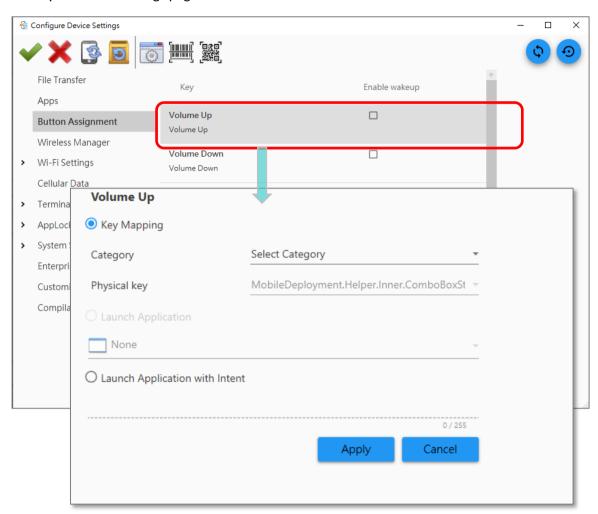

#### **KEY MAPPING**

Select the key categories and the physical key to be assigned to the key from the drop-down menu, and click "**Apply**" to save the setting.

### **LAUNCH APPLICATION**

Please execute "Synchronize all settings with Device or "Synchronize current option" to get the device application list beforehand.

Select the application to be assigned to the key from the drop-down menu, and click "**Apply**" to save the setting.

#### LAUNCH APPLICATION WITH INTENT

Input the intent (the specific intent string should be input beforehand in the configuration xml file on your device) to assign the key to launch a specific application. Click "Apply" to save the setting.

#### **ENABLE WAKEUP**

Tick the checkbox to enable pressing the key to wake the device from the suspend mode.

"Enable Wakeup" is disabled if keycode is set as "None".

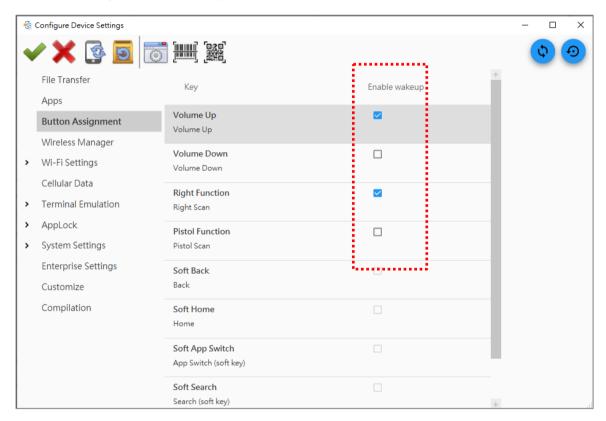

For virtual keys (soft keys), "Enable Wakeup" is disabled all the time.

#### Note:

The key "Soft Back", "Soft Home", "Soft App Switch", "Soft Search" (for RS50, RS51, & HERA51) are the virtual keys.

# 3.5.2. BUTTOM ASSIGNMENT (FOR RS35, RS36, RK25, RK26, RK95, RS51 (ANDROID 11) & 9700A)

For the device models listed below, "Button Assignment" is a built-in application for redefining the functions of physical keys to trigger different actions.

- ▶ RS35
- ▶ RS36
- ▶ RK25
- ▶ RK26
- ▶ RK95
- RS51(Android 11)
- ▶ 9700A

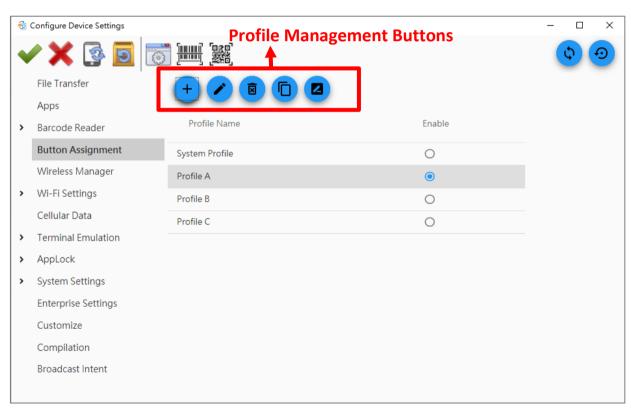

The buttons on "Button Assignment" tab page are for the profile management:

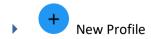

To create a new profile which contains the definitions of key behavior or actions.

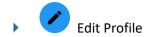

To edit the selected profile to change key settings.

Delete Profile:

To remove the selected profile from the list.

Copy Profile

To copy an existing profile and make changes from the duplicate.

Rename Profile

To give the selected profile a new name.

Execute "Synchronize all settings with Device" or "Synchronize current option" to fetch all of the profiles from the currently-connected device.

#### SYSTEM PROFILE

The "System Profile", which cannot be deleted, controls the key behavior of your device. You can change the definitions of key behavior or actions of the "System Profile" profile by:

- Redefining the key behavior.
- Configuring the default "System Profile", and the key behavior or actions of the "Default" profile will change.

# Note:

- (1) Only one profile can be activated at a time.
- (2) For more detailed instructions about "Button Assignment", please refer to **Button Assignment**User Guide for Android.

#### **NEW PROFILE**

To create a new profile, please click on "**New Profile**", enter the profile name, and then click "OK" to create it.

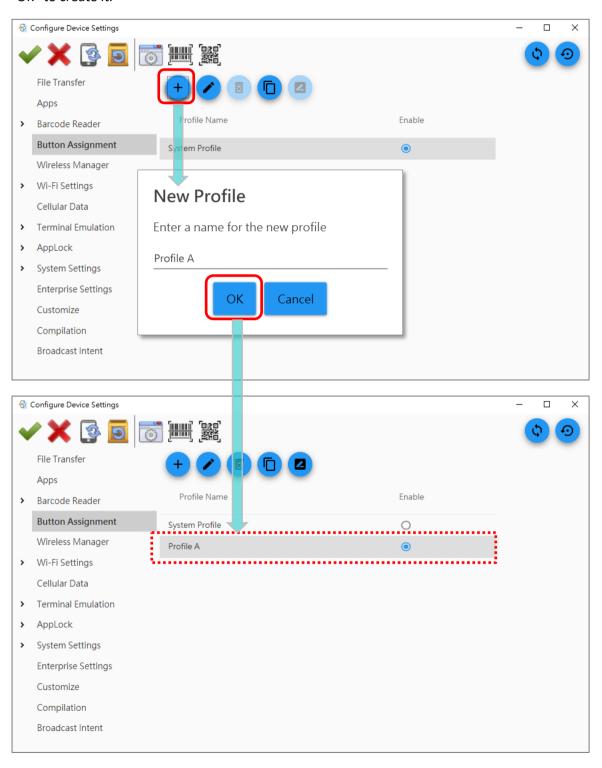

#### **EDIT PROFILE**

"Edit Profile" is to change the key functions to meet the user's needs. Click on a profile to select it and then click on the profile management button "Edit Profile", or click twice on a profile to list all of the keys it contains.

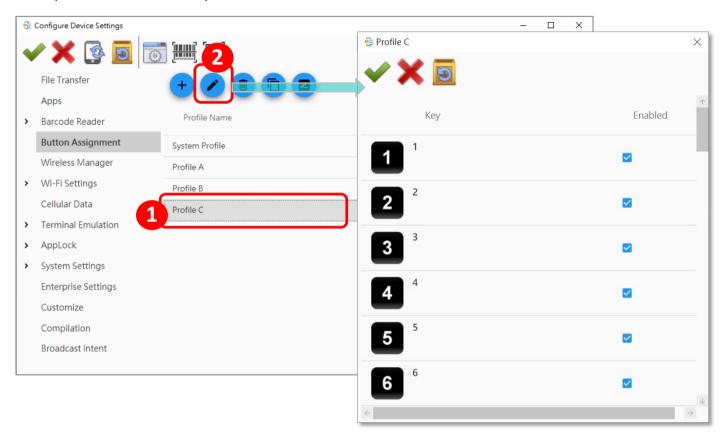

Double-click on the key that you'd like to assign a new action.

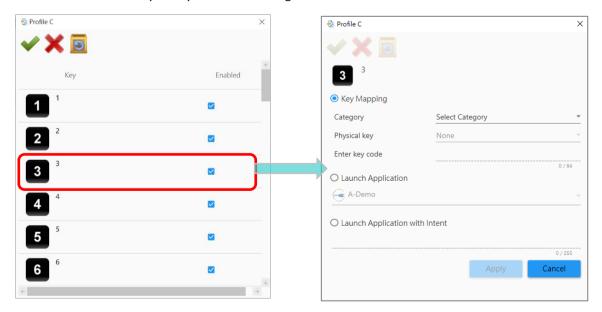

#### **KEY MAPPING**

Click the radio button oto select "**Key Mapping**" to map the selected key to another key:

- 1) Expand the pull-down menu and select the key category.
- 2) Select the key function you would like to assign, and click on "Apply".

After returning to the profile key list window, click on "Save" button after profile editing is done.

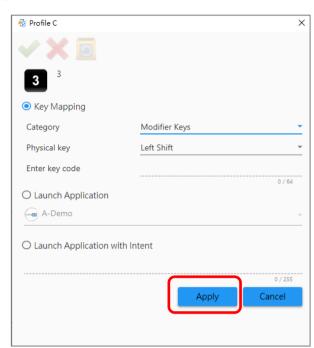

If a desired key is not listed, you can still map the key by entering the key code defined in the Android operating system:

- Expand the pull-down menu and select "Miscellaneous", and then select "User-defined".
- 2) Input key code, and click on "Apply".

After returning to the profile key list window, click on "Save" button after profile editing is done.

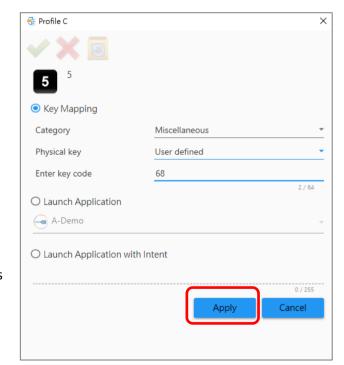

#### **LAUNCH APPLICATION**

To assign the key through "Launch Application", please perform "Synchronize all settings with

Device "or "Synchronize current option" to synchronize the applications in the currently-connected device beforehand.

Click the radio button to select "Launch Application" if you'd like to launch an app with a key press, and then expand the pull-down menu for the entire applications list to select the app you would like to assign.

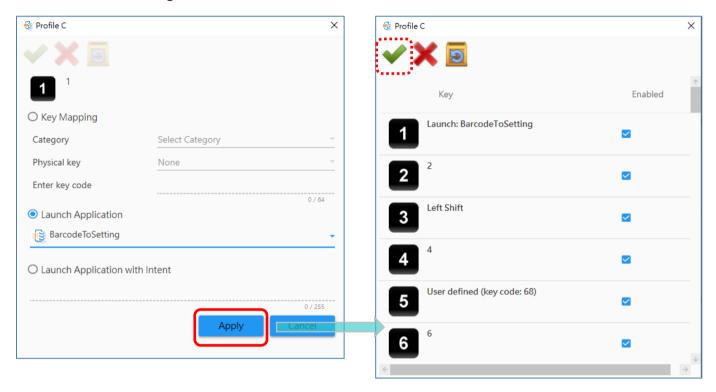

Click on "Apply" to save the setting and return to the profile key list window, and then click on "Save" button after profile editing is done.

# LAUNCH APPLICATION WITH INTENT

Click the radio button to select "Launch Activity with Intent" if your app supports launch by intent in its manifest.

In order to support launch by intent in your app, you need to add an intent-filter action in your app's AndroidManifest.xml file.

The following example uses "cipherlab.intent.action.Test" as the name of the intent to be launched.

```
<activity
android:name=".MainActivity"
android:label="@string/app_name" >
<intent-filter>
<action android:name="android.intent.action.MAIN" />
<action android:name="cipherlab.intent.action.Test" />
<category android:name="android.intent.category.LAUNCHER" />
</intent-filter>
</activity>
```

Click the radio button to select "Launch Activity with Intent" and enter "cipherlab.intent.action.Test", then click on "Apply" button.

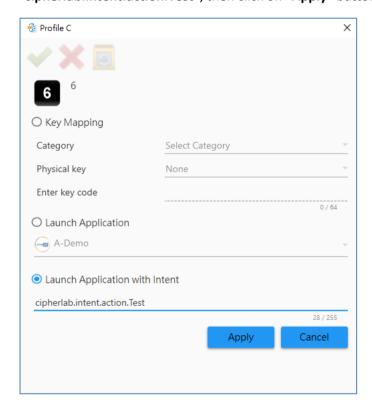

Once the action is set, your application can be launched with a key press.

#### **WAKE UP**

To determine whether to wake up the device display from the off-screen state by pressing this scan key.

This function is only for trigger keys (Scan, Left Scan, Right Scan, & Pistol Scan), and the default setting is enabled.

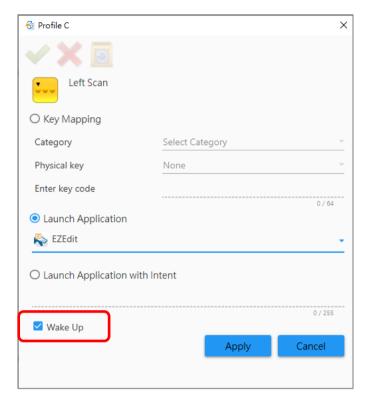

#### **ENABLE/ DISABLE A KEY IN PROFILE**

To enable or disable a key in a profile, simply select the profile to list all of its keys and tick/ untick the checkbox next to the key you'd like to enable or disable.

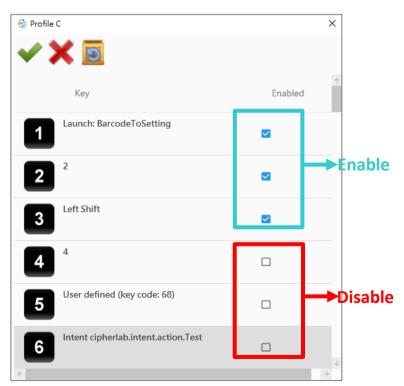

#### **KEYPAD LOCK**

For the device with the physical keypad, you can lock the physical keys by pressing **Shift** and **Backspace** keys to avoid pressing the keys accidentally.

If you would like to enable or disable the keypad lock function, you can:

- 1) Click on a profile and then "Edit Profile", or click twice on a profile to list all of the keys it contains.
- 3) Click on the checkbox next to "**Keypad lock**" to tick or untick it.

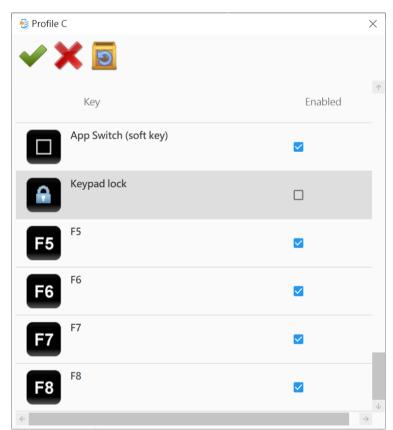

Note: The three soft keys, Back , Home , and App Switch , are never locked even if Keypad lock is enabled.

#### SAVE YOUR PROFILE KEY BEHAVIOR

After you change the key functions or enable/disable keys, always remember to click on "Save" button on the profile key list window, and click on "Apply" on "Configure Device Settings" window to have the key behavior of the profile changed.

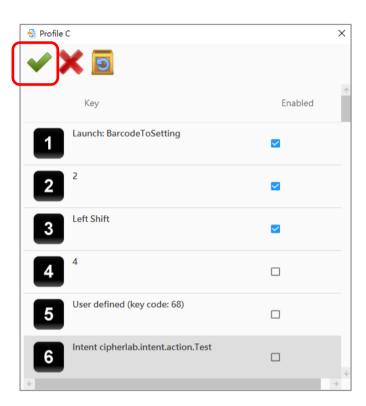

- Save: Save your change of the key functions or enable/disable keys.
- Cancel: Directly close the window without saving any change.
- Reset: Restore the key functions to the default.

#### **SET THE ACTIVE PROFILE**

You can create different profiles for different work environments, and only one profile can be activated at a time.

To set the active profile, please click the radio button on the right of a profile to make the profile be active.

Be sure to click to make the key behavior of the "System Profile" be changed.

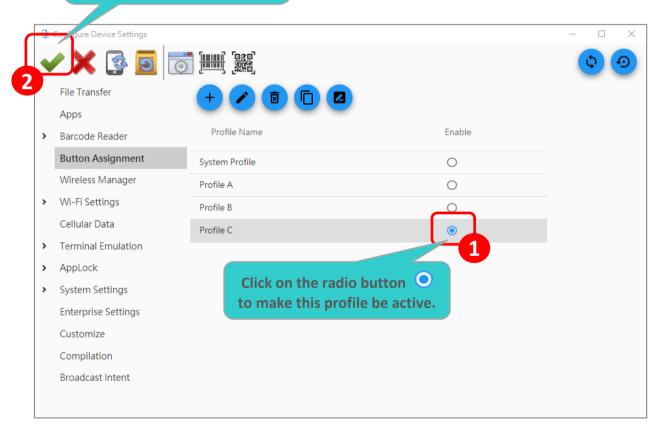

Make sure to click on "Apply on "Configure Device Settings" window to change the key behavior of the "System Profile" to be the same as the active profile.

# 3.6. WIRELESS MANAGER

"Wireless Manager" is for setting the device Wi-Fi, Bluetooth, cellular data, and NFC to be enabled or disabled.

Make changes by turning on or off the switch for one or all wireless signals.

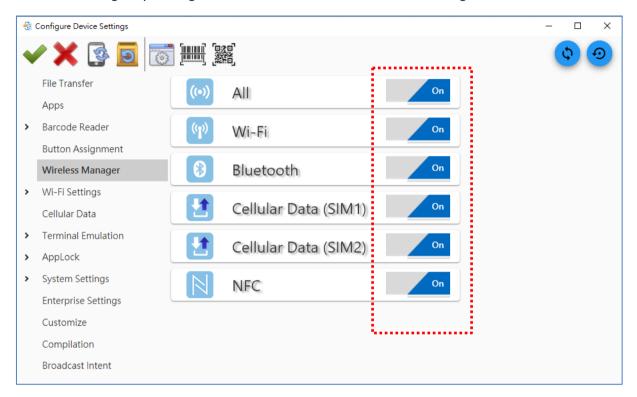

Click on "Apply on "Configure Device Settings" window to save your changed settings before closing "Configure Device Settings" window.

# 3.7. WI-FI SETTINGS

"Wi-Fi Settings" is to set the wireless profile for the device(s) to apply. To add a new wireless profile by "New +" in "Settings" tab page, fill in the necessary fields, and click on "Apply " to save the settings. Click on "Apply " before closing the Configure Device Settings window.

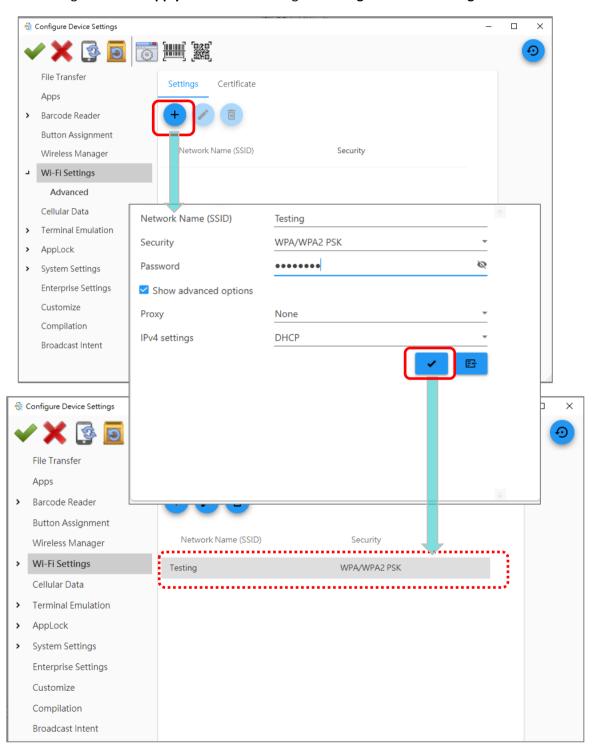

As you configure 802.1x EAP as the security method for the selected wireless profile, you may need to do the certificate-related settings on "Certificate" tab page beforehand. Click "New +" on this tab page to add a new certificate profile, fill in the necessary fields, and click on "Apply or to save the settings. Click on "Apply or before closing the Configure Device Settings window.

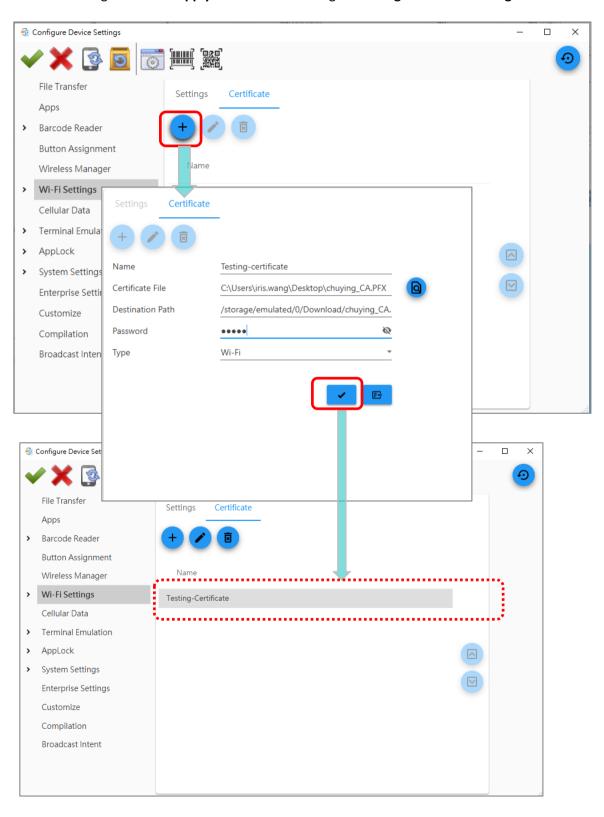

#### Note:

For <u>IPv4 settings</u>, you can choose for the device to obtain an IP address via DHCP. Your device IP addresses may be automatically assigned if DHCP is enabled.

#### **ADVANCED**

Unfold "Wi-Fi Settings" and click "Advanced" option on the sidebar of ADC, the advanced Wi-Fi settings page is shown to deliver the following functions:

#### **WLAN PREFERENCES**

| Item                       | Description                                                                                                    |
|----------------------------|----------------------------------------------------------------------------------------------------|
| Network Notification       | Decide whether to notify or not when an open network is available.                                                                                                    |
| Keep Wi-Fi on during sleep | Set when to turn Wi-Fi on during sleep.                                                                                                    |
| Delete WLAN connected list | Automatically clear all the saved WLAN profile on the device after deploying ADC project settings. The newly-created WLAN profile set by this ADC project will be added to the device later. |

# CIPHERLAB PROPRIETARY SETTINGS

| Item                     | Description                                                                                                    |
|--------------------------|----------------------------------------------------------------------------------------------------|
| Wi-Fi Frequency Band     | Select <b>Automatic</b> , <b>5 GHz only</b> , or <b>2.4 GHz only</b> for your Wi-Fi frequency band. The default setting is " <b>Automatic</b> ".   |
| Roaming Enable           | Select whether to enable Wi-Fi roaming or not.                                                                                                    |
| Roaming Trigger          | The signal strength when triggering Wi-Fi roaming. The higher value means the sensitivity of triggering roaming is higher.                         |
| Roaming Delta            | The qualification for roam candidates. The higher value means the signal strength of candidate APs should be higher than the current connected AP. |
| Background Scan Interval | The frequency of background scan when the device does not connect the internet. The shorter time means the scanning frequency is higher.           |

| Set Country Code         | Select the country code for your device.                                                                                                    |
|--------------------------|----------------------------------------------------------------------------------------------------|
| Wi-Fi Connection Timeout | The device retains network connection and takes a while to wait for the response from the Wi-Fi till the device cannot reconnect to the previously connected Wi-Fi AP. |
| Set Timeout Value        | Once "Wi-Fi Connection Timeout" is enabled, you can further set the timeout value.                                                                                     |
| Captive Portal Detection | To determine Internet connectivity when the device connects to a network.                                                                                              |
| Enable Fast Transition   | Enable 802.11r Fast Transition feature.                                                                                                    |
| Enable WLAN Blacklist    | Deny the Wi-Fi AP (access point) which is failed to access for several time, and add the denied AP to the blacklist.                                                   |
| Enable DHCP Blacklist    | Forbid the device to connect to the Wi-Fi network whose SSID is on the blacklist.                                                                                      |

#### **CHANNEL SELECTION**

"Channel Selection" is to select the Wi-Fi channel(s) to narrow down frequency band of the 2.4GHz (802.11b/g/n) or 5 GHz (802.11a/n).

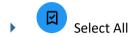

Select all of the listed channels.

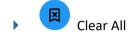

Deselect all of the channels you choose.

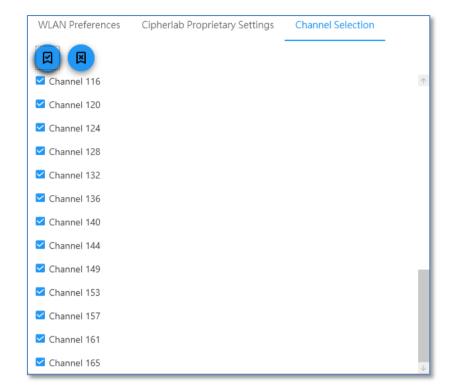

# 3.8. CELLULAR DATA

"Cellular Data" is for configuring your cellular data network. To add a new cellular data network by "New +", fill in the information about this cellular data network, and click on "Apply ".

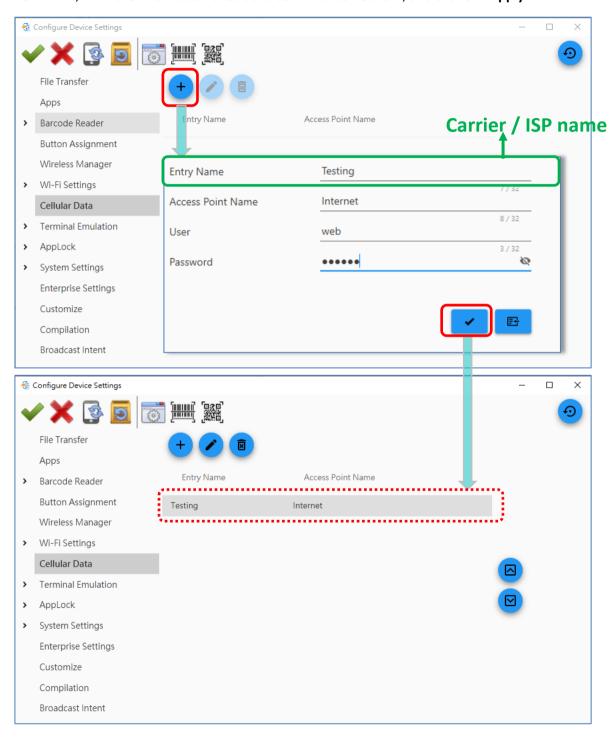

The buttons on "Cellular Data" page are:

| Button | Description                                   |
|--------|-----------------------------------------------|
| + New  | To add a new cellular data network.           |
| Edit   | To edit the selected cellular data network.   |
| Delete | To delete the selected cellular data network. |

Please click on "Apply " to save your changed settings before you close the Configure Device Settings window.

# 3.9. TERMINAL EMULATION

In ADC, **Terminal Emulation** is composed of **Session**, **Settings** and **Access Control** three tab pages. Before you perform the synchronization by ADC, make sure **Terminal Emulation** has been launched on the device for at least one time.

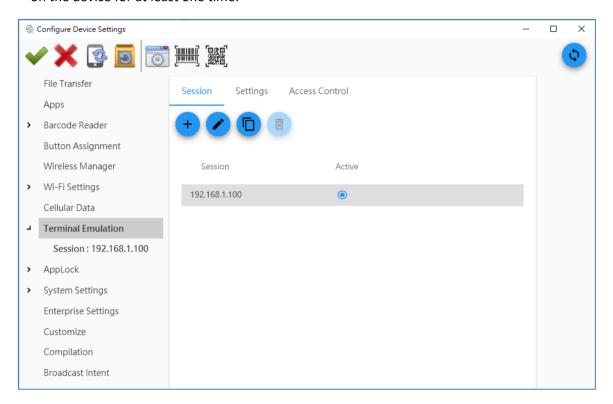

#### **SESSION**

To create a new session, please click on "**New**", and then a new session with a default IP (192.168.1.100) will be created. Up to five sessions can be accepted simultaneously.

"Edit " is to change the settings of the selected session to meet the user's needs. Click on a session to select it and then click on the profile management button "Edit ", or click twice on a session for the further settings. Always remember to click on "Apply " before you close Configure Device Settings window.

To activate a session, click the radio button of the preferred session to set it as the active session.

Note: Only one session can be activated at a time.

#### **SETTINGS**

Buttons of P1 and P2 on the device are able to act as the shortcut key to execute the function you assign. By pulling down the list, you may specify the desired function such as Session Connect, Session Disconnect, Previous Session, Next Session, Exit, Full Screen, Control SIP and Session Details to each of these buttons. Different device models may have different shortcut keys provided.

#### **ACCESS CONTROL**

Terminal Emulation allows setting up a password mechanism to prevent unauthorized access of application settings, or leaving the application without authorization. Click on the checkbox in front of **Set Password** to enable the following password protection settings.

| Item                                | Description                                                                                        |
|-------------------------------------|----------------------------------------------------------------------------------------------------|
| Enter your password                 | Specify the password for the access control.                                                       |
| Confirm password                    | Type the same password again.                                                                      |
| Select to apply password protection | Select by clicking on the checkboxes to apply the password protection to the access control items. |

#### 3.9.1. SESSION SETTINGS

Settings of each session consist of four tabs: **Host Profile**, **Emulation Settings**, **Network**, and **Debug**. For more the detailed instructions about "**Terminal Emulation**", please refer to <u>Terminal Emulation</u> **User Guide (Android)**.

# 3.10.APPLOCK

For **AppLock** configuration, please perform "Synchronize all settings with Device " or "Synchronize current option " to synchronize settings with your device first in order to fetch the applications and system settings from the currently-connected device. Please make sure AppLock application has been launched on the device for at least one time before you perform the synchronization.

#### 3.10.1. ADD APPS

The setting button "Add App" on AppLock page is to add an application to Allowed Apps view on the device when its home application is set as AppLock. "Synchronize all settings with Device" or "Synchronize current option" must be executed so that this function becomes available.

To add the applications:

1) Click on "Add App" to show the application list and tick the checkbox of the app you'd like to add to Allowed Apps view.

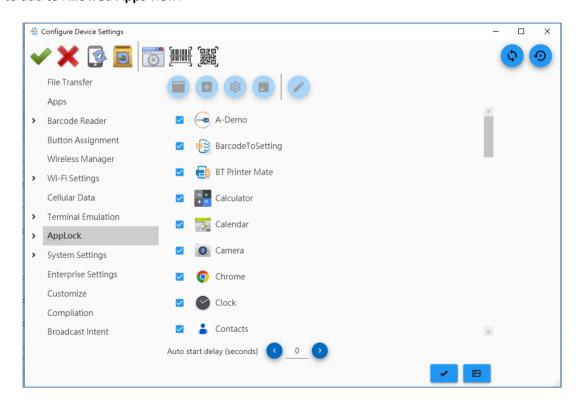

If you would like to specify a certain amount of time to delay launching the **Auto Start Apps** at AppLock startup, please set the time for "**Auto start delay (seconds)**". The default setting is 0 (second).

2) Click " Apply " to add the app(s).

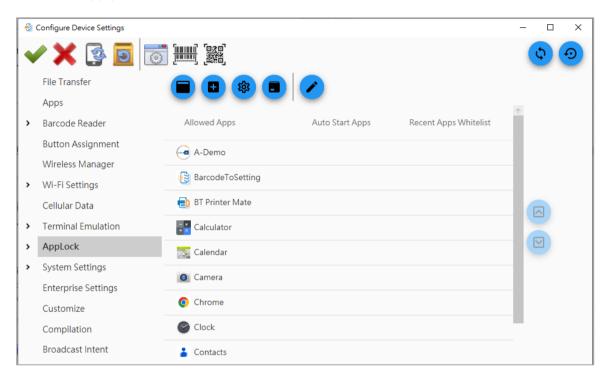

Note: "Auto Start Apps" is for setting an application to automatically start when AppLock is launched on the device.

# 3.10.2. CREATE A NEW APP ITEM

with Device or "Synchronize all settings" or "Synchronize current

option or "Synchronize current

option or "Create a new

app item to manually input the app information of your desired app which is already installed on the device.

Click "OK" to add the app to Allowed Apps list.

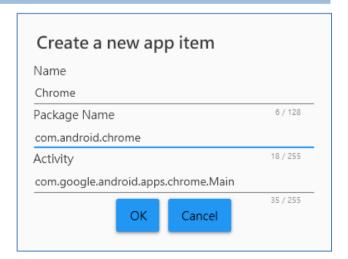

# 3.10.3. ADD SHORTCUT

"Add Shortcut" on AppLock page is to add the system setting as a shortcut to Allowed Apps view. Tick the checkbox of the system setting and then click on "Apply".

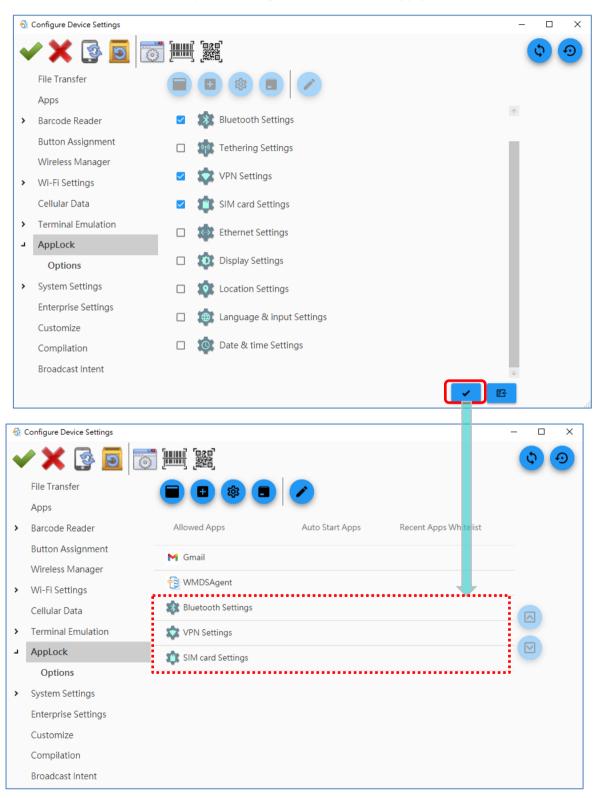

#### 3.10.4. ADD PACKAGE NAMING RULE

"Add Package Naming Rule" is to set the naming rule to prescribe which apk (Android application package) can be manually installed on the device and automatically added to "Allowed apps list" after the installation. By adding your package naming rule, if users try to install the apk which doesn't match the rule, it will be blocked.

Click on "Add Package Naming Rule" to open "Package naming rule white list" window to add a new rule by clicking "Add package naming rule", enter the rule, and then click "OK".

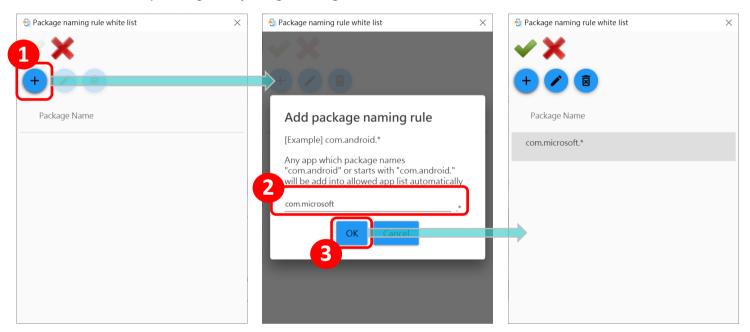

The buttons on "Package naming rule white list" window are:

Add package naming rule

Add a new rule to the white list.

Edit package naming rule

Edit the selected rule.

Delete

Remove the selected rule from the white list.

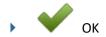

Confirm your changed settings on "Package naming rule white list" window.

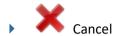

Withdraw your changed settings on "Package naming rule white list" window.

#### 3.10.5. EDIT

Through the button "Edit", you can open "Application Settings" window of the selected app or shortcut on "Allowed apps list" for further settings.

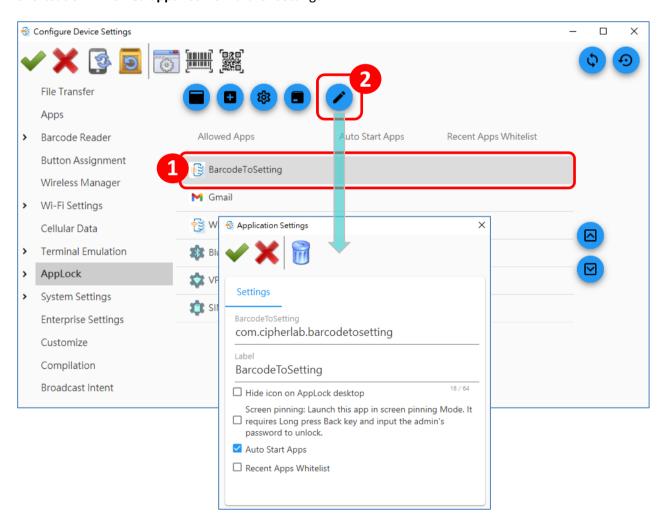

For the detailed instructions about "AppLock", please refer to AppLock User Guide for Android.

# 3.10.6. OPTIONS

Unfold "AppLock Settings" and click its sub-item "Options". "Options" is a setting group that controls how AppLock acts each time it is used. For more details on this, also refer to AppLock User Guide for Android.

# 3.11.SYSTEM SETTINGS

"System Settings" lists the android system settings on the device as below:

# 3.11.1. DEVICE

Please click to expand more settings.

# **HOME APP**

| Setting  | Description                                       |
|----------|---------------------------------------------------|
| Home App | To select "Launcher" or "AppLock" to be Home app. |

# **DISPLAY**

| Setting              | Description                                                                                                    |
|----------------------|----------------------------------------------------------------------------------------------------|
| Brightness level     | To set the device screen brightness by dragging the slider to the right to increase brightness, or left to reduce brightness.                                  |
| Adaptive brightness  | To enable automatic backlight adjustment with the device's built-in sensor.                                                                                    |
| Use system wallpaper | To determine whether to use the system wallpaper or not. If not, you have to set the wallpaper image path and the device path to save the wallpaper on device. |
| Sleep                | To select the time lapse for screen timeout.                                                                                                    |
| Font Size            | To set the device font size.                                                                                                    |
| Display Size         | To set the device display size.                                                                                                    |
| Auto-rotate screen   | To enable or disable enable automatically screen rotation when the device is turned sideways.                                                                  |

#### **BATTERY**

| Setting                | Description                                                                                                    |
|------------------------|----------------------------------------------------------------------------------------------------|
| Battery Mode Selection | To select "Performance mode" which offers better & extra 10% to 20% working hour performance but might affect battery life, or "Balance mode" which balances between working hour and battery life. |
| Battery Percentage     | To show or hide the percentage beside the battery icon on the device status bar.                                                                                                    |

# **NOTIFICATIONS**

| Setting            | Description                                                                                                    |
|--------------------|----------------------------------------------------------------------------------------------------|
|                    | To determine whether to show notifications on device lock screen or not.                                                           |
| On the lock screen | Please note that different OS versions may have different selections for the display of notifications on the device's lock screen. |

# Note:

Either you can choose "Don't show notifications at all" or "Show all notification content" on Android 9 or below; on Android 10 or above, "Show conversations, default, and silent", "Hide silent conversations and notifications" and "Don't show any notifications" three items can be selected.

#### **SOUND**

| Setting      | Description                                            |
|--------------|--------------------------------------------------------|
| Media Volume | To set the device media volume by dragging the slider. |
| Alarm Volume | To set the device alarm volume by dragging the slider. |

| Ring Volume                      | To set the device ring volume to be normal, vibrator, or mute.  If "Normal" is selected, you can further adjust the ring volume by dragging the slider. |
|----------------------------------|----------------------------------------------------------------------------------------------------|
| Phone Ringtone                   | Enable or disable the default ringtone of the phone.                                                                                                    |
| Default Notification<br>Ringtone | Enable or disable the default ringtone of the notification.                                                                                             |
| Default Alarm Ringtone           | Enable or disable the default ringtone of the alarm.                                                                                                    |

# 3.11.2. PERSONAL

Please click to expand more settings.

# **LOCATION**

| Setting | Description                                                                                                    |
|---------|----------------------------------------------------------------------------------------------------|
| GPS     | To enable or disable the device GPS.                                                                                                    |
| Mode    | If "GPS" is enabled, you could do the further setting to select the mode among "High accuracy", "Battery saving", and "Device only" from Mode pull-down menu. |

Note 1: "High accuracy", "Battery saving" and "Device only" modes are not supported by Android 10 or above.

Note 2: RK95 and 9700A mobile computers do not support "Location".

# SECURITY

| Setting     | Description                                                                                                    |
|-------------|----------------------------------------------------------------------------------------------------|
| Screen Lock | To select "None", "Swipe", "Pin", or "Password" for the screen lock. By choosing "Pin" or "Password", you could further input password and confirm it. |

|                 | Please note that "Pin" and "Password" options are not supported by Android 10 or above. |
|-----------------|-----------------------------------------------------------------------------------------|
| Unknown Sources | To allow or prohibit the installation of apps from unknown sources.                     |

# **LANGUAGE & INPUT**

| Setting               | Description                                                                                      |
|-----------------------|--------------------------------------------------------------------------------------------------|
| Language              | To set the desired system language for the device.                                               |
| Spell Checker         | By enabling "Spell Checker", a list of suggested words will be shown as you type on your device. |
| Show Virtual Keyboard | By enabling this function, the virtual keyboard will be shown.                                   |

# 3.11.3.SYSTEM

Please click to expand more settings for Date & time.

| Setting               | Description                                                                                                    |
|-----------------------|----------------------------------------------------------------------------------------------------|
| Automatic date & time | By turning Off this function, you could manually set the date & time.                                                 |
| Automatic time zone   | By unticking this function, you could manually select the time zone.                                                  |
| Set date              | Manually set the date.                                                                                                |
| Set time              | Manually set the time.                                                                                                |
| Select time zone      | Manually select the time zone.                                                                                        |
| Use 24-hour format    | To convert the time format from 12-hour to 24-hour.                                                                   |
| NTP Server            | Input the address of the NTP server, and make your devices automatically synchronize with this designated NTP server. |
| NTP Update Interval   | To configure the interval of time for your devices to automatically synchronize with the designated NTP server.       |

# 3.11.4. ADVANCED SYSTEM SETTINGS

Click the sub item "Advanced" of "System Settings" on the sidebar of ADC to enter its advanced system settings page. "Advanced System Settings" is to set how to update the OS Image of your device(s) and to decide whether to back up the settings to prevent the settings to be erased when carrying out the factory reset on the device.

#### **UPDATE OS IMAGE**

To select how to update the OS Image of your device(s).

| Setting                         | Description                                                                                                    |
|---------------------------------|----------------------------------------------------------------------------------------------------|
| Disable                         | To disable the execution of OS update on the device(s) for "Zip file in SD card" and "Activate System Update (OTA)".                                                                                                    |
| ZIP file in SD card             | To browse your PC to find the OS image file to be deployed to the device(s) for upgrade. Remember to check that the .zip file should be "sdupdate.zip" in its file name.  This file will saved onto the folder "sdupdate" of your SD card, and please make sure there is enough space on this SD card. |
| ZIP file from URL               | To give the specific URL for the device(s) applied this project to download the OS image for upgrade.                                                                                                    |
| ZIP file from FTP               | The device(s) applied this project will download the OS image for upgrade from the designated ftp server.  Make sure the FTP format you enter is in the correct form as example:  ftp://[User name]:[Password]@[ServerIP]:[Port][File Location]                                                        |
| Activate System Update<br>(OTA) | Upon completion of deployment, the device will automatically check the latest OS image available over the Internet.  Please make sure the selected devices are capable of accessing Internet.                                                                                                    |

# **MISCELLANEOUS**

To check "Backup ADC files to Hidden Partition", the device will erase all the data except of the settings backed up in enterprise partition by ADC upon the execution of "Erase all data (factory reset)".

# 3.12. EZCONFIG

EZConfig is a built-in UHF RFID application which is for CipherLab RK25, RK26, RS35 and RS36 mobile computers to respectively work with RK25/RK26/RS35/RS36 UHF RFID Gun to read UHF RFID tags.

In ADC, **EZConfig** is composed of **Notification Settings**, **Scan Settings**, **EPC Scheme**, **Pre Filter** and **Other** five tab pages. Please click on each tab to list the settings. For the detailed instructions, please refer to **EZConfig & EZEdit User Guide for Android**.

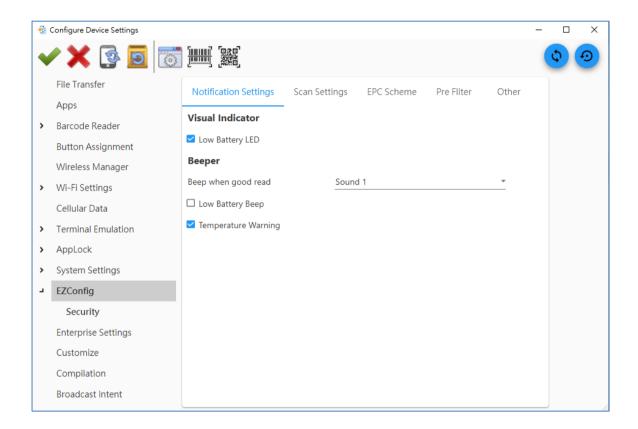

## 3.12.1 SECURITY

Click the sub item "Security" of "EZConfig" on the sidebar of ADC to enter its "Security" setting page.

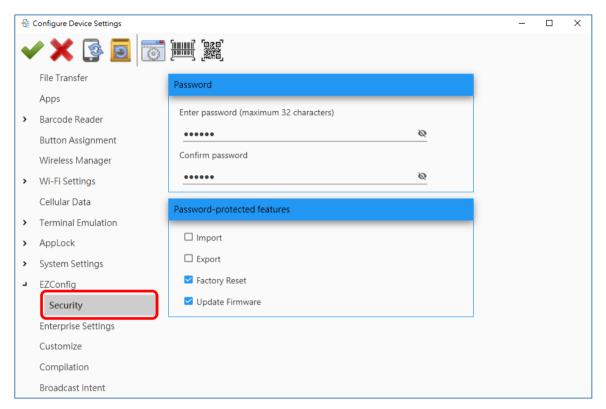

#### **PASSWORD**

By setting your password, you can restrict other users of this mobile computer from changing the certain configurations or accessing the certain functions of EZConfig.

Simply enter and confirm your password. Once the setting is done, you can further set the "Password-protected features".

#### **PASSWORD-PROTECTED FEATURES**

Select the function(s) to be protected by the password you set. The protected functions require the password for the access after logging out from EZConfig on the device.

To access these protected functions, please log in with your password.

## 3.13. ENTERPRISE SETTINGS

The settings on "Enterprise Settings" page vary according to the <u>project device model</u> you set. Please visit our <u>website</u> to find the reference manual upon the device model for the specific functions about "Enterprise settings".

## 3.13.1 HEATER SETTINGS ON RK95 COLD CHAIN MODEL

The followings are the functions only for RK95 Mobile Computer Cold Chain Model to control the heater.

Click **Heater** tab page and check **Enable** to turn on the heater settings. Pull down the menu to switch the heater mode among "Full-Automatic", "Semi-Automatic", and "Manual Switch".

Note: For the detailed instructions about Enterprise Settings for RK95 mobile computer, please refer to **RK95 Mobile Computer Cold Chain UI Introduction**.

## 3.14.CUSTOMIZE

"Battery Sensor" is only for RK25 mobile computer to detect whether the battery (which is with the battery cover) is removed.

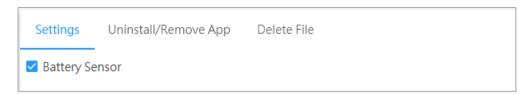

Once you disable "Battery Sensor", battery hot swap becomes unavailable.

For RS35 mobile computer, you can click the **Uninstall/Remove App** and **Delete File** here.

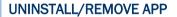

Click "New " to enter the uninstall or remove program package name, click "Edit" to

modify the uninstall or remove program package name, and click "**Delete**" to delete the selected item.

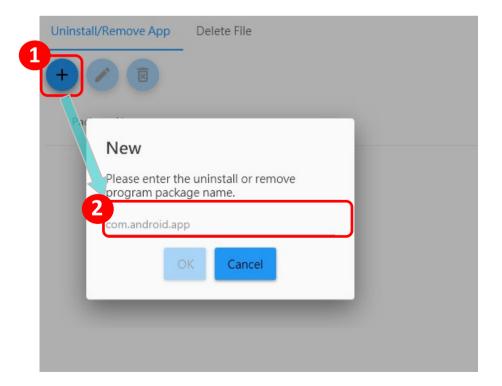

## **DELETE FILE**

Click "New " to enter the path of the file to be deleted, you can either choose the path from the device or SD card . Click "Edit " to modify the path, and click "Delete " to delete the selected item.

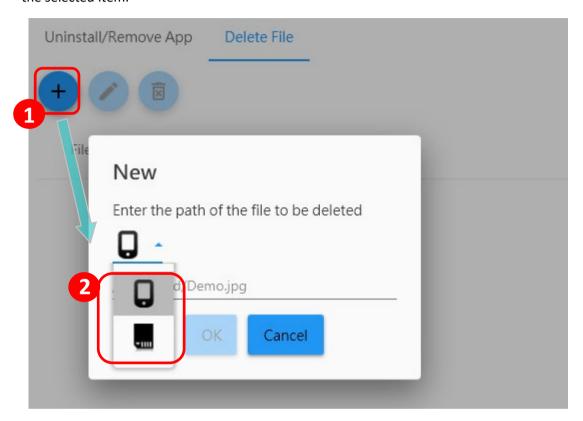

Always remember to click on "Apply " before you close the Configure Device Settings window.

## 3.15. COMPILATION

"Compilation" is composed of Software Trigger, SIP Controller and WMDS Agent three tab pages. Click each tab for the related settings.

#### 3.15.1 SOFTWARE TRIGGER

"Software Trigger" is an application which serves as a real trigger key on your device, and it floats on top of all other programs for convenient trigger control of the barcode scanner. Please visit our website to find the reference manual of each device model for the detailed instructions about "Software Trigger".

| ☐ Enable       |                               |   |
|----------------|-------------------------------|---|
| Size           | Medium                        | ▼ |
| ☐ Auto start s | oftware trigger after startup |   |
|                |                               |   |
|                |                               |   |

Enable

Check to enable "Software Trigger" on the devices.

Size

Resize the **Software Trigger** virtual button by selecting among "**Small**", "**Medium**", and "**Large**". The default setting is "**Medium**"

Auto start software trigger after startup

Check to enable starting "Software Trigger" automatically after the device boots up.

Make sure to click on "Apply " before you close the Configure Device Settings window.

## 3.15.2 SIP CONTROLLER

"SIP Controller" is a built-in application on the device for quickly open or close virtual keyboard by tapping on the floating button.

| ☐ Enable                                  |              |          |
|-------------------------------------------|--------------|----------|
| Size                                      | Small        | <u>*</u> |
| ☐ Auto start SIP controller after startup |              |          |
| ☐ Force to display                        |              |          |
| Virtual Keyboard 1                        | Gboard       | *        |
| Virtual Keyboard 2                        | NullKeyboard | <u> </u> |
|                                           |              |          |

| Setting                                 | Description                                                                                                    |
|-----------------------------------------|----------------------------------------------------------------------------------------------------|
| Enable                                  | Check "Enable" to make the virtual button of "SIP Controller" to appear on device screen.                                      |
| Size                                    | Select the size of SIP Controller virtual button from "Tiny", "Small", "Medium", and "Large".  The default setting is "Small". |
| Auto start SIP controller after startup | By checking "Auto start SIP controller after startup", SIP Controller will automatically start up after the device boots up.   |
| Force to display                        | Invoke the virtual keyboard even without the input field.                                                                      |
| Virtual Keyboard 1                      | Set the keyboard(s) to be invoked by SIP Controller.  "Virtual Keyboard 1" and "Virtual Keyboard 2" can be cycled through by   |
| Virtual Keyboard 2                      | tapping on the SIP Controller virtual button on the device.                                                                    |

## **3.15.3 WMDS AGENT**

"WMDS Agent" is an application that makes the device to be successfully connected to WMDS server, a windows-based server program, provided to deploy ADC configuration projects to Android devices through the wireless network by setting WMDS server's IP address and port number on WMDS Agent tab.

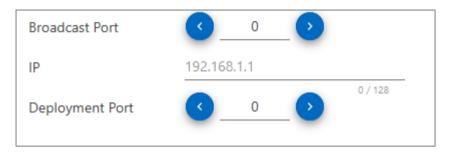

## **BROADCAST PORT**

Reserved.

#### ΙP

Input the IP address or domain name of WMDS server. Up to 128 characters can be accepted.

Note: The PC where WMDS Server is running must connect to the same network segment to which WMDS Agents connect. The PC should be discoverable by WMDS Agents on the connected network.

#### **DEPLOYMENT PORT**

Input WMDS server's port number, or click the left/right arrow to decrease/increase port number. Valid range:  $0^{65535}$ .

## 3.16. BROADCAST INTENT

With the "Broadcast Intent", you can configure the specific app(s) to receive the message broadcasted from the system upon the completion of the deployment.

To configure the application for the broadcast intent, please click on "**New**" and fill the profile name, the package name, and the class name (optional) into the fields in sequence. Also input the string of the message that will be sent to this configured app into the field of "**Intent Action**".

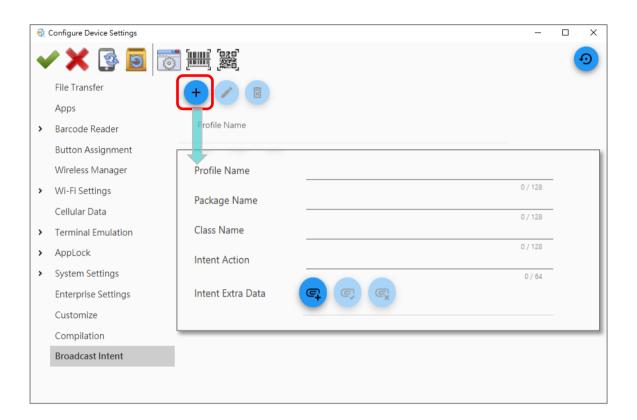

Optionally, you may attach the extra parameters to this newly-created intent. To configure these extra data, click on "New ". On the pop-up window, select the type of the extra data from the pull-down list and input the name as well as the value of the extra data for the configured intent. Click **OK** when the settings are completed.

Click on "Apply " to save the settings. Before closing the Configure Device Settings window, please click on "Apply".

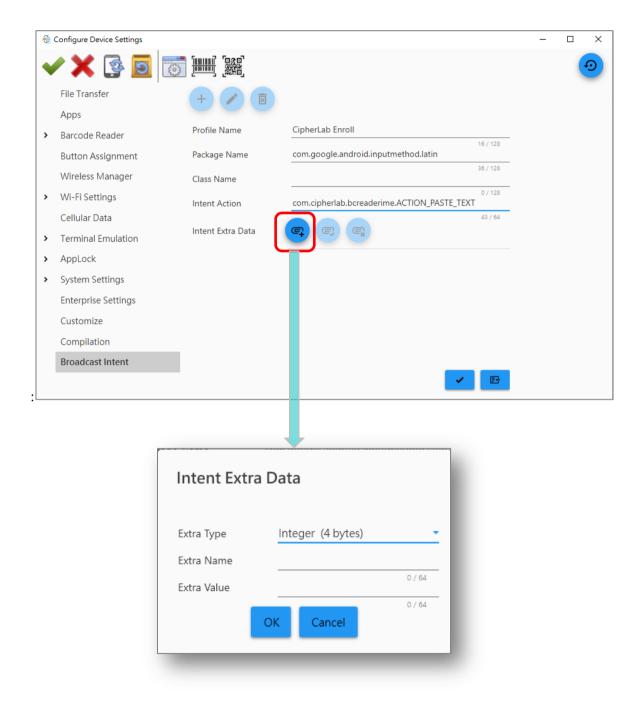

## The buttons on "Broadcast Intent" page are:

| Button | Description                                                                                                    |
|--------|----------------------------------------------------------------------------------------------------|
| + New  | To add a new intent.                                                                                                    |
| Edit   | To modify the selected intent.                                                                                                    |
| Delete | To remove the selected intent.                                                                                                    |
| New    | <ul> <li>To attach the extra data to the configred intent.</li> <li>Extra Type: Type of the extra data. It includes integer (4 bytes), float (4 bytes), string, boolean, long (8 bytes) and doulbe (8 bytes).</li> <li>Extra Name: Name of the extra data.</li> <li>Extra Value: Value of parameters for the extra data.</li> </ul> |
| Edit   | To edit the selected extra data.                                                                                                    |
| Delete | To remove the selected extra data.                                                                                                    |

Please click on "Apply " to save your changed settings before you close the Configure Device Settings window.

# Chapter 4

## **APPLY CONFIGURATION TO DEVICE**

**ADC** provides 4 ways to apply the configuration to your mobile computers, including conveying the settings to the connected device through the USB cable, the SD card or the private cloud storage with the compressed file(\*.zip), and generating the setting barcodes to be scanned by the devices. All of the aforesaid methods can help you to configure all your mobile computers easily.

## IN THIS CHAPTER

| 4.1.Deploy All Settings to Devices     | 156 |
|----------------------------------------|-----|
| 4.2.Apply Your Selected Configurations | 159 |
| 4.3.Deploy From URL                    | 164 |

## 4.1. DEPLOY ALL SETTINGS TO DEVICES

User can convey the project settings to the device which is connected with your PC where ADC program is installed. Once you finish configurating all settings of a project, follow the steps listed below to perform the deployment:

- 1) Connect your devices with your PC. Please make sure that the debugging mode is enabled. (Please refer to <a href="How Do I Enable Debugging Mode on My Device">How Do I Enable Debugging Mode on My Device</a>?)
- 2) Check the "Specify your deployment task(s)" part to confirm the settings to be deployed to your device.
- 3) Click the "**Deploy** button on ADC main screen toolbar.

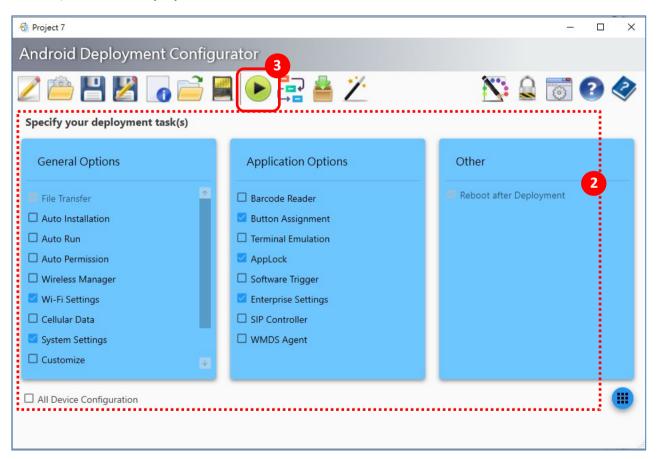

- 4) Deployment starts, and ADC Main Screen shows the progress bar about the deployment. You can check the progress from Notification Drawer on your device as well.
  - Progress Bar on ADC

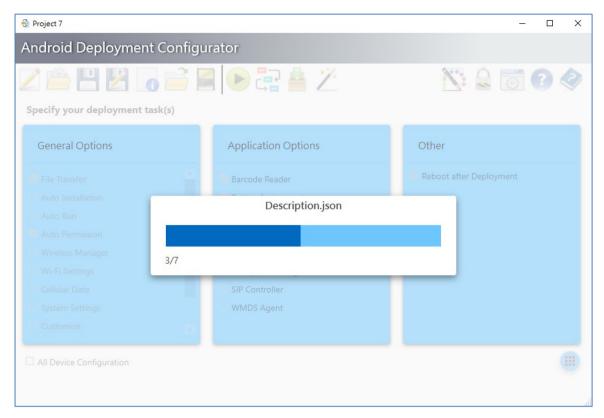

Progress Notification on the Device

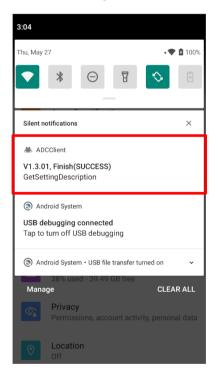

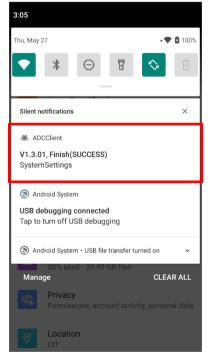

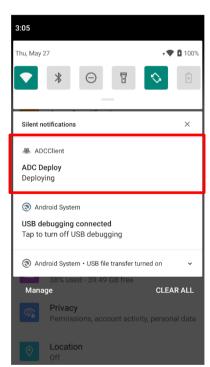

5) After completing the deployment, a notification is shown on your device.

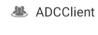

V1.3.01, Finish(FAIL) SetSettingAll

## 4.2. APPLY YOUR SELECTED CONFIGURATIONS

You can export the certain configurations from ADC to your devices without USB connection. Please note that if you select those settings with " URL", your device(s) to be applied must have Internet connection.

## 4.2.1 GENERATE THE SETTING BARCODE

To output the selected settings to be barcode(s):

1) Open "Configure Device Settings" window, and upon the barcode type to be generated, click on the button "Create 1D barcode" or "Create 2D barcode" on the toolbar.

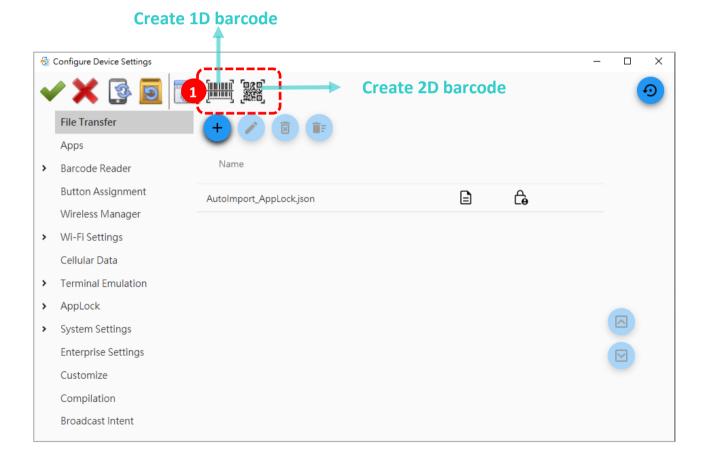

2) Go through every tab page to switch on the settings to be exported. You can export all of the settings you demand available for generating barcodes at one time. Please note that the settings are still configurable in this step.

3) Click on "Create PDF file "button to generate the barcode(s) which will be immediately saved in PDF file format with the file name starting with the project name.

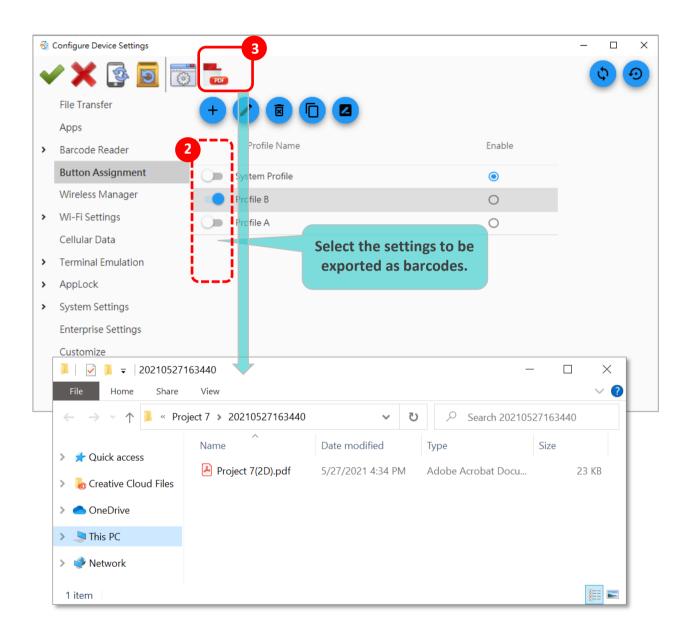

## CONFIGURE THE SETTINGS TO BE EXPORTED

After "Create 1D barcode or "Create 2D barcode" is clicked, you can select the exported settings by switch, and during this process, all of the settings can be configured.

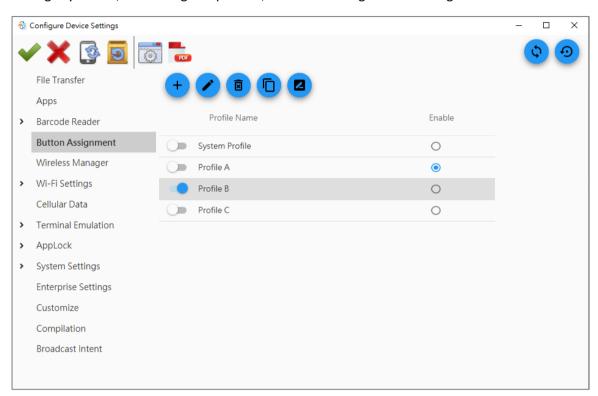

For those settings which invoke the windows for more detailed configurations, make sure to click on "Apply " button to save your selection and changes before closing the window.

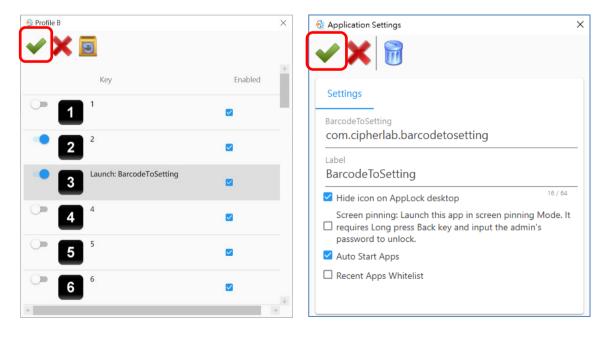

## 4.2.2 APPLY THE SETTINGS BY BarcodeToSetting

Open the .pdf file which contains the barcode(s) you generated, and print the barcode(s) out if

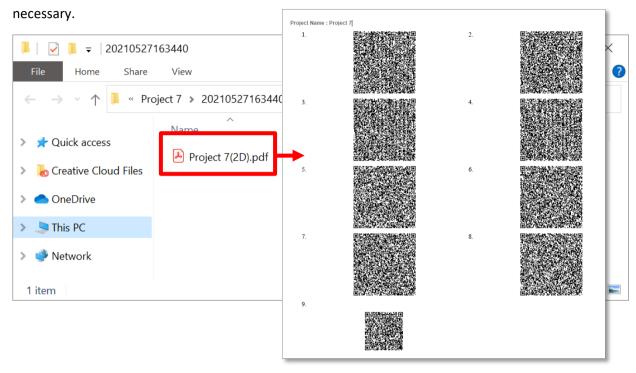

Launch the application "BarcodeToSetting" on the device.

| Home                   | :                   |
|------------------------|---------------------|
| Please Sca             | ın Barcode          |
| Total  O  Remaining  O | Next<br>0<br>Result |
| <b>↑</b><br>Home       | 袋<br>History        |

| Item      | Description                                          |
|-----------|------------------------------------------------------|
| Total     | The total amount of the barcodes to be scanned.      |
| Next      | The item number of the next barcode to be scanned.   |
| Remaining | The amount of the remaining barcodes to be scanned.  |
| Result    | The setting result will be "Success" or "FAIL"       |
| RESET     | Reset the data of the barcode(s) you just scanned.   |
| EXIT      | Close and leave the application "BarcodeToSettings". |

Aim the device scan window at the barcodes, and press the trigger to sequentially scan to apply the configurations.

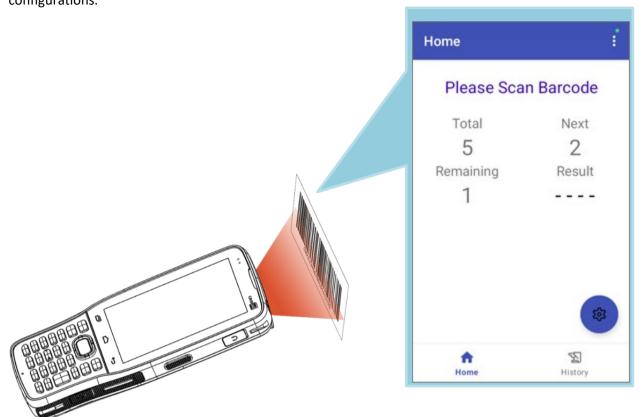

As the result on **BarcodeToSetting** shows "**Success**", it indicates that the configuration of your devices is complete.

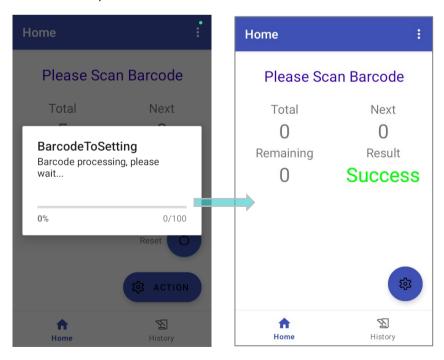

## 4.3. DEPLOY FROM URL

To apply your project settings to the device by downloading the project .zip file from your cloud storage, you can generate the 2D setting barcode by "**Deploy From URL**".

Please note that if you select those settings with " URL", your device(s) to be applied must have Internet connection.

#### 4.3.1 CREATE AN ADC ZIP FILE

"Deploy From URL" is to deploy the ADC project settings to the devices by downloading the .zip file of the project from your cloud storage. Hence, you have to save your ADC project as a .zip file in advance.

To create an ADC zip file, you may:

#### **COMPRESS PROJECT FILES**

Load the project you'd like to deploy, and click on "Compressed project files" on ADC mair screen toolbar to save the current project to be a .zip file.

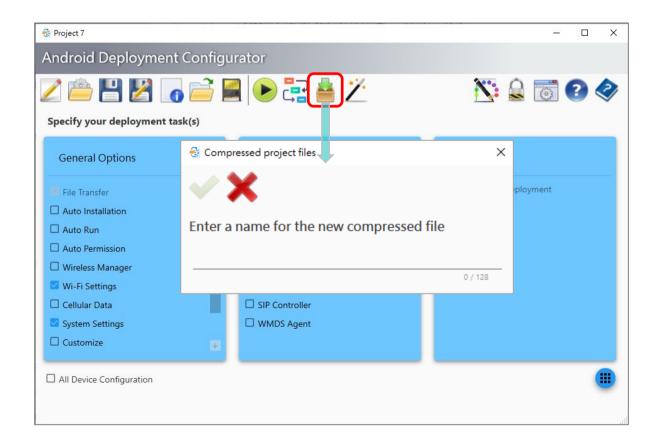

Enter the file name, and click on "**OK** ". The maximum length of the name is 128 characters.

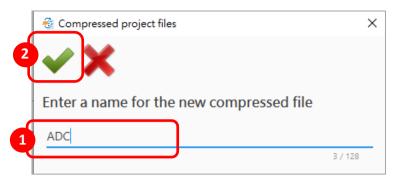

The current project will be saved as a .zip file to the folder of this project on your PC.

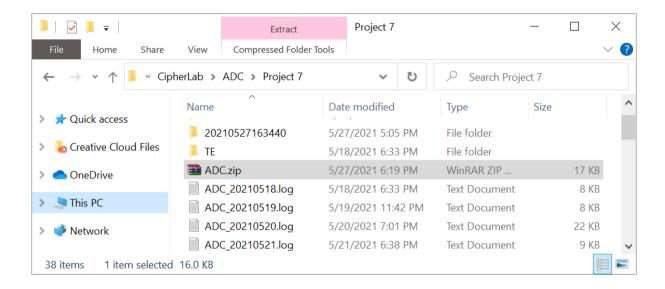

#### SAVE CURRENT PROJECT TO SD CARD

SD card or the USB disk is required for saving the project settings exported from ADC.

Click on "Save current project to SD card or USB disk) you would like to save this project.

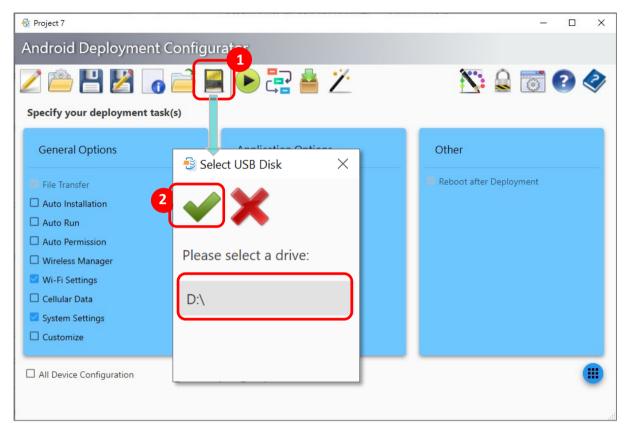

The current project will be saved as a folder with the name "ADC" onto the SD card or USB disk.

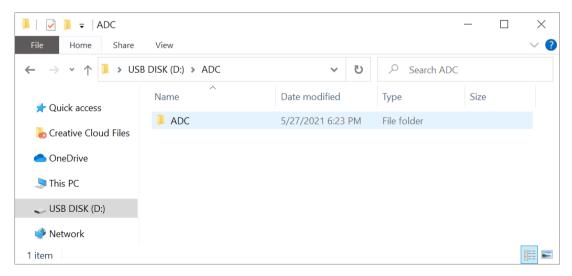

Right-click on this ADC folder, and select the function from the menu to compress this folder into a .zip file.

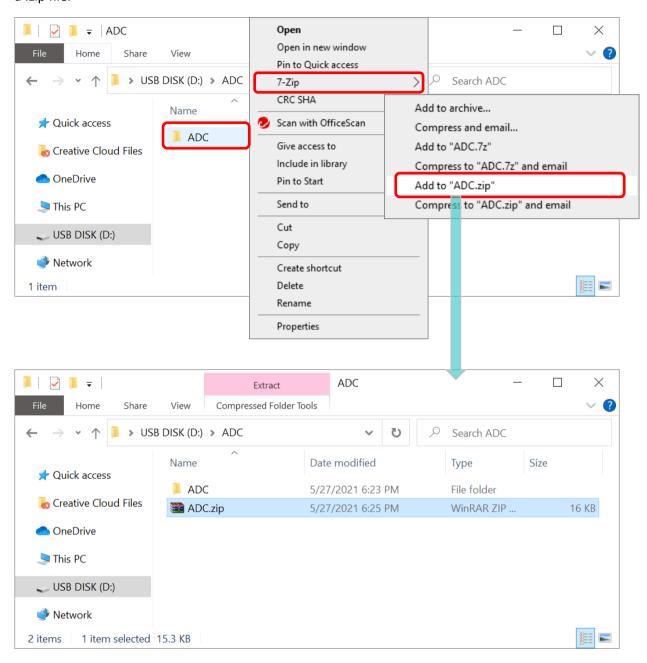

## 4.3.2 ADVANCED SYSTEM SETTINGS FOR DEPLOYING FROM URL

For the device deployment from URL, you should upload the ADC project zip file to your cloud storage beforehand.

In ADC, click the sub item "Advanced" of "System Settings" on sidebar to enter its advanced setting page. Select "ZIP file from URL" method from the pull-down list and fill in the link where this ADC project zip file is placed on your cloud storage. Refer to Section 3.11.4 "Advanced System Setting" for more details on these settings.

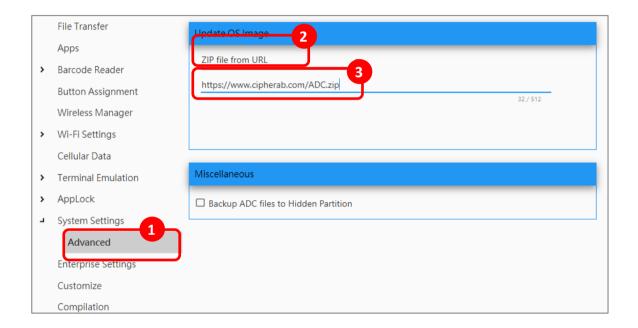

## 4.3.3 GENERATE 2D BARCODE FOR DEPLOYING WITH BARCODE

Boot up the device(s) to run the setup wizard, and press the trigger to scan the 2D barcode in the step of "**Deploy with barcode**". The device will download and apply the ADC project settings automatically.

For the device's automatic download of the ADC project settings from URL through the setup wizard, the steps are as follows:

1) Click on "Customize Android Setup Wizard " on ADC main screen toolbar.

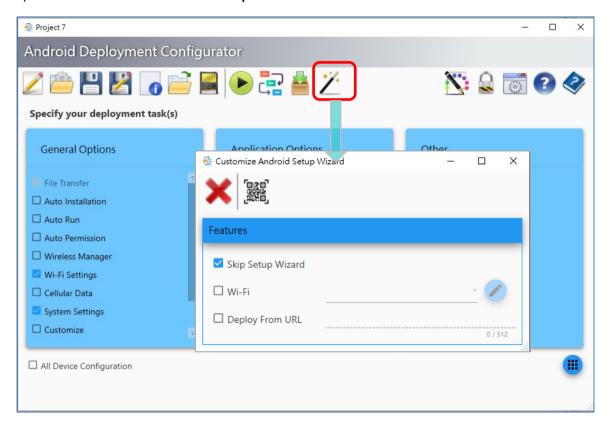

2) On "Customize Android Setup Wizard" window, tick the checkbox of Wi-Fi and set up the Wi-Fi connection. Then, enter the URL of the .zip file on your cloud storage into the field of "Deploy From URL" before ticking its checkbox.

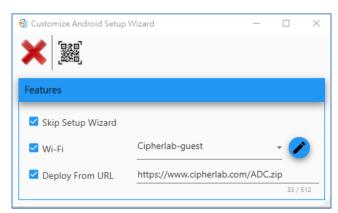

3) Generate the setting barcode by "Create 2D barcode". The barcode will be saved in PDF file format in the current project folder.

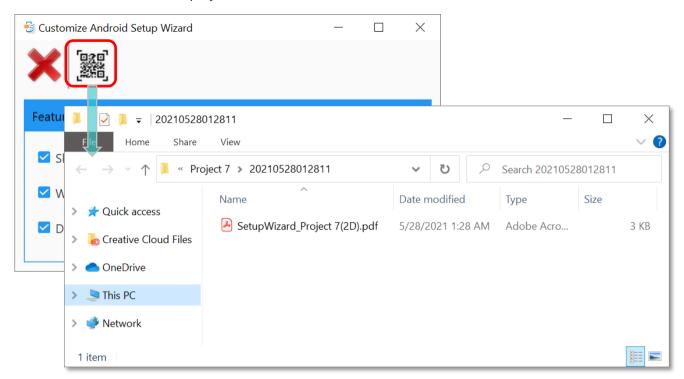

4) Open this .pdf file and print it out if necessary.

# **Chapter 5**

## **MULTI-LANGUAGE SUPPORT**

Other than the default interface languages, you can customize your own language file and apply it to this program.

## IN THIS CHAPTER

| 5.1.Create Your Own Language File | 172 |
|-----------------------------------|-----|
| 5.2. Edit Your Own Language File  | 176 |

## 5.1. CREATE YOUR OWN LANGUAGE FILE

To create your own language file:

1) Click on "Preferences" on ADC main screen toolbar to open "Preferences" window.

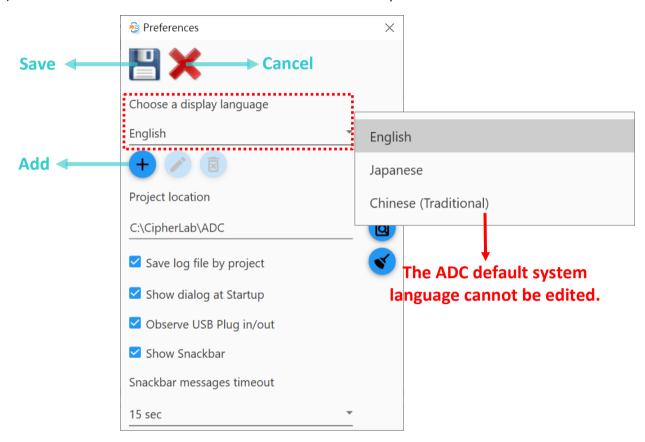

The buttons for editing display language(s) are:

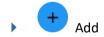

Add a new display language.

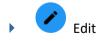

Edit the selected display language (system languages are excluded).

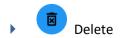

Delete the selected display language (system languages are excluded).

- 2) Click on "Add " to create your own display language. English, Japanese and Chinese (Traditional) are all system default languages, to which you are not allowed to make modifications.
- 3) On "Edit Language" window, select the listed item whose wording you would like to modify. The default wording is shown on the left while the one on the right is for editing into your language. Input the text in the edit box.

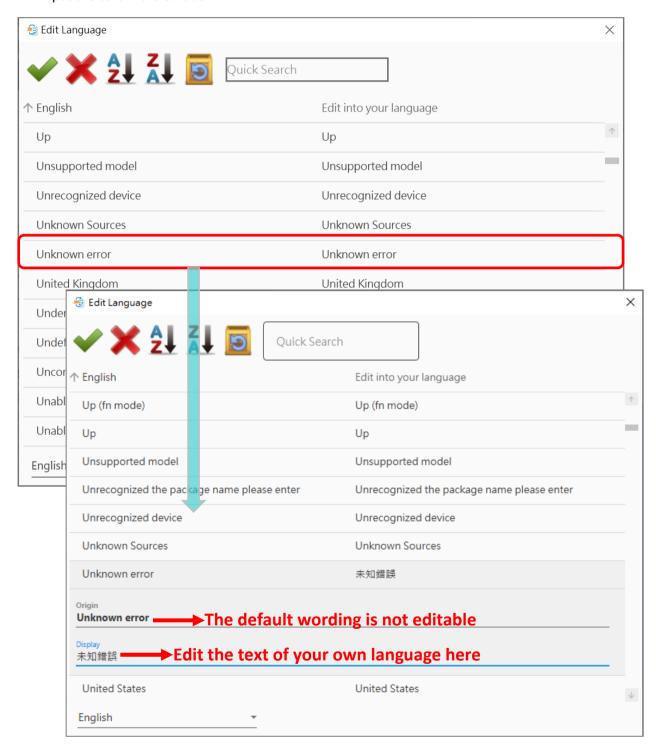

4) In order to locate your desired item, you can change the alphabet order of the entries by

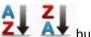

buttons or make use of the Quick Search box.

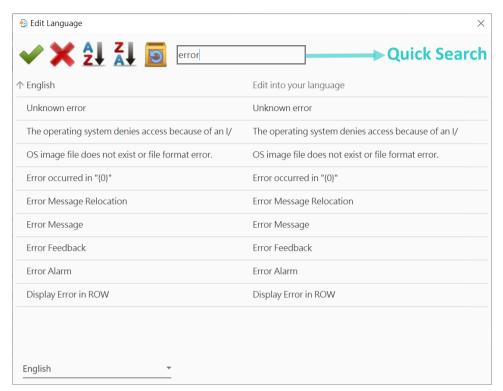

5) Select a label for your language from the drop-down menu on the lower-left and click on "**Apply** ", you will have new option(s) for the display language.

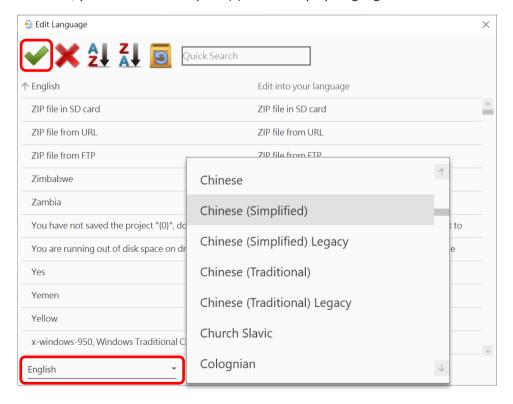

The toolbar buttons on "Edit Language" window are as below:

| Setting    | Description                                                                                                    |
|------------|----------------------------------------------------------------------------------------------------|
|            | Apply:                                                                                                    |
|            | Click "Apply" button to save all the wording you edit. Please note that you need to select your edit language from the drop-down menu before applying. The "Edit Language" window will be closed once the setting is saved. |
|            | Cancel:                                                                                                    |
| X          | Click "Cancel" button to directly close the "Edit Language" window without saving any setting changes.                                                                                                    |
| <b>≜</b> ↓ | Ascending:  To display the default wording (English) in alphabetical order from A to Z.                                                                                                    |
| Z   A      | Descending:  To display the default wording (English) in alphabetical order from Z to A.                                                                                                    |
| <b>5</b>   | Reset:  Reset all the language editing changes back to the default.                                                                                                    |

## 5.2. EDIT YOUR OWN LANGUAGE FILE

You can edit and delete a customized language file.

- 1) Click on "**Preferences**" on ADC main screen toolbar.
- 2) Choose the language tag. Click on "**Delete**" to remove it or click on "**Edit**" to modify its content.

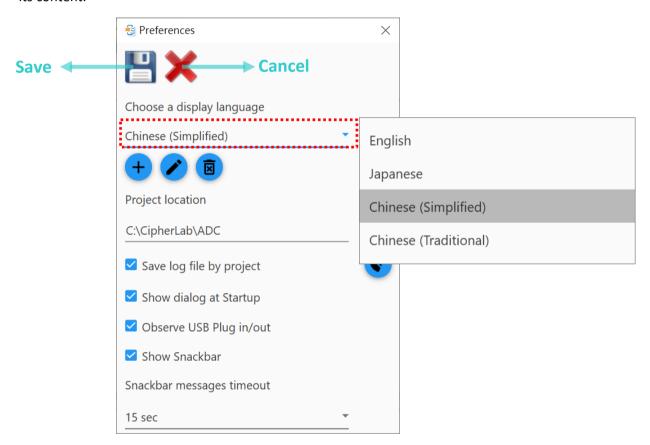

+ Add

Add a new display language.

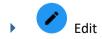

Edit the selected display language (system languages are excluded).

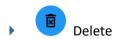

Delete the selected display language (system languages are excluded).

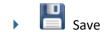

Save the settings and close the "Preferences" window.

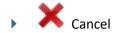

Directly close the "Preferences" window without saving any change

3) Make sure to click on "Save " to save your settings.